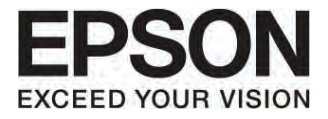

# คู่มือทาร์ไช้งาน

**EB-485 Wi EB-485 W EB-480 i EB-480** 

**EB-475 Wi EB-475 W EB-470** 

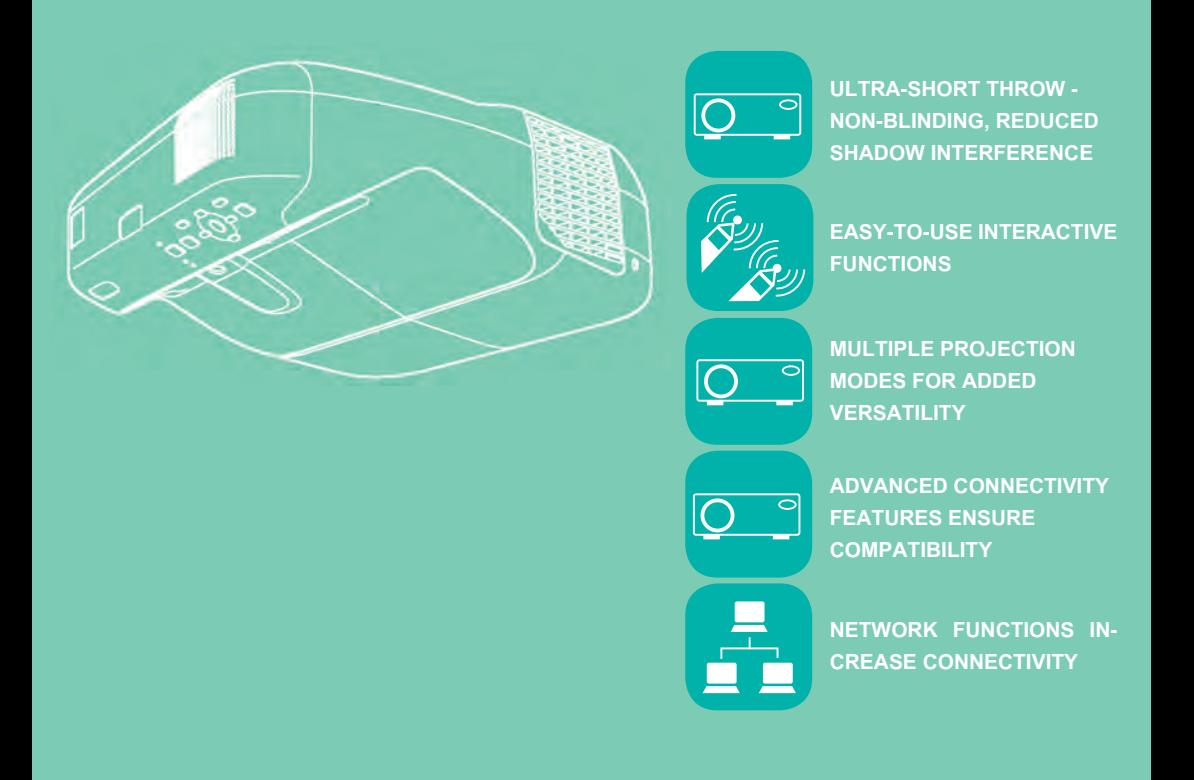

### www.epson.co.th

#### คู่มือทาร์ไช้งาน **EB-485 Wi EB-475 Wi EB-485 W EB-475W EB-470 EB-480 i EB-480**

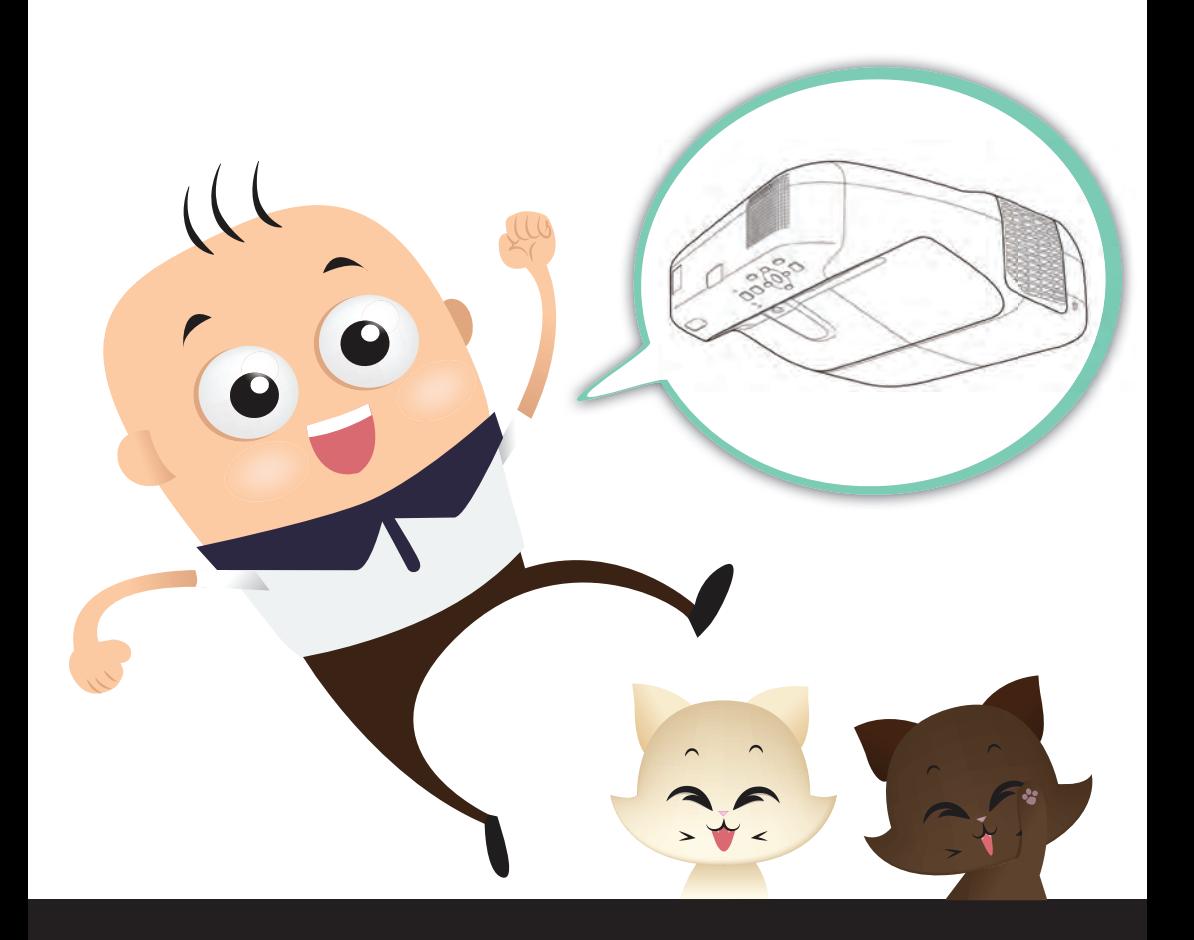

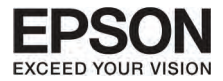

# ansury

3

หน้า

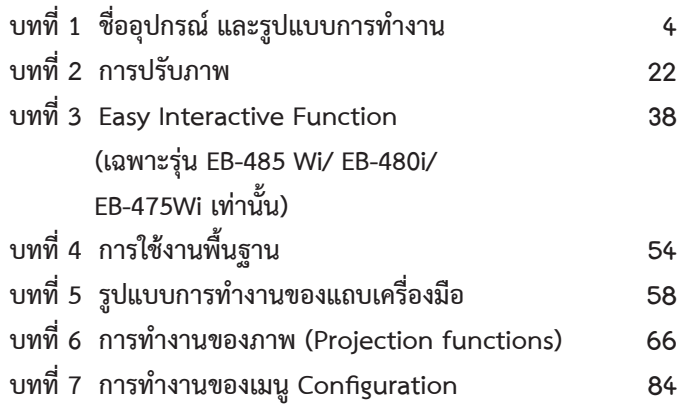

Neo

<span id="page-3-0"></span>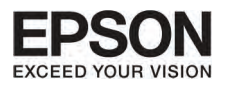

#### $\overline{um1}$ ้ เสื้อลุปกรณ์ และรูปแบบการทำงาน

 $\overline{4}$ 

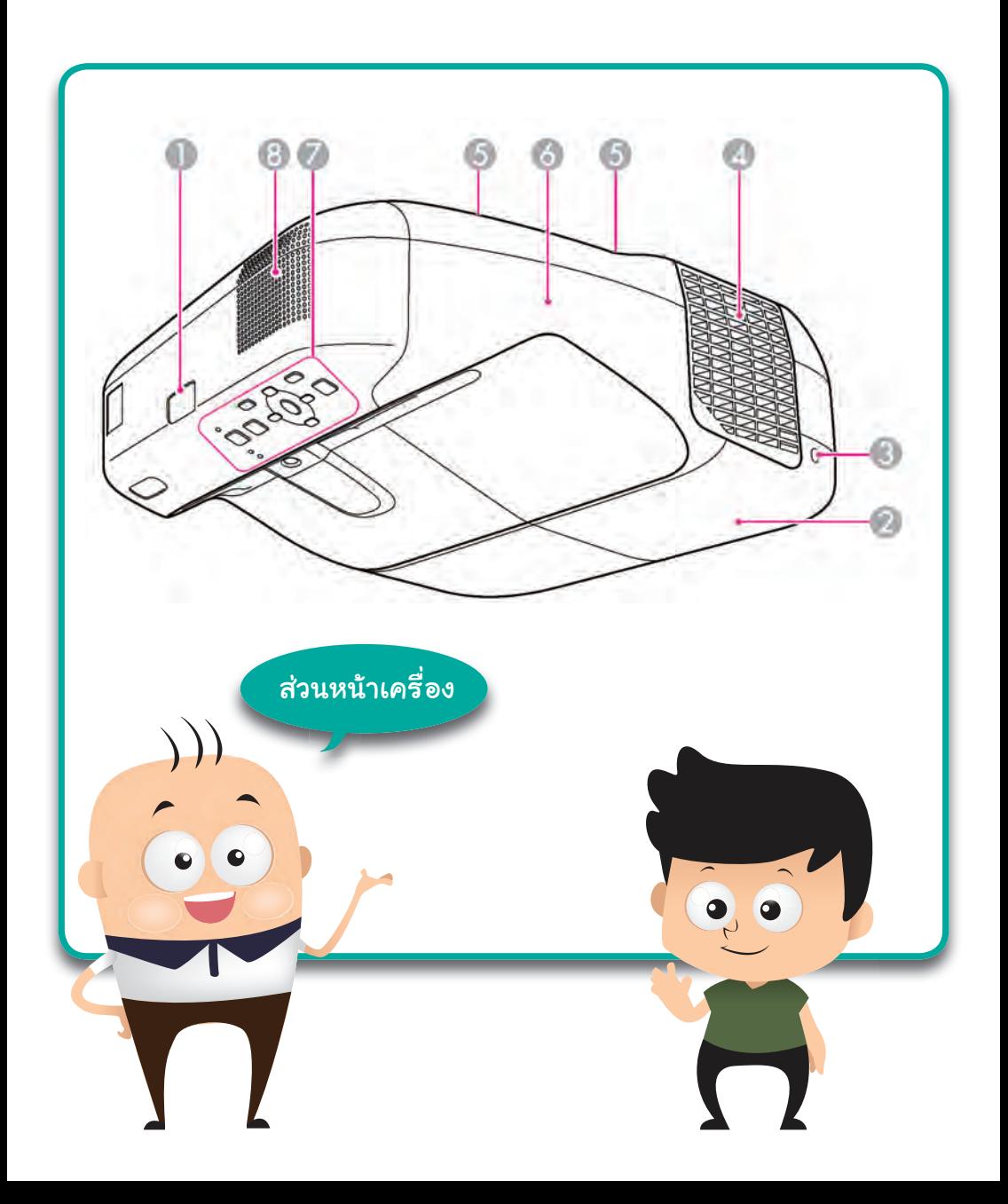

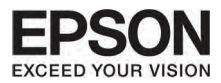

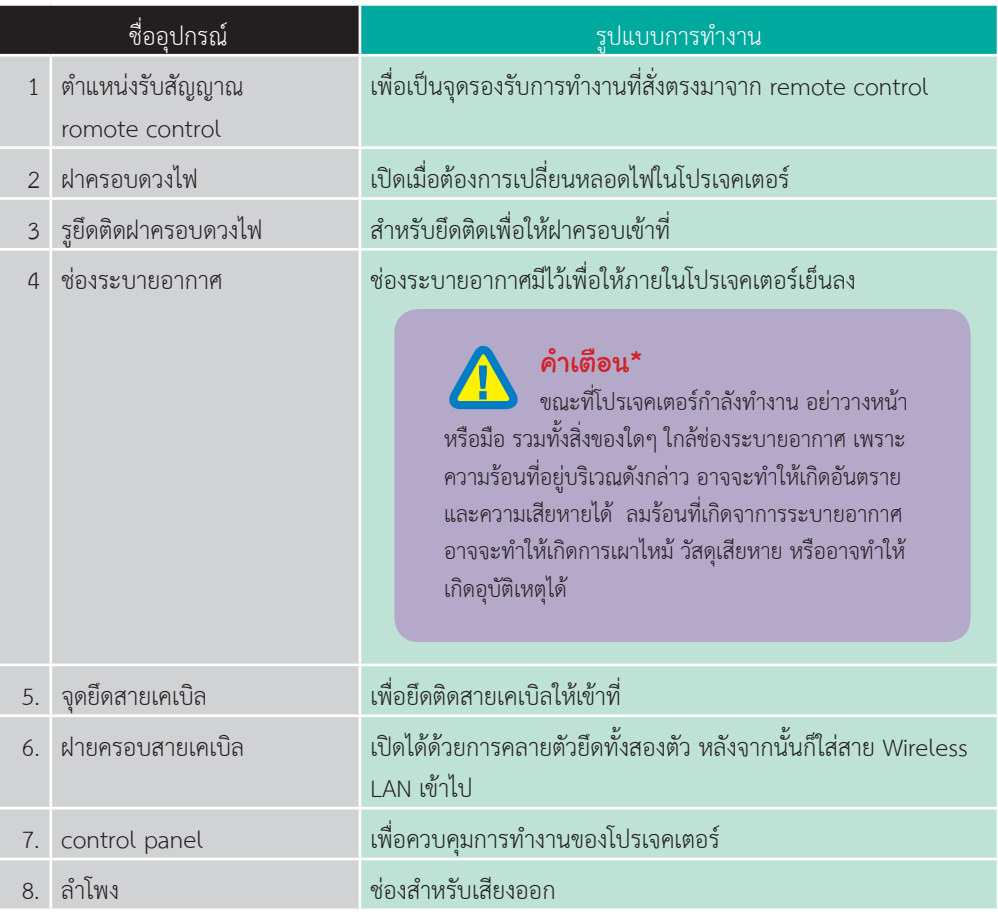

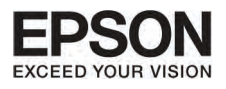

# ้มกที่ 1 เรื่ออุปกรณ์ และรูปแบบการทำงาน

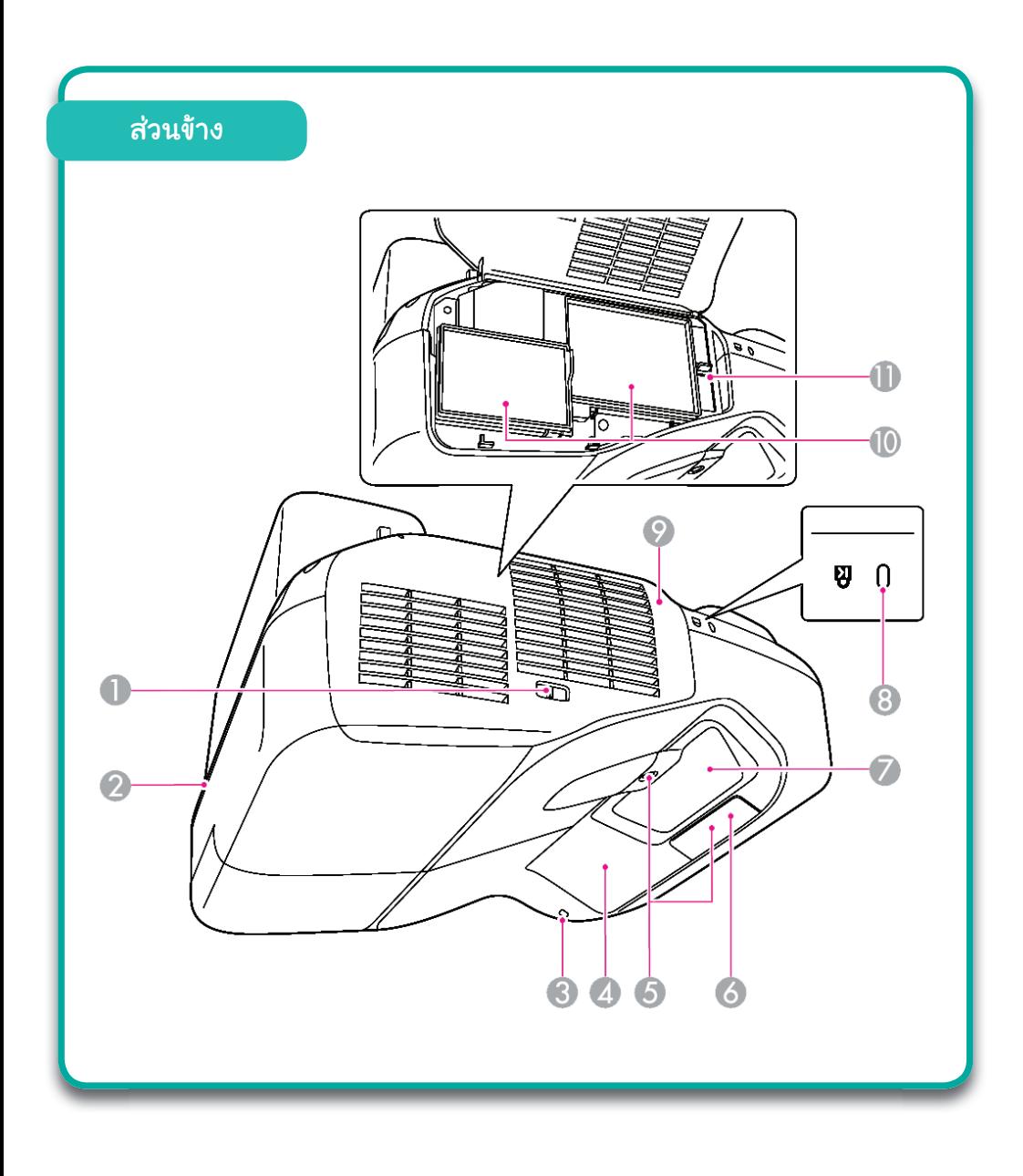

 $6<sup>1</sup>$ 

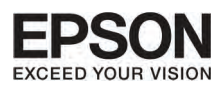

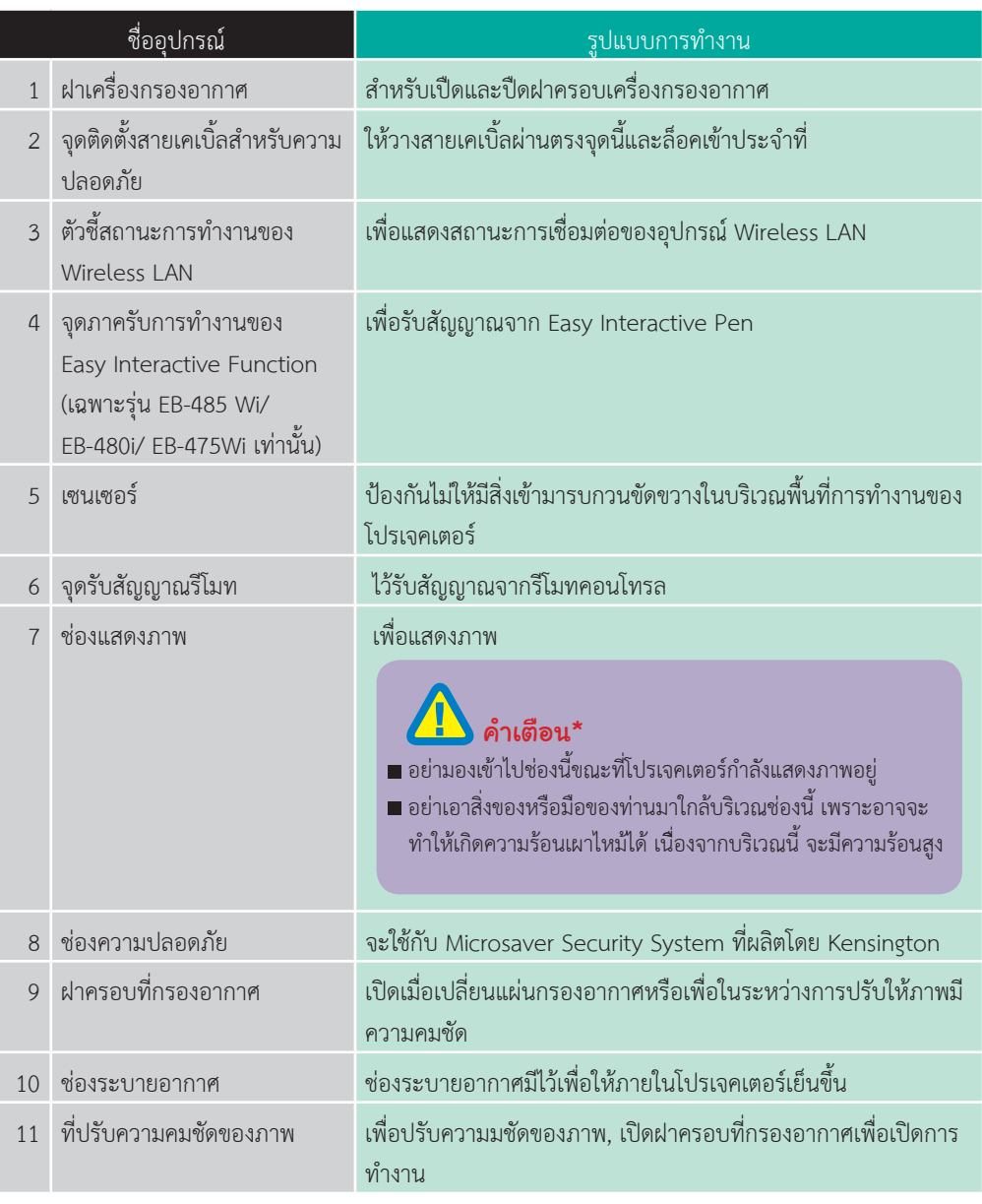

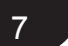

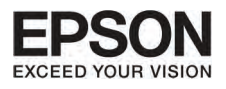

# $\overline{\phantom{a}}$ บทที่ 1 ซื่ออุปทรณ์ และรูปแบบทารทำงาน

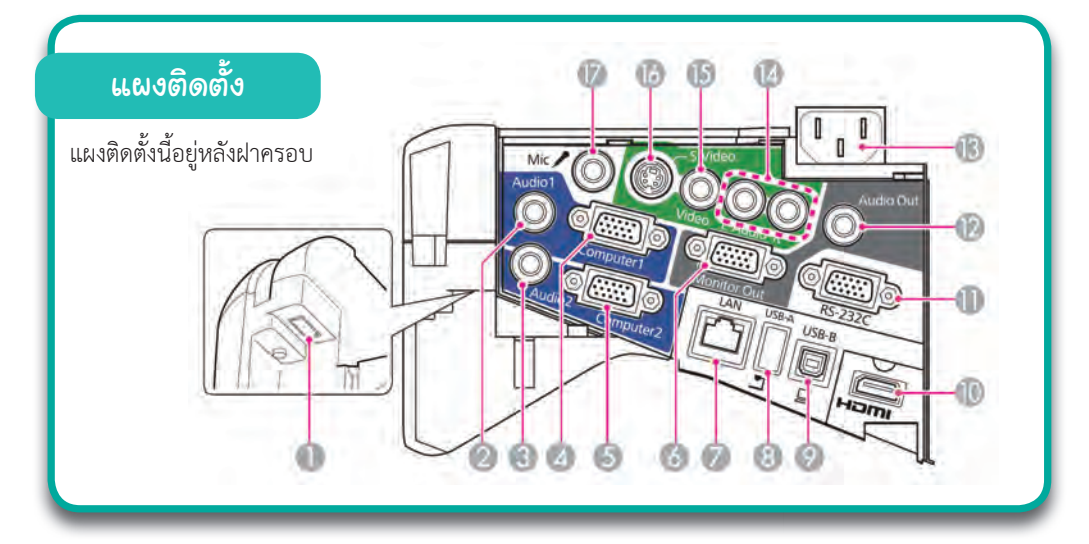

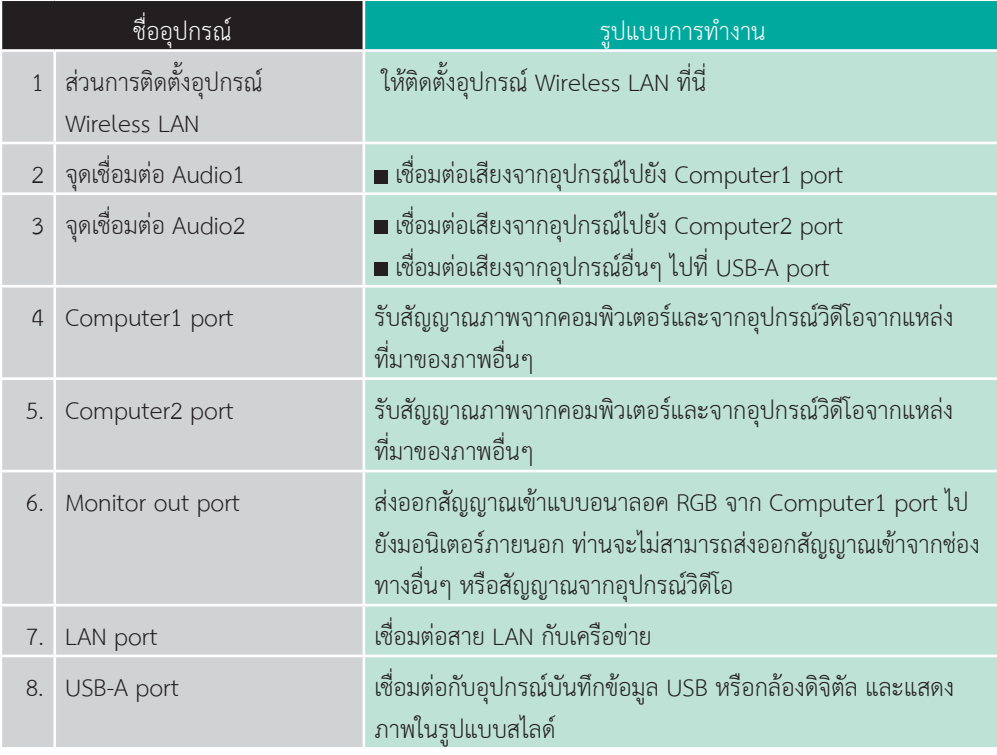

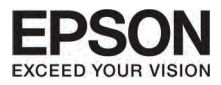

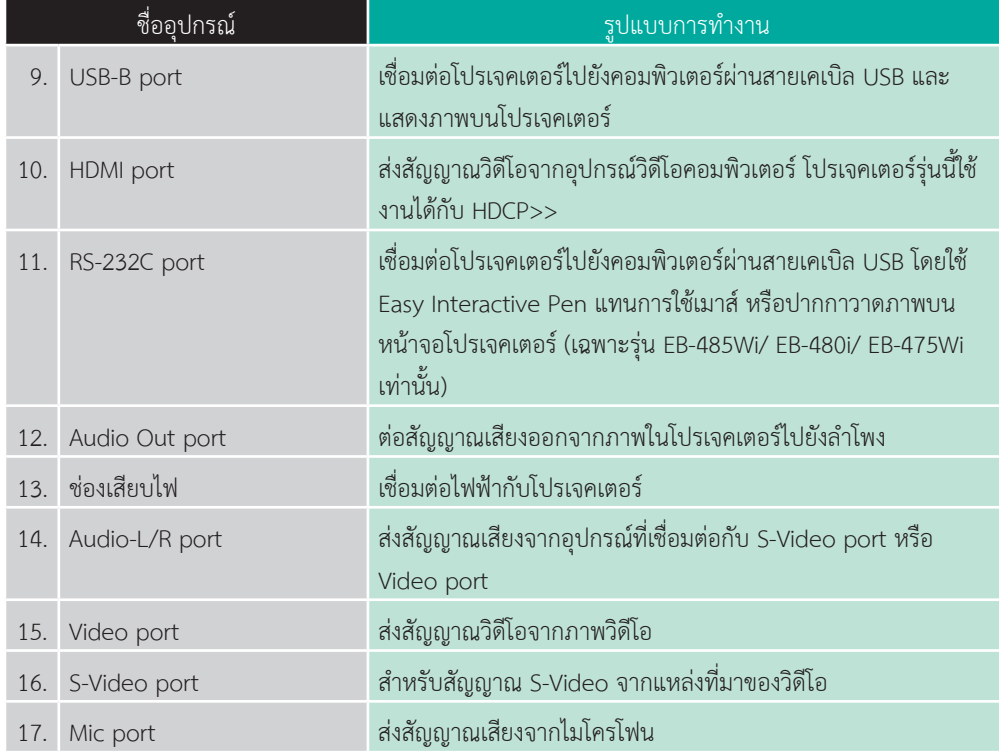

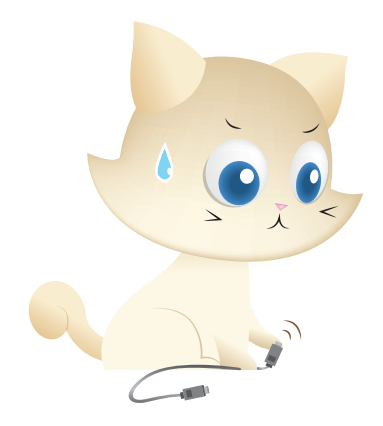

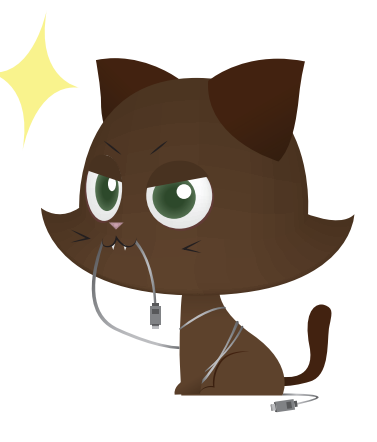

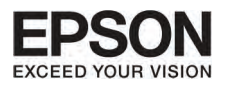

# $\overline{\phantom{a}^\dagger}$ บทที่ 1 ซื่ออุปทรณ์ และรูปแบบทารทำงาน

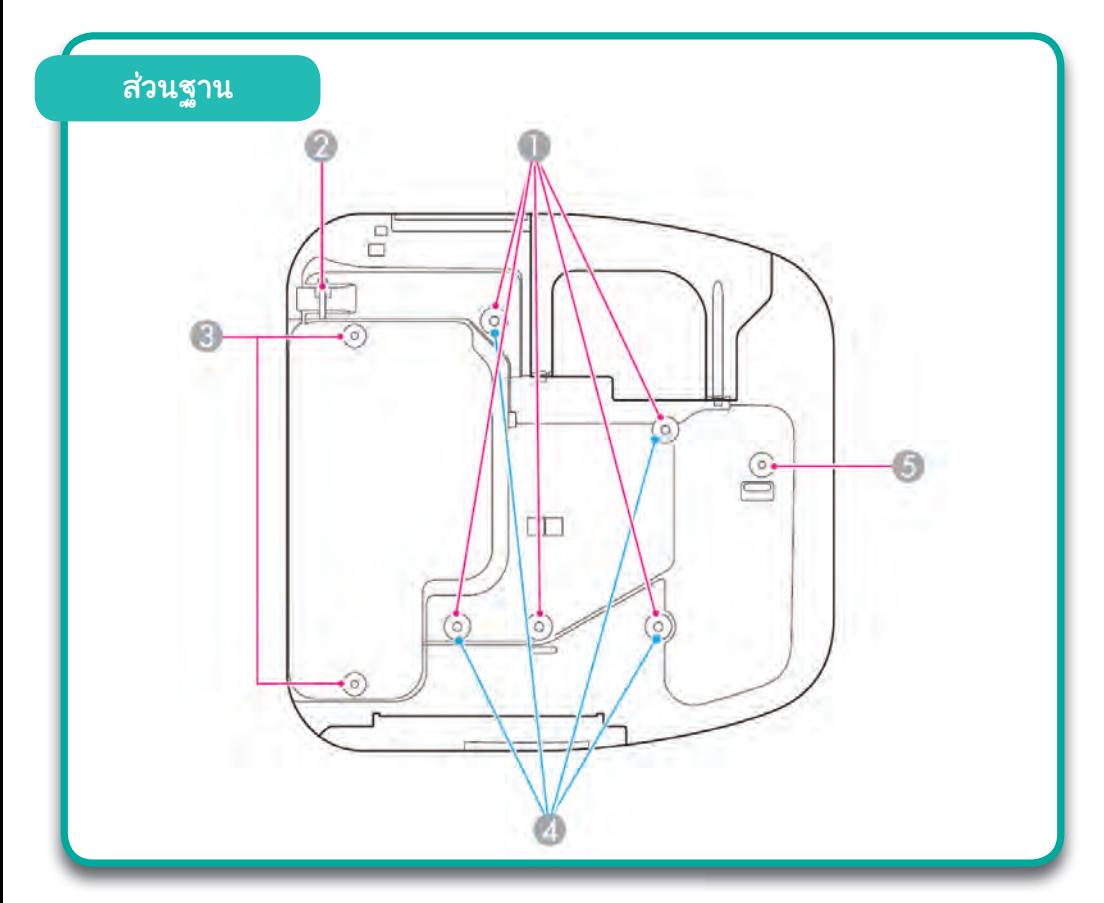

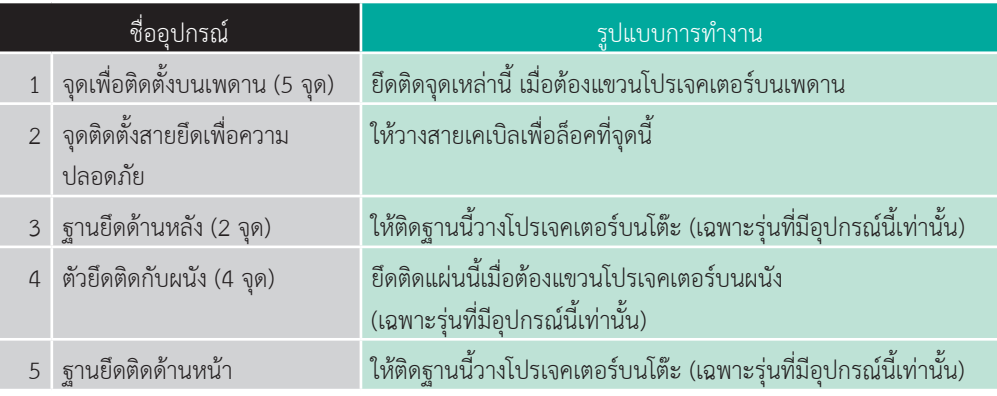

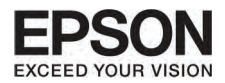

# การติดตั้งฐาน (เฉพาะรุ่นที่มีอุปกรณ์นี้เท่านั้น)

ใสฐานเขาไปยังจุดใตเครื่อง

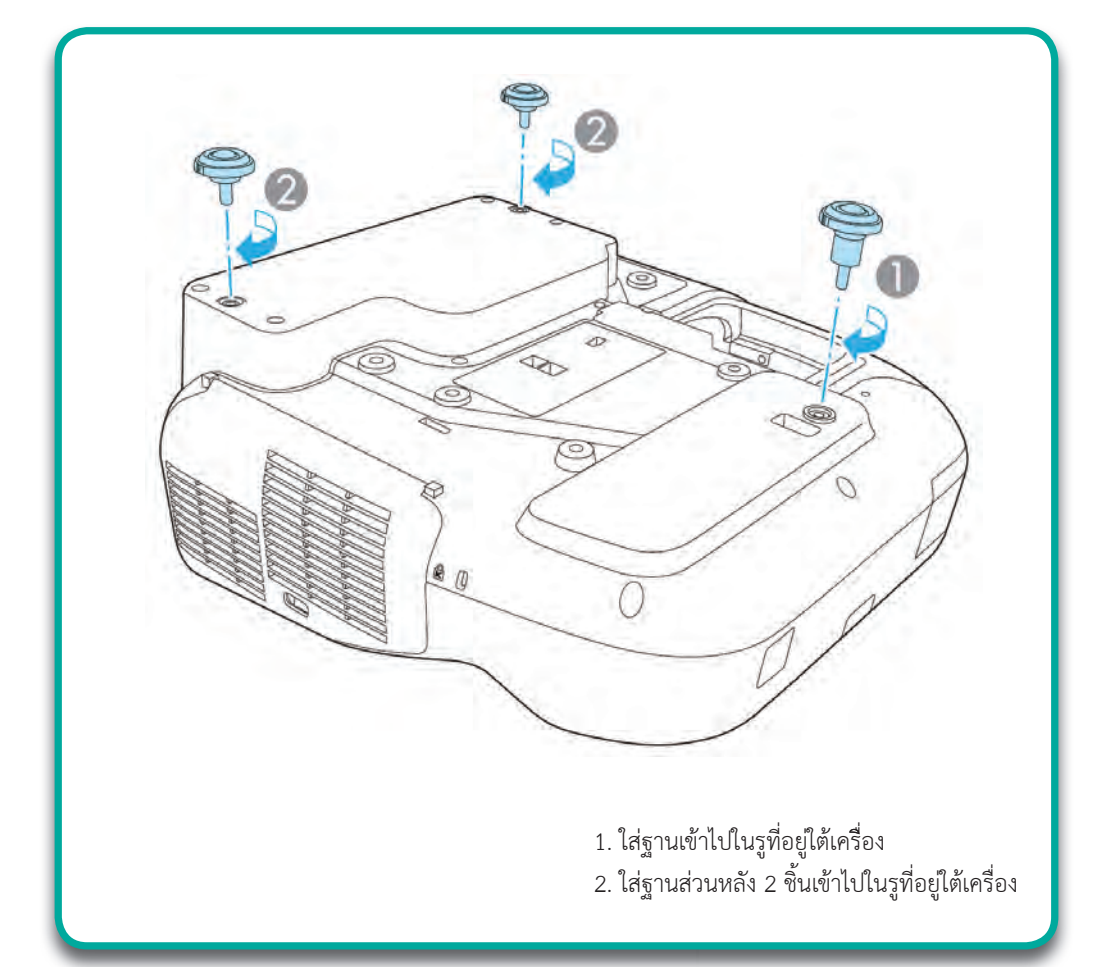

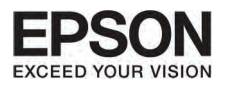

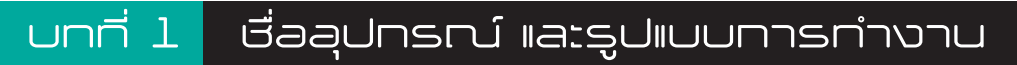

# Control Panel

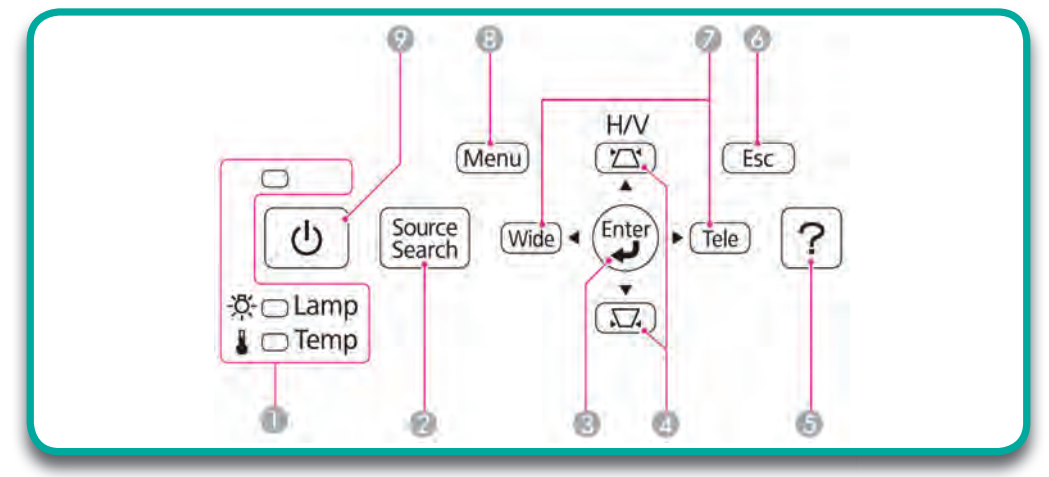

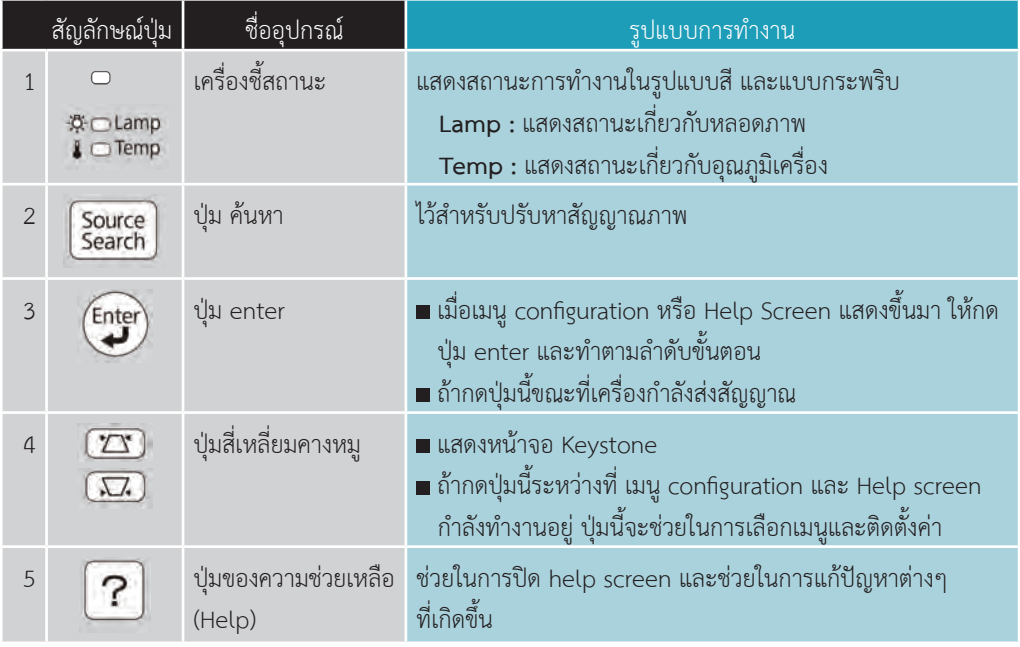

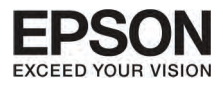

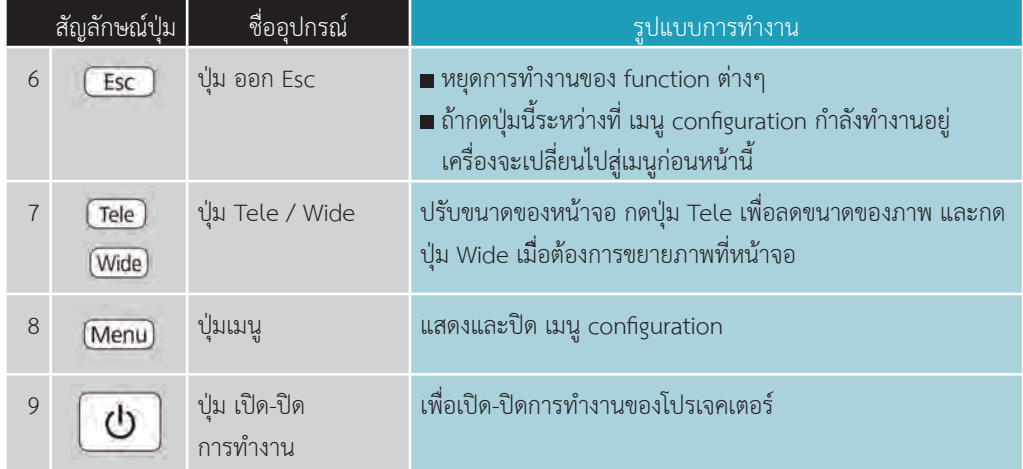

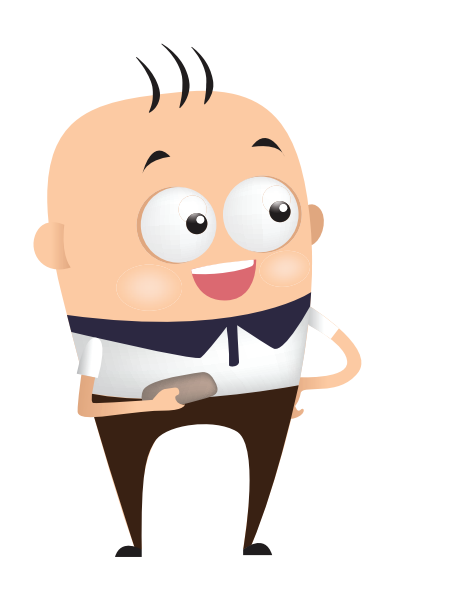

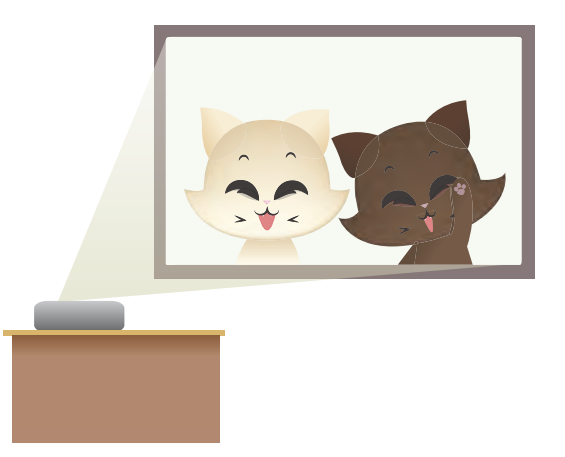

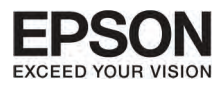

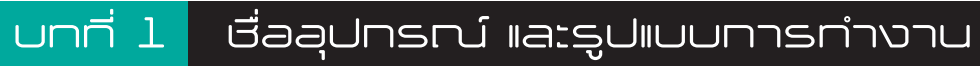

# **Remote control**

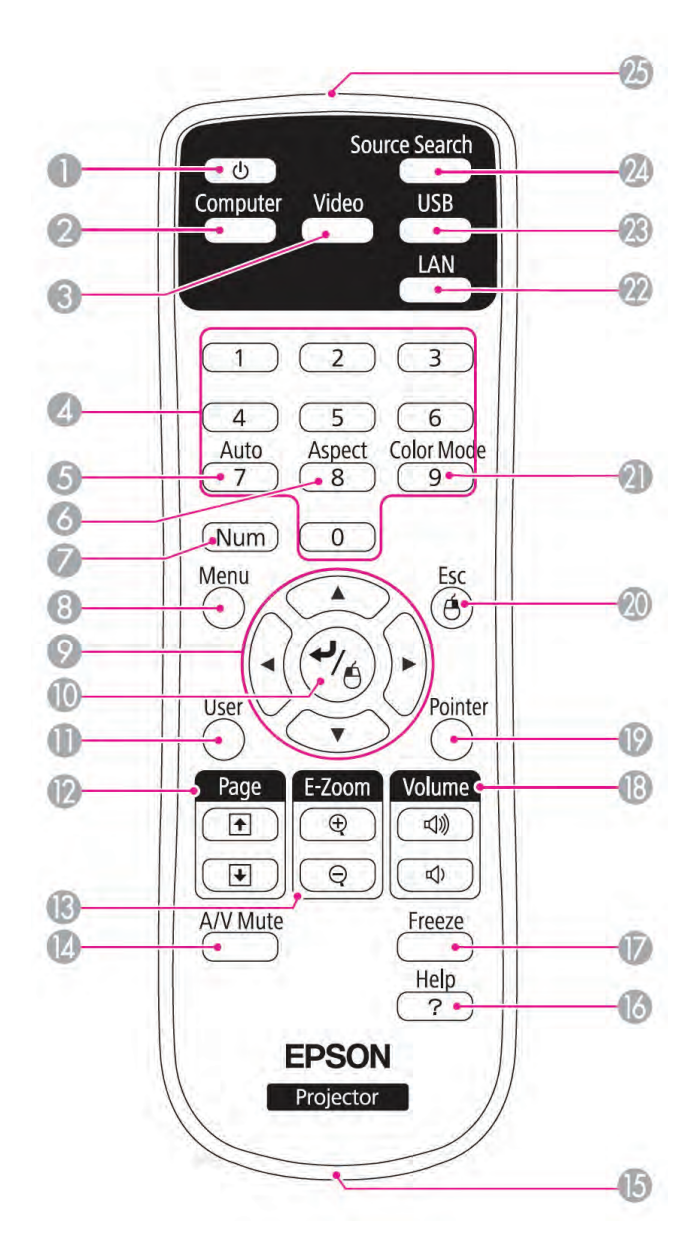

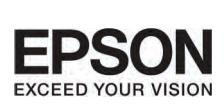

9

Color Mode

Color Mode

9

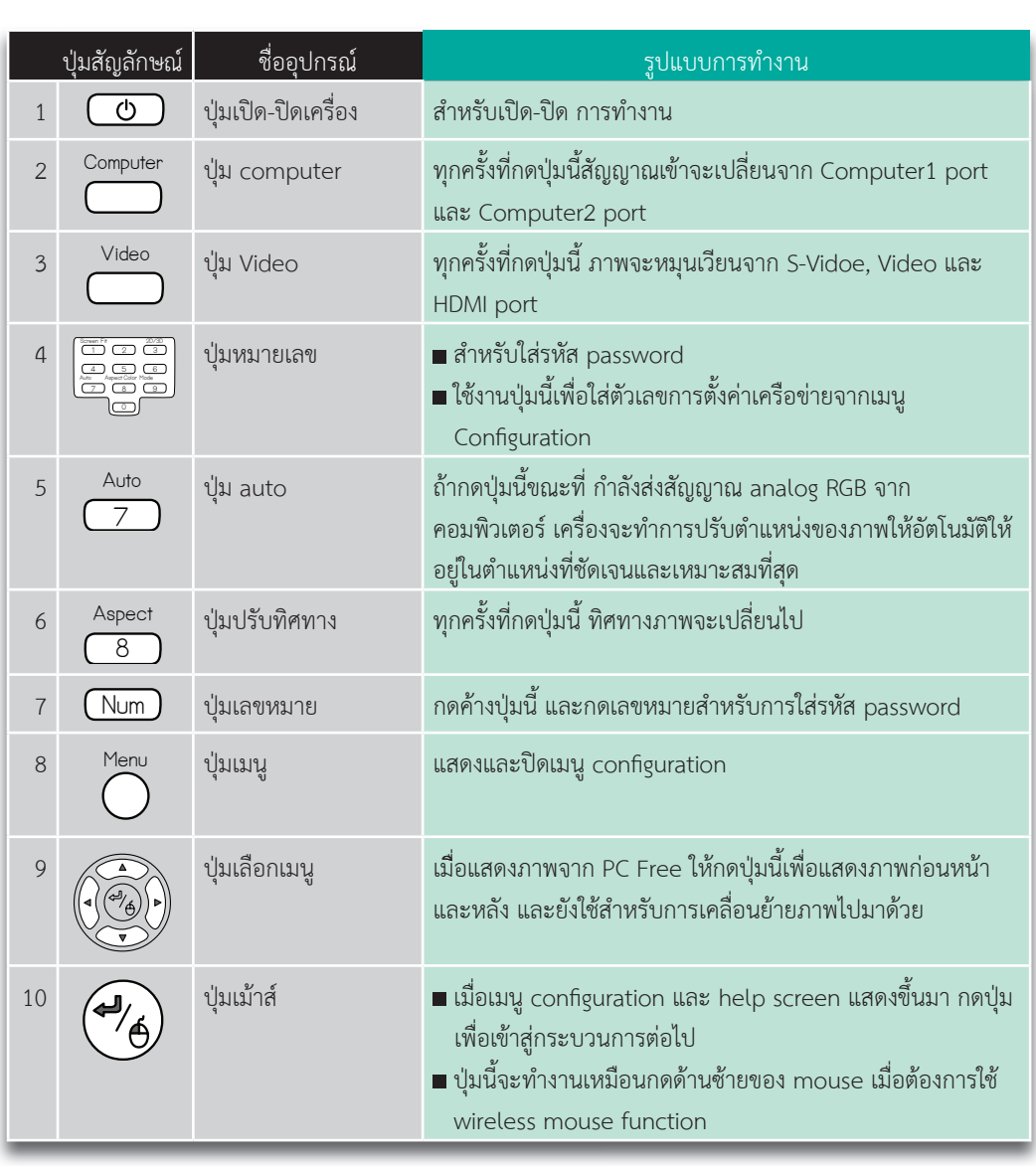

Computer

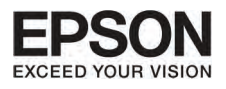

# orin 1 deadunsru์ และรูปแบบการทำงาน

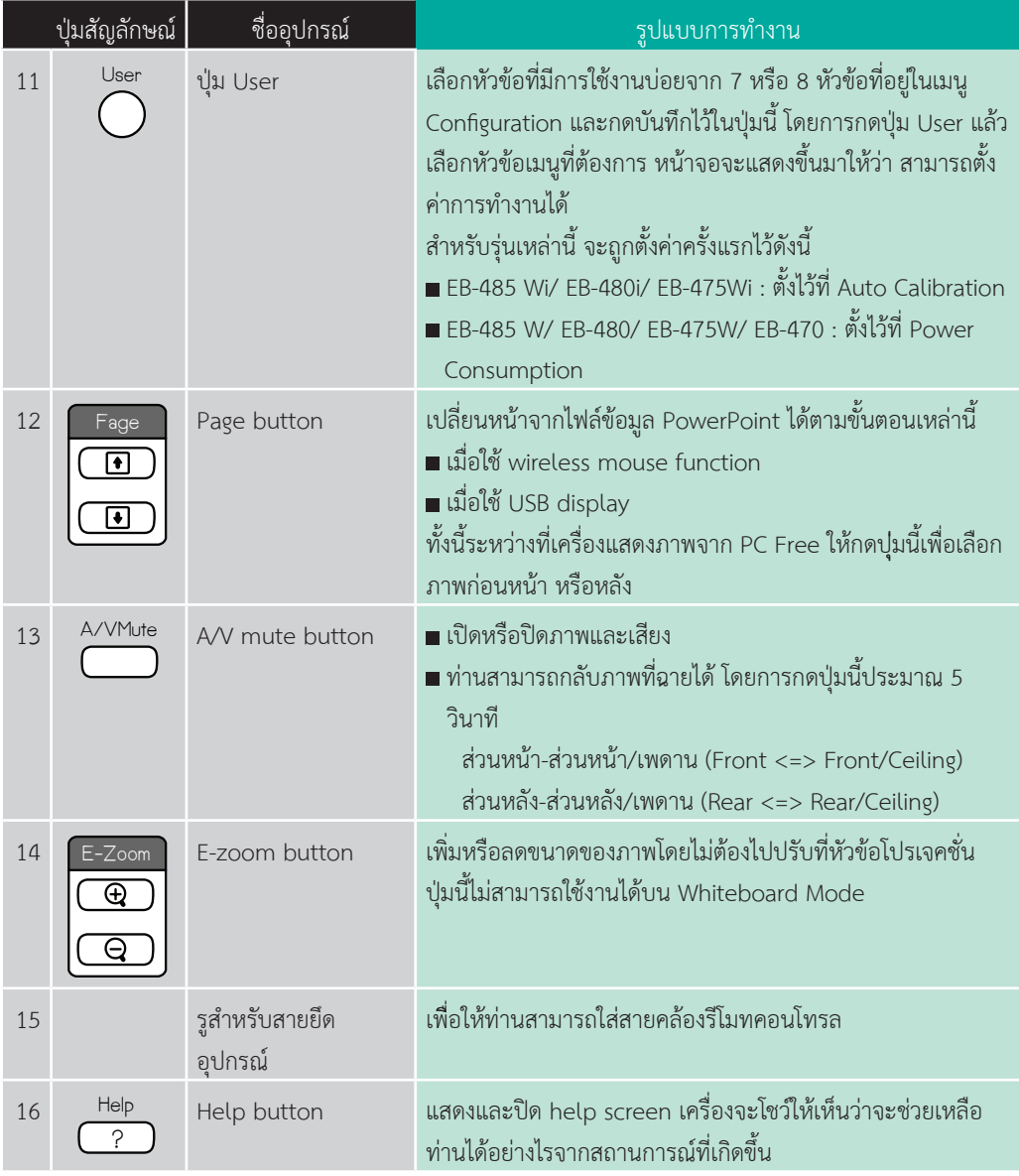

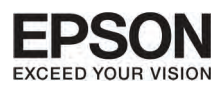

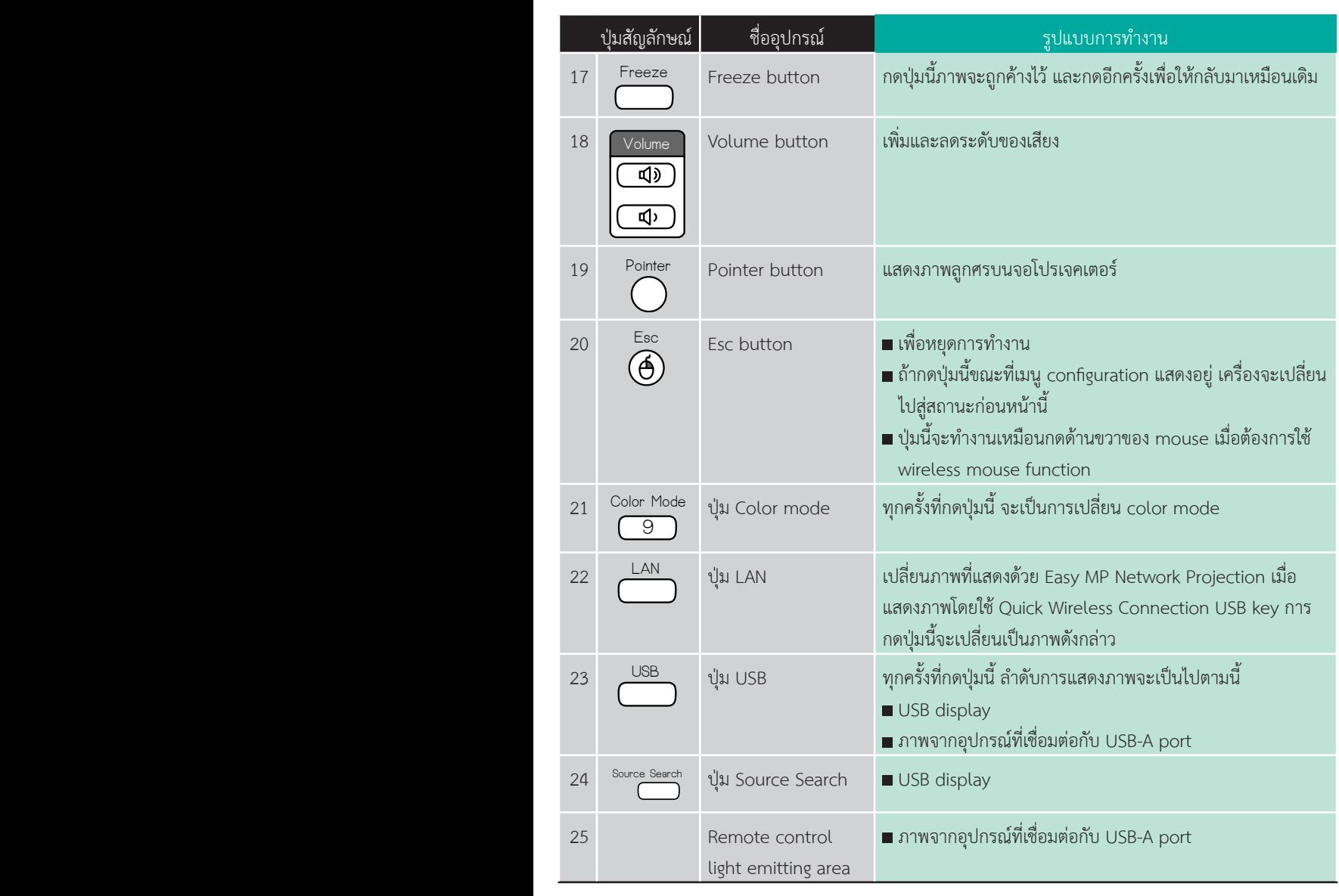

17

Source Search

Source Search

 $\overline{\phantom{a}}$ 

Help

?

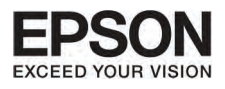

#### $unri<sub>1</sub>$ ้ เรื่อลุปทรณ์ และรูปแบบทารทำงาน

# รัศมีการทำงานของรีโมทคอนโทรล

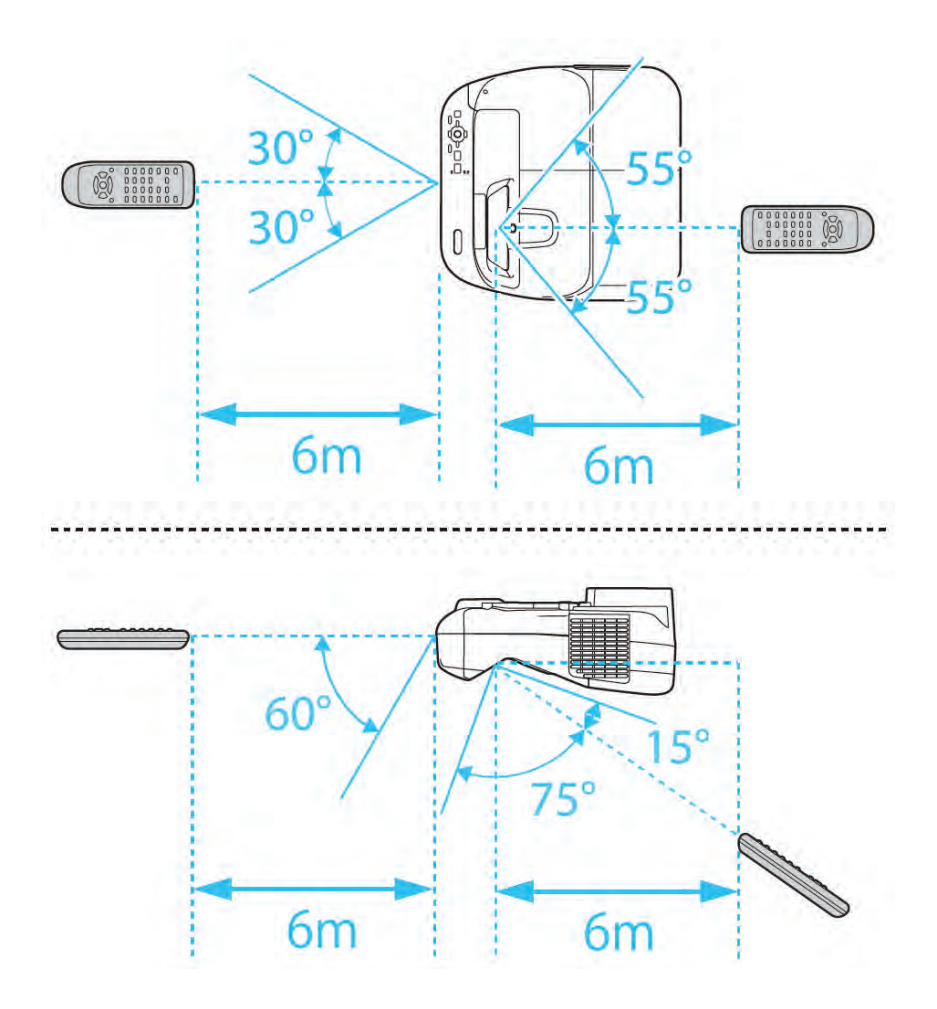

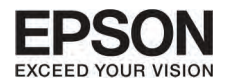

# **Easy Interactive Pen (੾ÒÐÃØ†¹ EB-485Wi/ EB-480i/ EB-475Wi)**

่ มี 2 ประเภทที่มีสีส่วนล่างแตกต่างกัน ท่านไม่สามารถใช้งาน Easy Interactive Pen ทั้งสองสีได้พร้อมๆ กัน

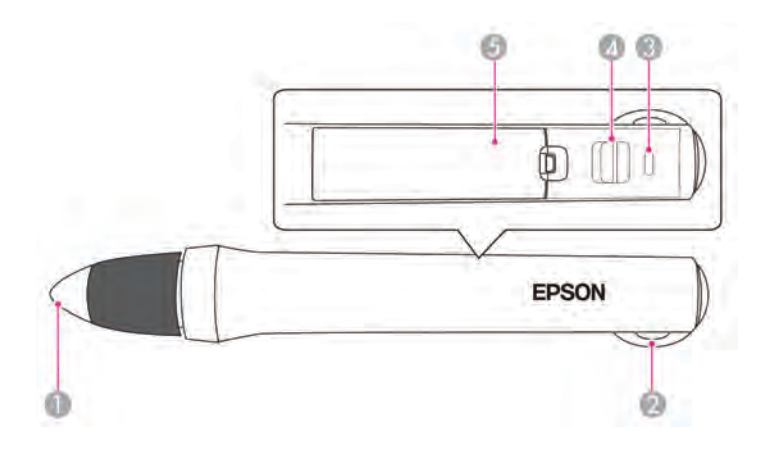

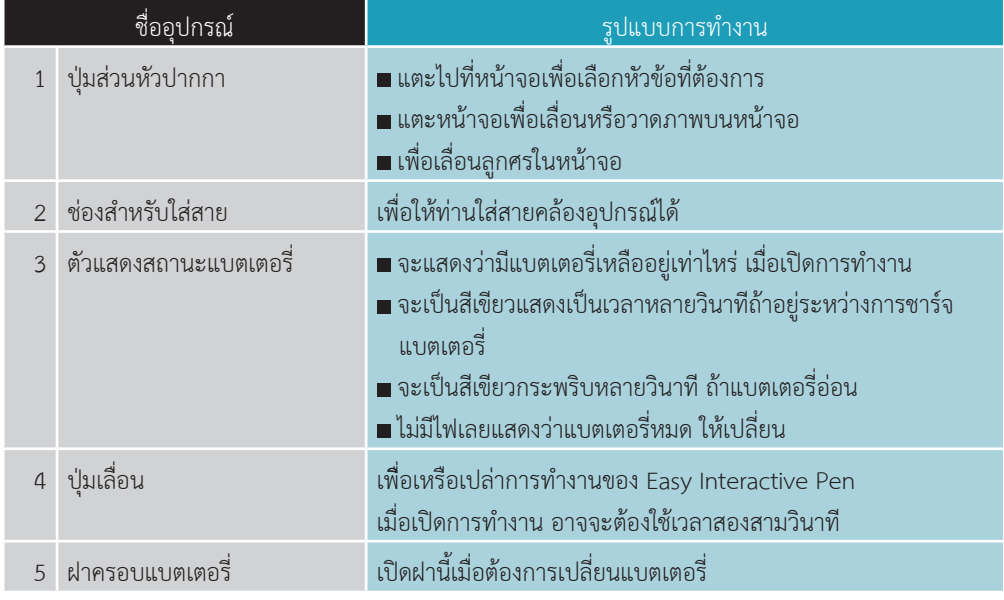

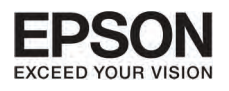

# **UNNี่ 1 เ** เรื่อลุปทรณ์ และรูปแบบทารทำงาน

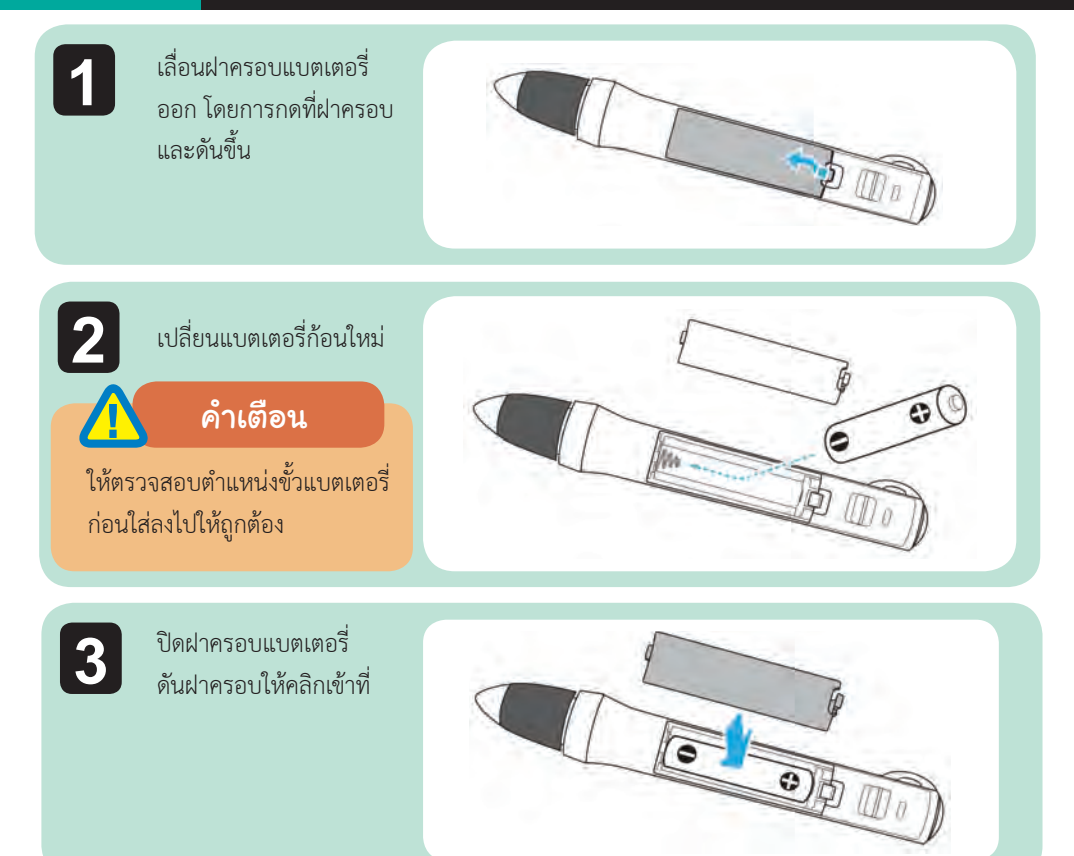

### mnsiปลี่ยนส่วน<del>ทั</del>วของปาททา

เปลี่ยนสวนหัวของ Easy Interactive Pen เมื่ิอหมดสภาพการใชงาน

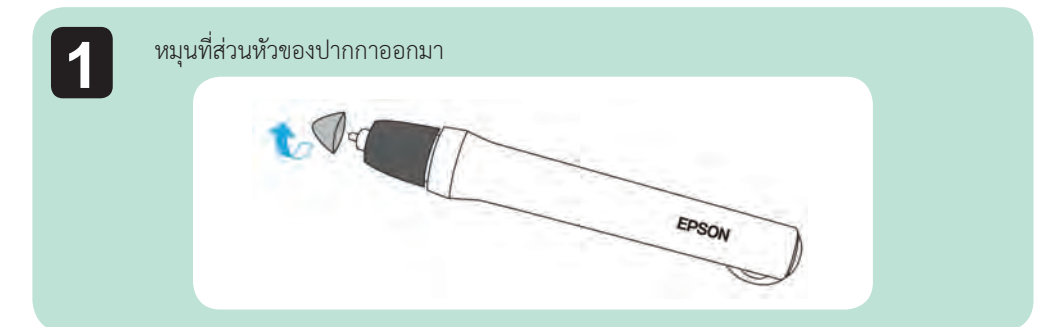

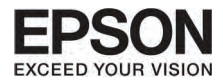

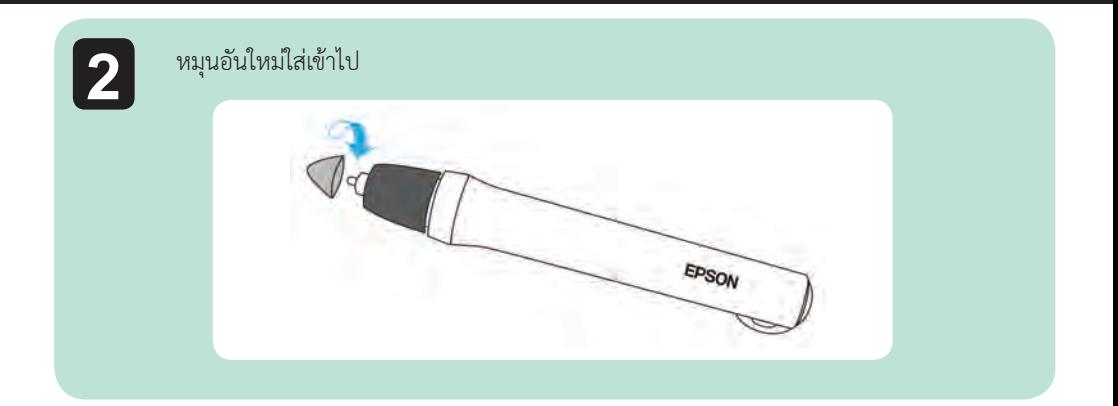

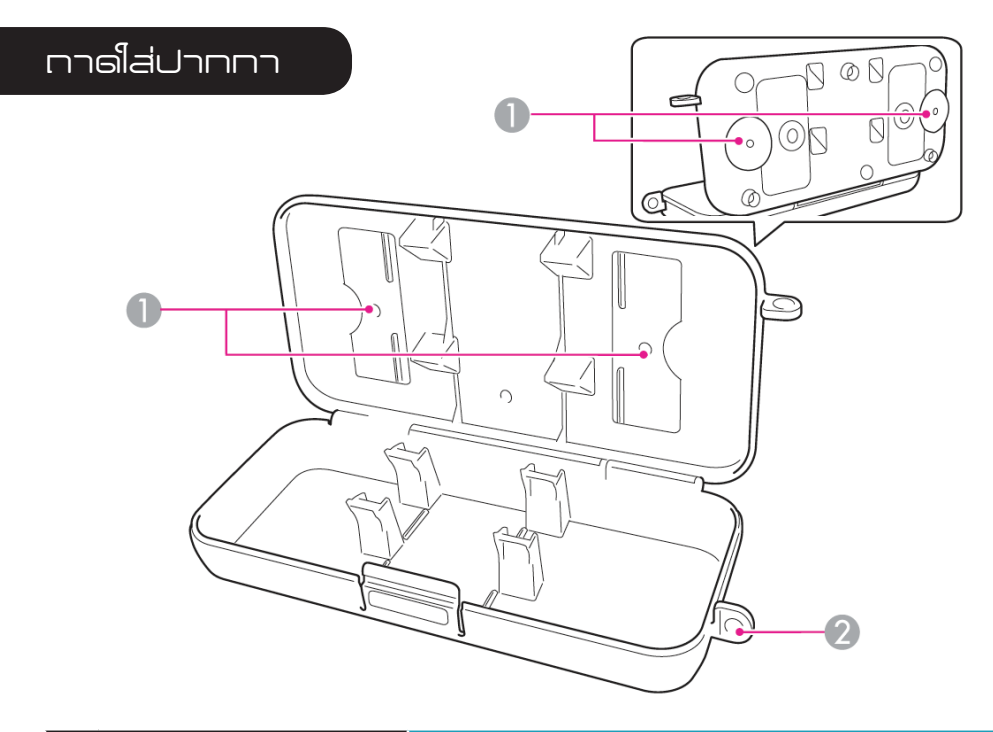

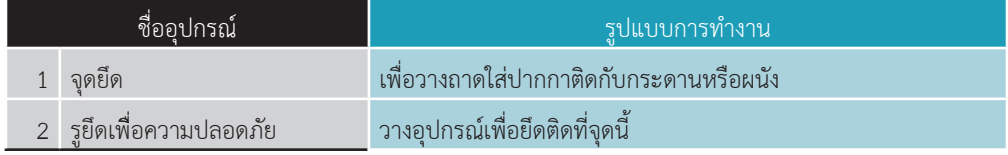

<span id="page-21-0"></span>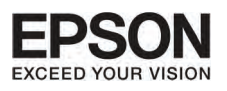

# word 2 **I** mususumu

# <del>.</del><br>¡การแท้ไข<u>ทาพที่บิดเบี้ยว</u>

 $\bullet$  การแก้ไขด้วยตนเอง (Manual) (H/V-keystone)

ทําไดโดยการปรับภาพทั้งแนวตรงแนวดิ่งใหมาสูสมดุลยตรงกัน

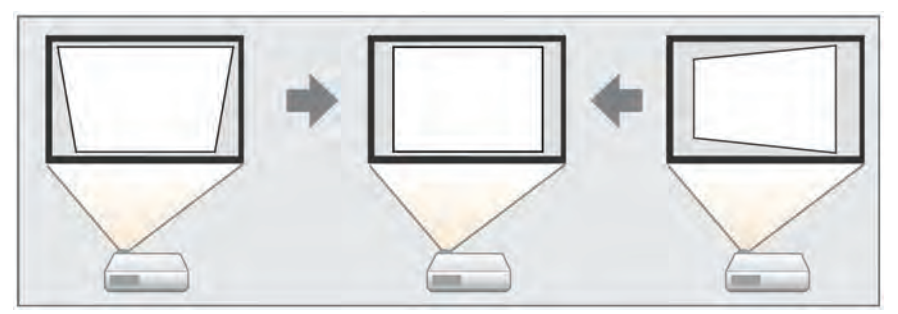

 $\bullet$  การแก้ไขด้วยตนเอง (Manual) (Quick corner) ทําใหโดยการปรับมุมที่ตางทั้งสี่มุมใหมีสมดุลยตรงกัน

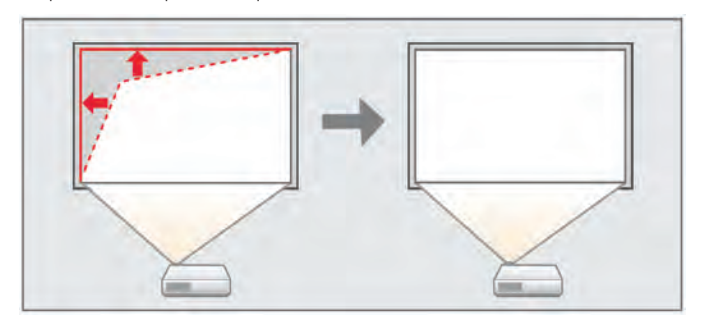

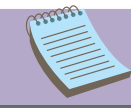

■ เมื่อท่านแก้ไขการบิดเบี้ยวของภาพได้แล้ว ภาพที่ฉายออกมาอาจจะมีขนาดเล็กลง

#### H/V-Keustone

- เปนการปรับสัดสวนของทิศทางในแนวตั้งและแนวนอนอยางอิสระ H/V Keystone เปนรูปแบบที่เหมาะสมในการแกไขภาพใหถูกตอง
- $\blacksquare$ ท่านสามารถใช้ H/V Keystone เพื่อแก้ไขภาพที่แสดงอยู่ให้ถูกต้องภายใต้เงื่อนไขดังนี้ การแกไขมุม : ประมาณ 5" ดานขวาและซาย
	- ประมาณ 5" ทั้งดานบนและดานลาง

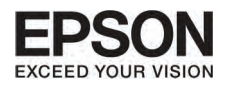

# **¡ÒÃᡌä¢ÀÒ¾·ÕèºÔ´àºÕéÂÇ**

ทําไดโดยการปรับภาพทั้งแนวตรงแนวดิ่งใหมาสูสมดุลยตรงกัน

1. กดปุ่ม [  $\gamma$  ] หรือปุ่ม [  $\!\!\!\bigtriangledown$  ] บน control panel ในระหว่างที่บนจอภาพโชว์ ดังนี

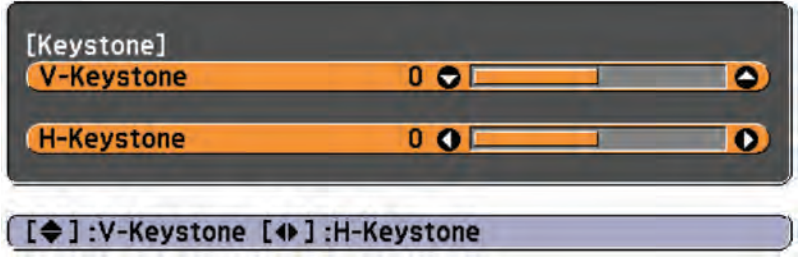

2. กดปุมตามขั้นตอนเพื่อชวยใหภาพสมดุลย

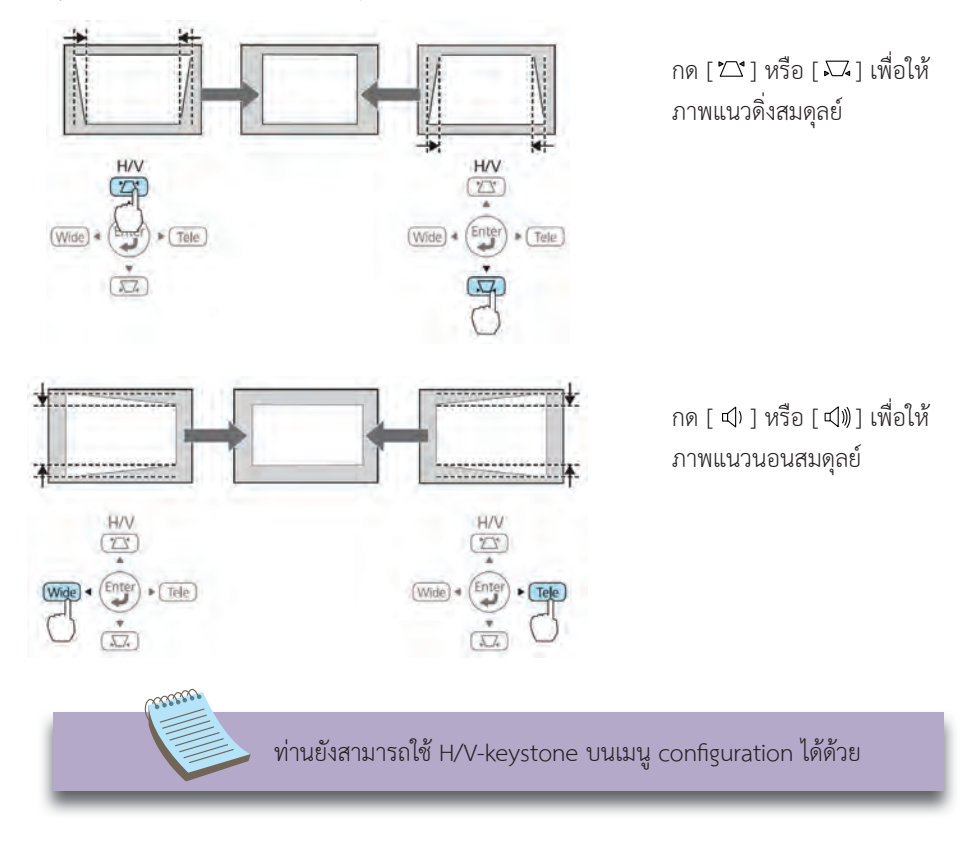

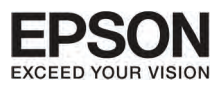

#### ับทที  $\overline{C}$ msušunnw

#### Quick corner

สามารถช่วยให้ท่านแก้ไขมุมทั้งสี่มุมได้ด้วยตนเอง

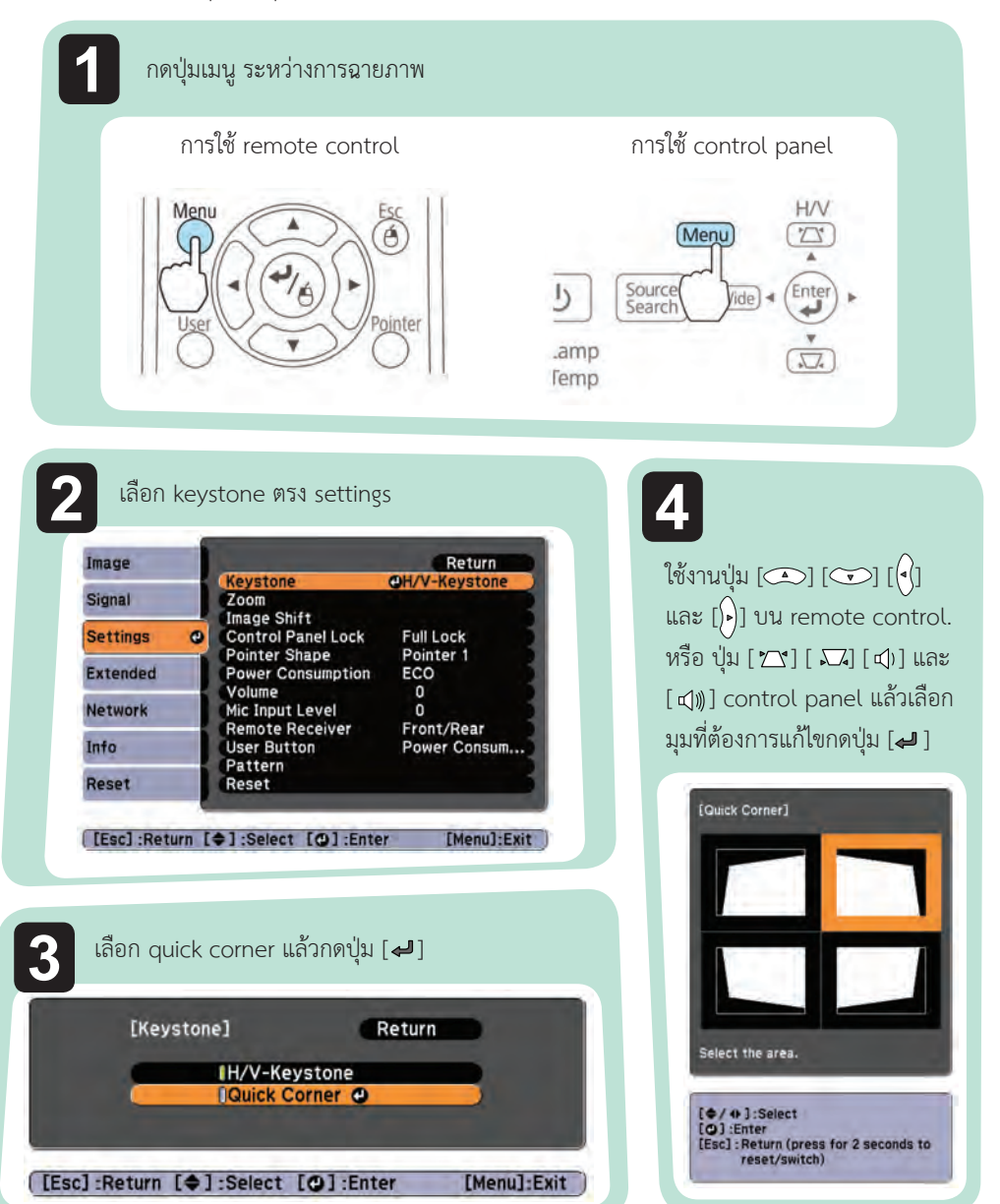

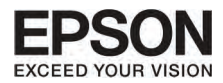

ใช้งานปุ่ม [ ͡ sə] [ ͡ sə] [ ( ͡ ] และ [ ͡ ] ] บน remote control หรือ ปุ่ม  $[2]$ [  $\Box$ ] [ d )] และ [ d ) ] บน control panel แล้วเลือกตำแหน่งที่ ต้องการแก้ไข กดป่ม [  $\Box$ ]

■ เมื่อท่านกดปุ่ม [ ┛ ] หน้าจอจะโชว์ข้อ ที่ 4 เพื่อใหทานสามารถเลือกบริเวณที่ ด้องการแก้ไข

ถามีขอความ "cannot adjust any further" แสดงขึ้นมา ทานจะไมสามารถ ปรับแตงรูปทรงหรือทิศทางใดๆ ไดอีก

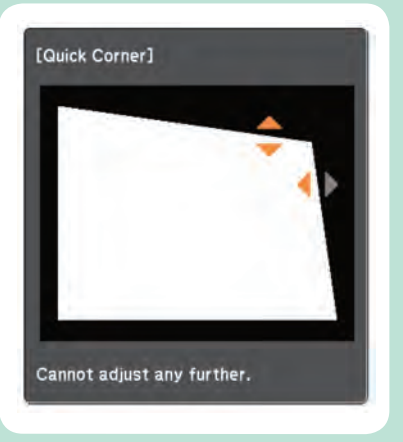

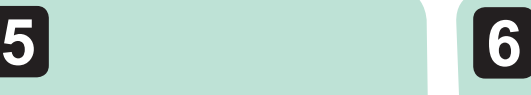

ทําซํ้าในขอที่ 4 และ 5 เมื่อจําเปนตองปรับ มุมตางๆ อีก

- เมื่อปรับเสร็จเรียบร้อยแล้วให้กด ปุ่ม Esc เมื่อออกจากเมนูนี้ เพราะวา keystone ถูก เปลี่ยนไปอยูที่ quick corner การเลือก มุมของจอภาพที่โชวอยูในขอที่ 4 จะถูกโชว ขึ้นมาถ้าคุณกดปุ่ม [  $\sum$  ] หรือ [ $\sum$  ] บน control panel ใหเปลี่ยน keystone ไป  $\stackrel{\scriptstyle \bullet}{\scriptstyle \bullet}$  H/V-keystone และให้กดป่ม [  $\sum$  ] หรือ  $\sqrt{2}$ ] บน control panel เมื่อท่านต้องการ ใหภาพสมดุลยทั้งแนวตั้งแนวนอน **7**
	- ถ้ากดปุ่ม Esc ค้างไว้ประมาณ 2 วินาที หน้า ้จอจะโชว์ภาพของข้อ 4 ดังนี้

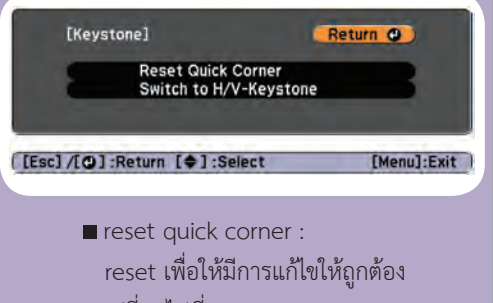

 เปลี่ยนไปที่ H/V- keystone เพื่อใหแกไขใหถูกตอง

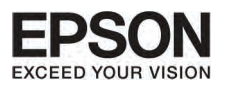

#### msušunnw

#### msušuuunauannw

ึกดปุ่ม Wide และ Tele ที่ control panel เพื่อปรับขนาดของภาพที่แสดง

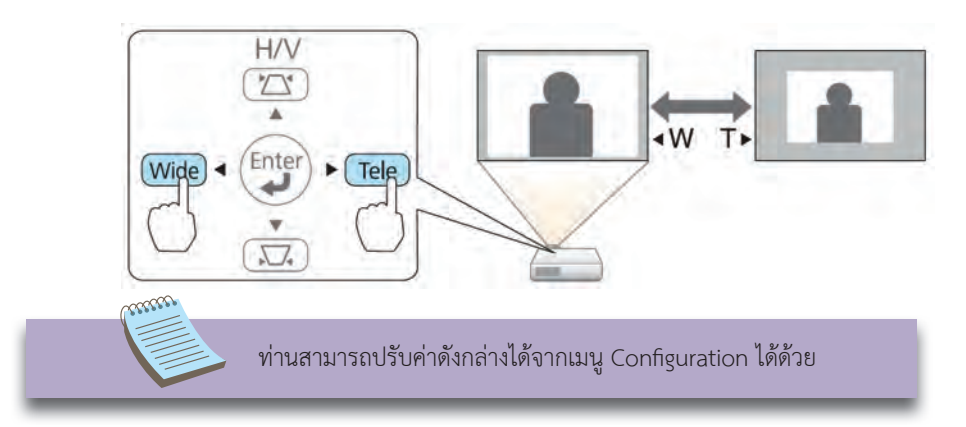

### mnsปรับตำแหน่งของภาพ (Image Shift)

ท่านสามารถปรับตำแหน่งของภาพโดยไม่ต้องเคลื่อนย้ายโปรเจคเตอร์

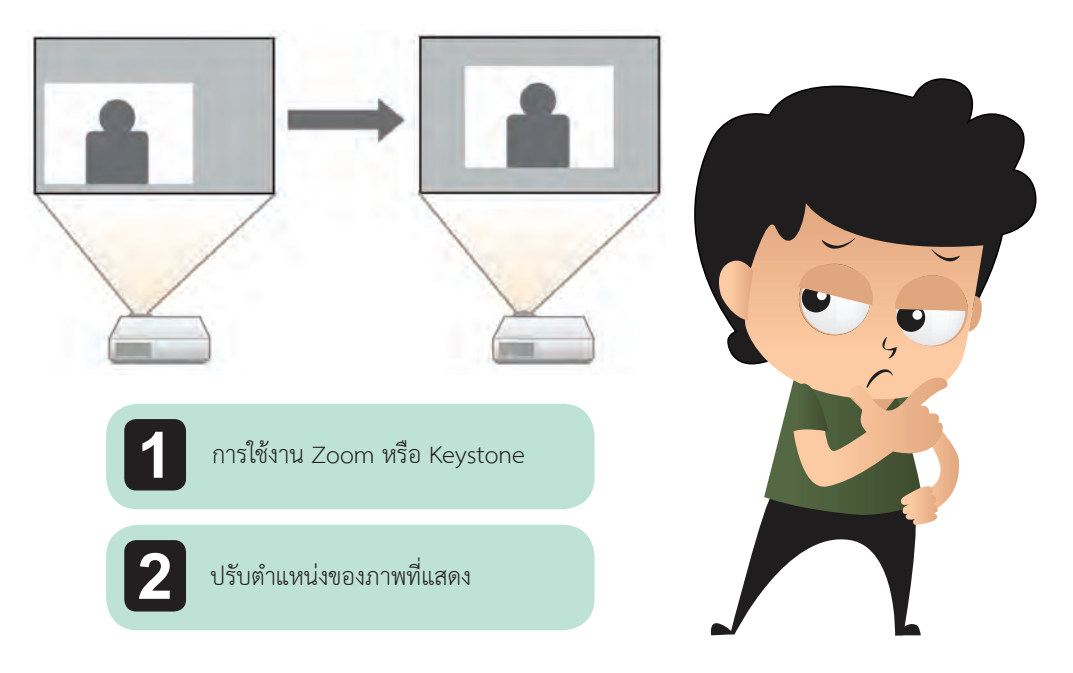

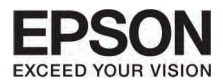

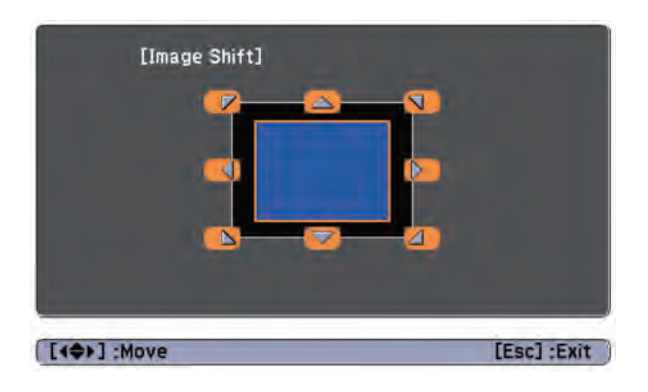

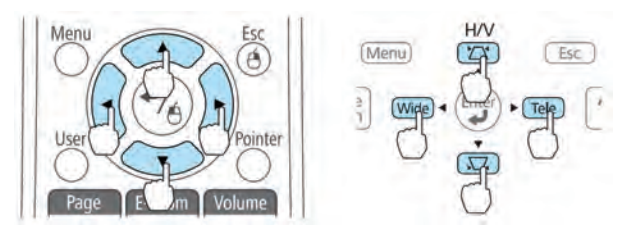

 $\psi$ ท่านสามารถเลื่อนภาพขึ้น โดยการกดตามปุ่ม ( $\textcircled{x}$ ) ( $\textcircled{x}$ ) ( $\textcircled{i}$ ) ( $\textcircled{i}$ )) หรือผสมผสาน กับการใช้งานปุ่ม ( $\bigtriangleup$ ) ( $\bigtriangledown$ ) และปุ่ม Wide และปุ่ม Tele

#### กดปุ่ม Esc เพื่อปิดการทำงานของการปรับภาพหน้าจอ

**3**

หนาจอที่แสดงการปรับภาพจะดับลงหากไมมีการทํางานใดๆ ในเวลาประมาณ 10 วินาที

- หากตั้งค่า zoom ไว้ที่ตำแหน่ง Wide แล้ว จะไม่สามารถปรับภาพได้อีก
- การตั้งค่าการยกภาพจะยังคงอยู่ แม้ว่าโปรเจคเตอร์ปิดการทำงานไปแล้ว
- ท่านจำเป็นต้องมีการปรับภาพใหม่ หากว่าโปรเจคเตอร์ติดตั้งขึ้นใหม่หรือปรับมุมใหม่
- $\blacksquare$  ท่านสามารถใช้เมนู Configuration เพื่อปรับตำแหน่งของภาพได้เช่นกัน

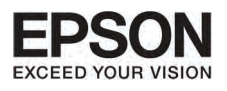

# unn 2 nnsušunnw

## ะควรปรับตำแหน่งของภาพ<sup>์</sup>โนแนวตั้ง (เฉพาะเครื่*อ*งที่มีฐานมาให้ด้วย)

ขยายฐานออก เพื่อให้ท่านสามารถปรับตำแหน่งของภาพในแนวตั้งโดยเงยโปรเจคเตอร์ขึ้นได้สูงถึง 1.5"

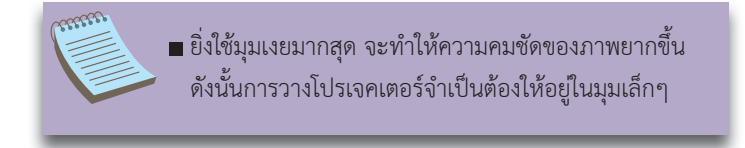

#### การยกระดับความสงของภาพ

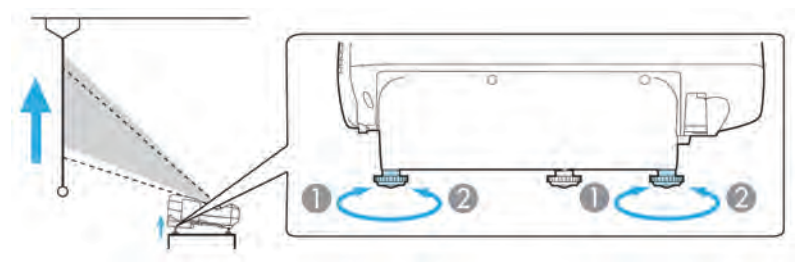

- 1. ท่านสามารถยกระดับความสูงของภาพโดยขยายฐานด้านหลังออกมา
- 2. ปรับฐานด้านหลังเพื่อให้ภาพยกสูงขึ้น

#### การลดระดับความสงของภาพลง

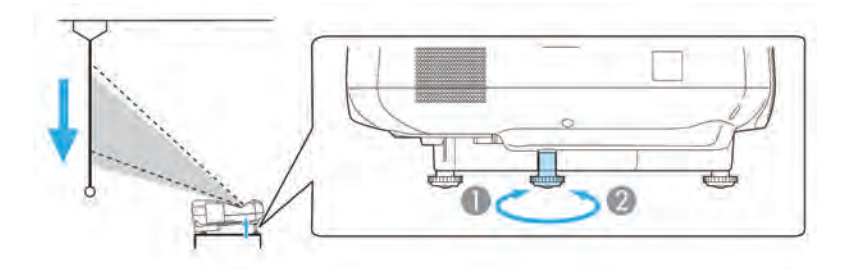

- 1. ท่านสามารถยกระดับความสูงของภาพโดยขยายฐานด้านหน้าออกมา
- 2. ปรับฐานด้านหน้าเพื่อให้ภาพยกสูงขึ้น

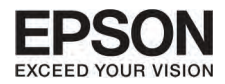

# ทารปรับตำแหน่งทาพไนแนวนอน (เฉพาะรุ่นที่มีฐานเท่านั้น)

#### ขยายฐานด้านหลังเพื่อปรับตำแหน่งมุมของภาพในแนวนอน

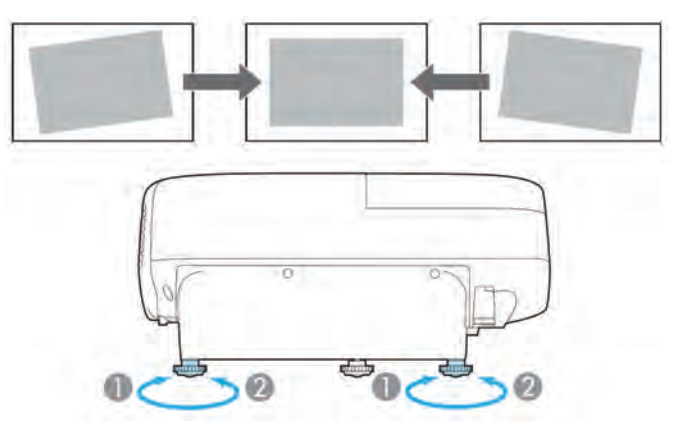

- 1. ขยายฐานด้านหลัง
- 2. ยืดหดฐานด้านหลัง

### mารแท้ไบความคมชัดของภาพ

ท่านสามารถแก้ไขความคมชัดของภาพโดยใช้ช่องปรับความคมชัด

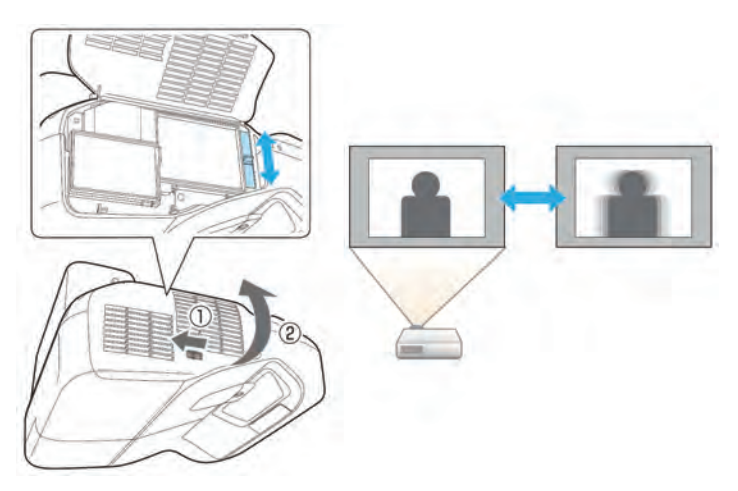

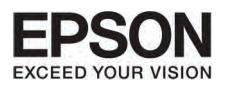

#### wrnd 2 | nasušunaw

#### msušuiāep

ทานสามารถปรับเสียงตามขั้นตอนดังนี้

กดปุม volume บน control panel หรือบน remote control เพื่อปรับเสียง

#### ลดขนาดเสียง เพิ่มขนาดเสียง

#### Enter **การใช remote control**

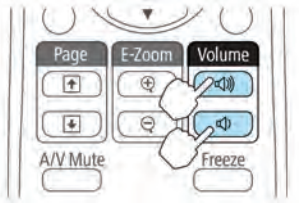

ปรับเสียงจากเมนู configuration

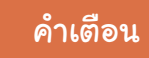

**อยาเริ่มตนโดยการเปดเสียงอยูที่ระดับดังสุด** เพราะอาจจะทําใหเกิดผลกระทบการสูญเสีย การได้ยิน ควรปรับระดับเสียงให้เบาลงก่อนปิด เครื่องเสมอ เมื่อเปดเครื่องทํางานแลวจึงคอย ปรับระดับเสียงชึ้นมาอีกครั้งในภายหลัง

#### **¡ÒÃàÅ×Í¡¤Ø³ÀÒ¾¢Í§ÀÒ¾ (selecting color mode)**

ท่านสามารถเลือกภาพที่คุณภาพดีที่สุดได้ง่ายๆ ด้วยการตั้งค่าที่เหมาะสมเมื่อการทำการแสดงภาพ ความสว่าง ของภาพจะเปลี่ยนไปตามรูปแบบที่เลือกไว

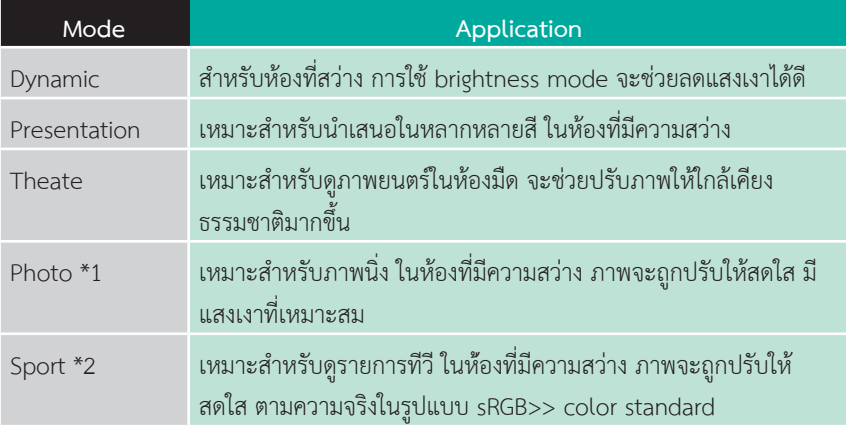

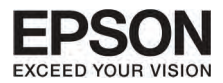

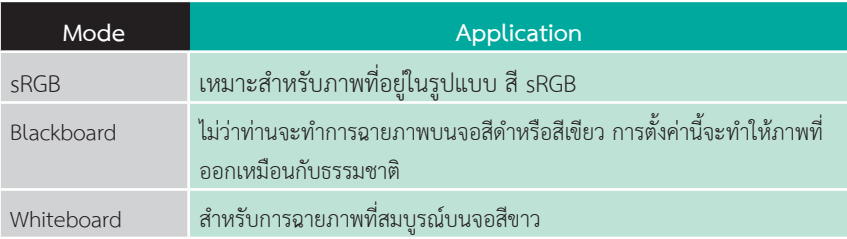

\*1 การเลือกการตั้งคานี้จะรองรับเมื่อ เปนการรับสัญญาณ RGB หรือ เปนภาพที่มาจาก USB display หรือ USB \*2 การเลือกการตั้งคานี้จะรองรับเมื่อ เปนการรับสัญญาณจาก องคประกอบของ Video ในรูปแบบ Video หรือ S-Video

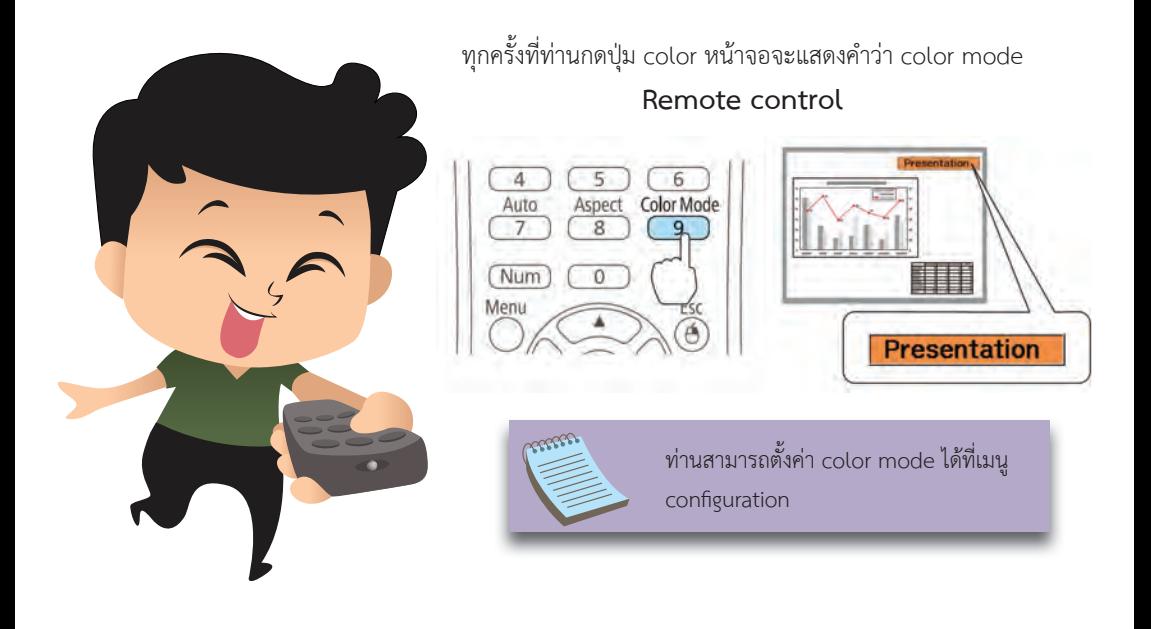

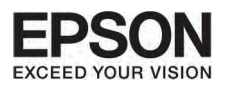

### unn 2 nnsušunnw

#### ്റാ Auto Iris

ึการตั้งค่าแบบอัตโนมัติ สำหรับความสว่างของภาพ จะทำให้ท่านได้ภาพที่มีความคมชัด

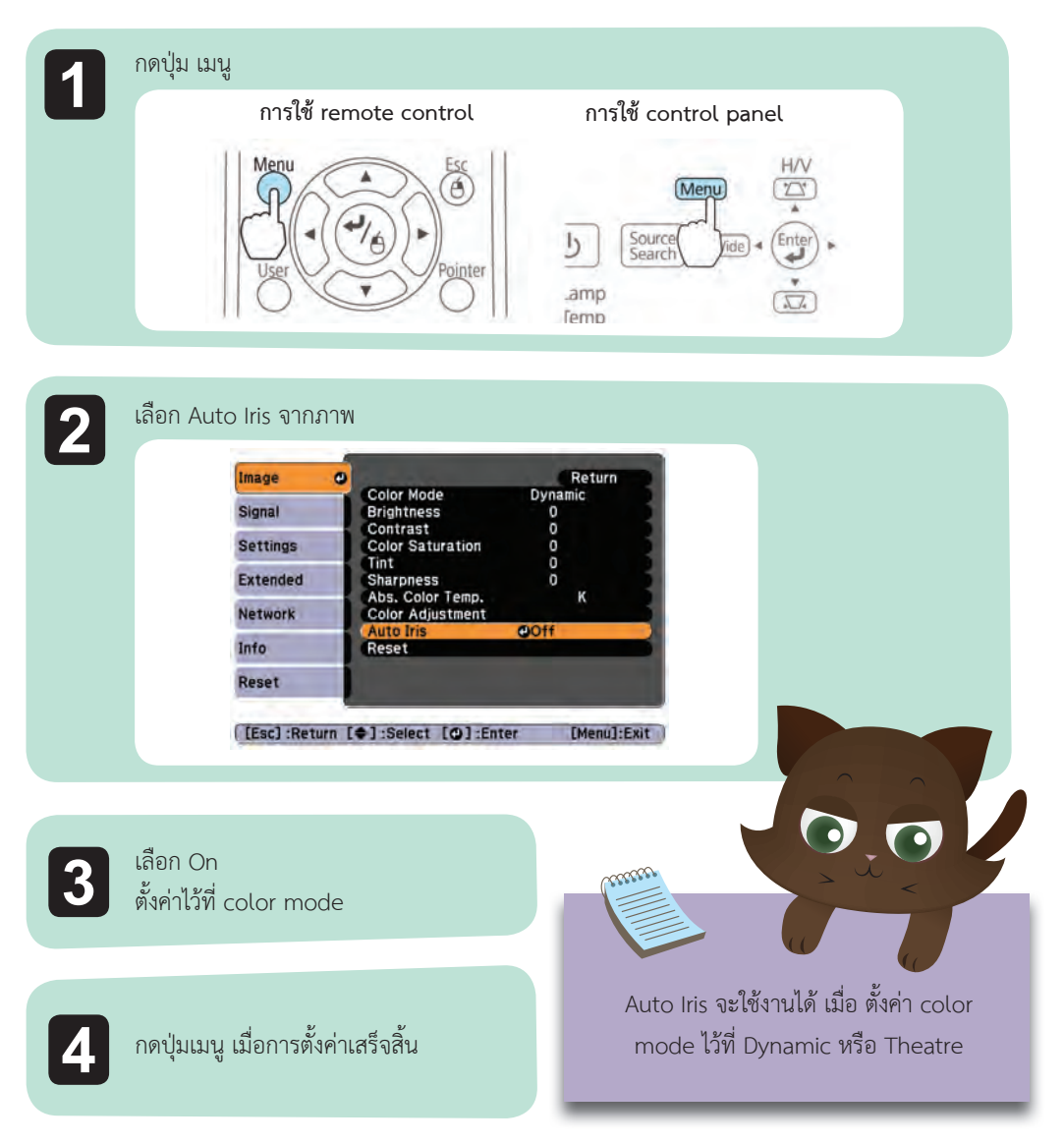

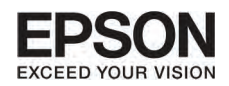

## <del>ู่</del><br>การเปลี่ยนแปลงสัดส่วนของภาพที่ฉาย

ท่านสามารถเปลี่ยน สัดส่วนของภาพ Aspect ratio ให้เข้ากับขนาดความสูงความกว้าง และ resolution ของ ฝาก Aspect mode จะขึ้นอยูกับสัญญาณภาพขณะที่กําลังฉาย

#### วิธีการเปลี่ยน

ทุกครั้งที่ทานกดปุม aspect บน remote control คําวา aspect mode จะแสดงขึ้นมาบนจอ และทำการเปลี่ยนแปลงสัดส่วนให้

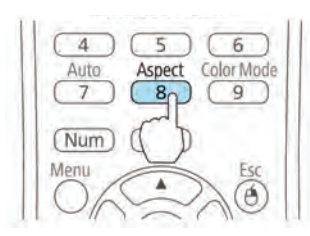

**Remote control**

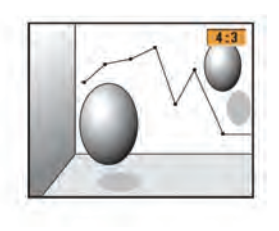

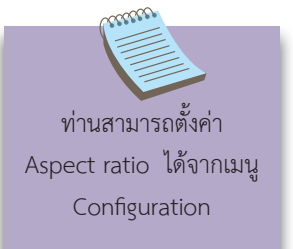

msiuăeu aspect mode

### (เฉพาะรุ่น EB-485 Wi/ EB-485W/ EB-475Wi/ EB-475W เท่านั้น)

สําหรับการฉายภาพจากอุปกรณ video หรือจาก HDMI port (สําหรับรุน EB-W18/EBW03/EB-W120) ทุกครั้งที่กดปุม Aspect . Aspect mode จะทํางานในรูปแบบ Normal หรือ Auto 16:9, Full Zoom และ Native

ตัวอยาง : สัญญาณเขาแบบ 1080p (resolution 1920x1080, aspect ratio : 16:9)

- 1. Normal หรือ Auto
- 2. 16:9
- 3. Full
- 4. Zoom
- 5. Native

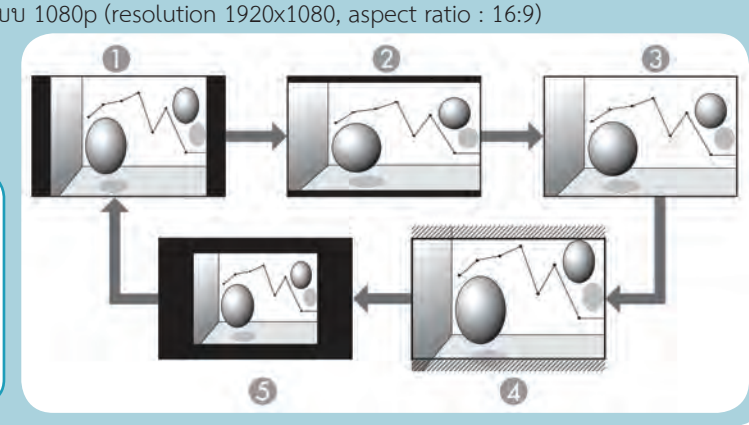

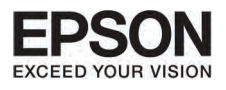

#### การฉายภาพจากคอมพิวเตอร์

ภาพข้างล่างนี้ เป็นตัวอย่างภาพในแต่ละ aspect mode

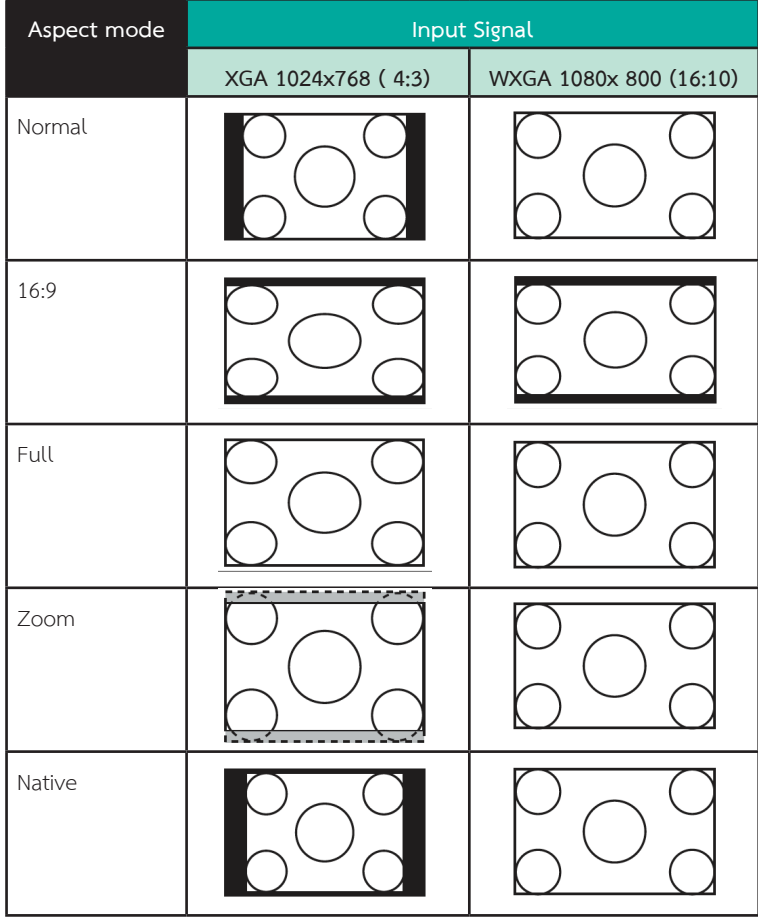

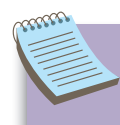

ถ้าบางส่วนของภาพหายไป ให้ไปตั้งค่า resolution ที่ Wide หรือ Normal จาก เมนู configuration ทั้งนี้ขึ้นอยู่กับขนาดของจอบนคอมพิวเตอร์ computer panel

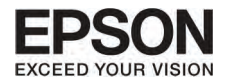

## **TOSIE D'AOITE D'AOIS D'AOIS D'AOIS D'AOIS D'AOIS D'AOIS D'AOIS D'AOIS D'AOIS D'AOIS D'AOIS D'AOIS D'AOIS D'AO**

(สำหรับร่น EB-X24/ EB-W18/ EB-X18/ EB-W03/ EB-X03/ EB-W120/ EB-X120/ EB-X200/ EB-S200)

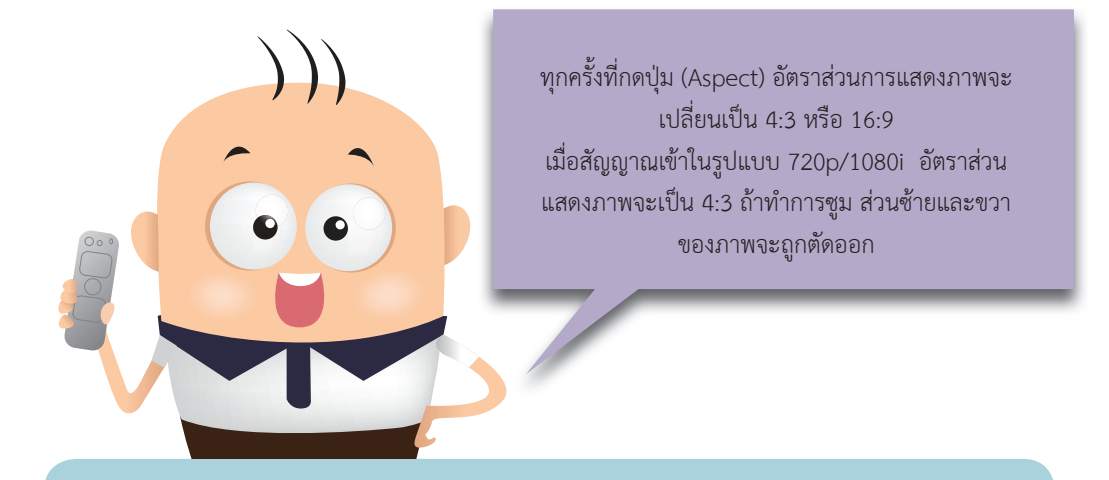

**ตัวอยางเชน :** สัญญาณเขาแบบ 720p (resolution : 1280x720 อัตราสวนภาพ 16:9)

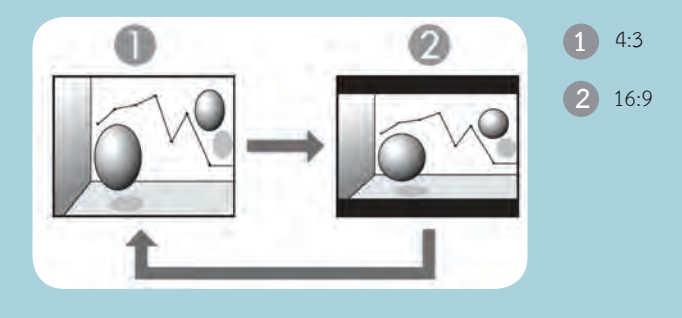

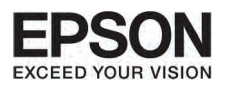

#### mnsUšunnw

#### **HDMI** port חררשרתטפ**בו**פרח

36

#### (สำหรับรุ่น EB-X24/ EB-W18/ EB-X18/ EB-W03/EB-X03/ EB-W120/EB-X120/ EB-X200/EB-S200)

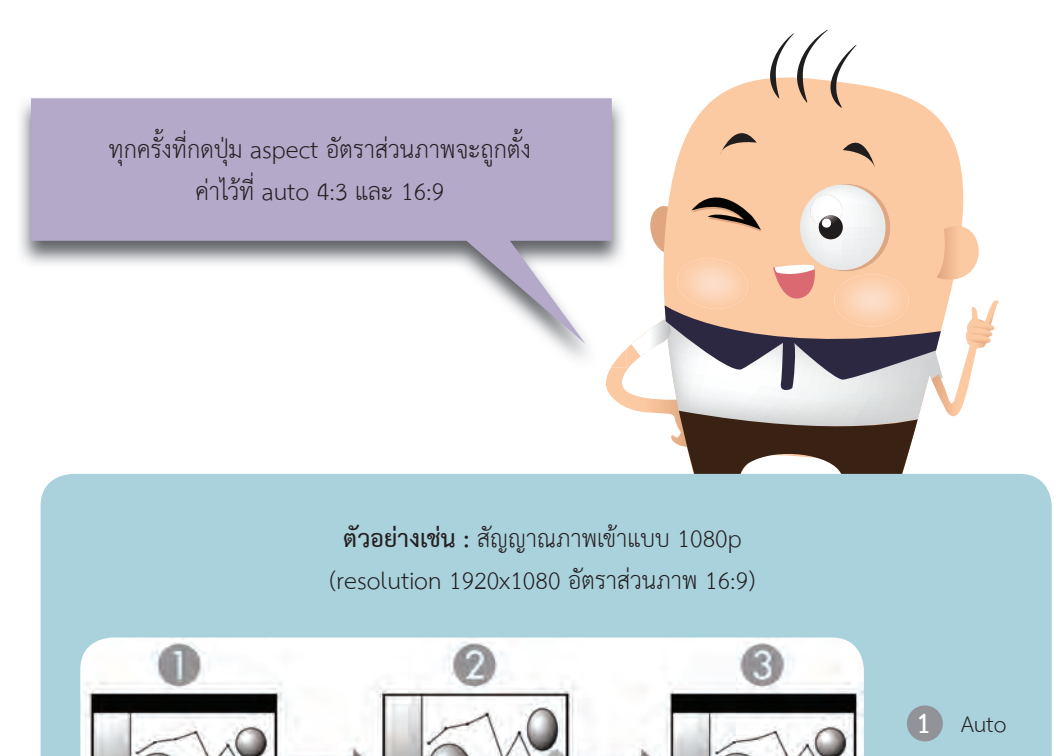

 $4:3$ 

16:9
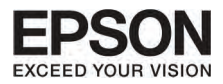

## การฉายภาพจากคอมพิวเตอร์

 $\sim$ 

ภาพขางลางนี้ เปนตัวอยางภาพในแตละ aspect mode

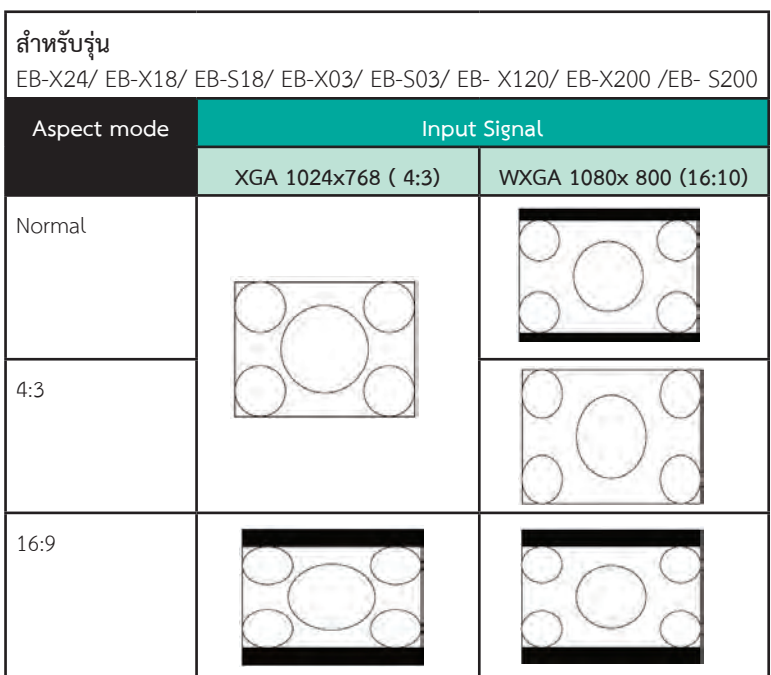

ถาบางสวนของภาพหายไป ใหไปตั้งคา resolution ที่ Wide หรือ Normal จากเมนู configuration ทั้งนี้ขึ้น อยูกับขนาดของจอบนคอมพิวเตอร computer panel

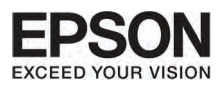

# **º··Õè 3 Easy Interactive Function (੾ÒÐÃØ†¹ EB-485Wi/EB-480i/EB-475Wi à·‹Ò¹Ñé¹)**

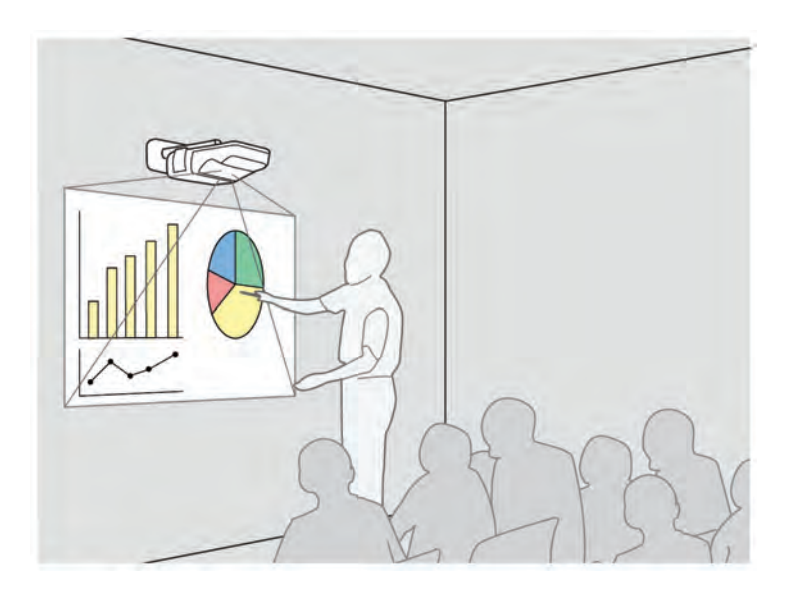

### **¡ÒÃá¹Ð¹í Ò Easy Interactive Function**

Easy Interactive Function จะชวยใหทานสามารถทํางานไดดวยการใชงาน Easy Interactive Pen

## การวาดภาพด้วยฟังก์ชั่นที่มีมาในโง<sub>ไ</sub>รเจคเตอร์

ทานสามารถเขียนหรือวาดภาพที่หนาจอดวยการใชฟงกชั่นที่มีมาในโปรเจคเตอรโดยไมตองใชซอฟแวรอื่นๆ ทานสามารถวาดภาพไดทุกภาพ

## การทำงานของเมาส์และการวาดโดยเชื่อมต่อกับคอมพิวเตอร์ (computer interactive)

้ท่านสามารถเชื่อมต่อโปรเจคเตอร์กับคอมพิวเตอร์เพื่อแสดงภาพ เพื่อให้การนำเสนองานมีประสิทธิภาพ ี สามารถใช้งาน Easy Interactive Pen ได้พร้อมกันสองคน แต่ต้องมีการติดตั้งซอร์ฟแวร์ก่อน

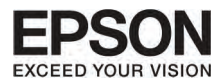

#### ข้อแบะบำ

Easy Interactive Function ทํางานดวยระบบการสื่อสารแบบอินฟราเรด ใหทําตามขั้นตอนขางลางนี้ เมื่อใช้งาน

- ตรวจสอบวาไมมีแสงไฟจาหรือแสงอาทิตยสองบนภาครับของ Easy Interactive Function หรือที่ หน้าจอ
- ถามีฝุนติดที่ภาครับของ Easy Interactive Function อาจจะทําใหการทํางานผิดปกติได
- $\blacksquare$ อย่าทาสีหรือติดสติ๊กเกอร์ที่บนอุปกรณ์ภาครับของ Easy Interactive Function
- ติดตั้งโปรเจคเตอรอยาให อุปกรณภาครับของ Easy Interactive Functionใกลกับหลอดไฟฟามาก เกินไป
- อยาใชอุปกรณรีโมทคอนโทรลหรืออินฟราเรดไมโครโฟนพรอมกันในหองเดียวกัน เพราะอาจจะทําให การทํางานของเครื่องรวนได
- Easy Interactive Function อาจจะถูกรบกวนจากอุปกรณ์ไฟฟ้าที่อยู่ใกล้เคียงได้ เช่นมอเตอร์ไฟฟ้า
- อยาใหสวนสีดําของสวนหัวใน Easy Interactive Pen เสียหายเพราะอาจจะมีผลตอการทํางาน
- เมื่ิอใชงานKeystone อยู การทํางานของ Easy Interactive Function อาจจะไมสามารถทํางานได

## <del>ֶ</del><br>בְּפְרֵּאוּמְדּוְפ∪וֹהֲרוֹם הַׂדורטהַדוֹם הַטְּהַטְּפְרַמּוֹרוּם הַכְּרוֹח

#### กระขวนการ

**1** เปดโปรเจคเตอร

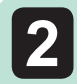

เปดการทํางานของปากกาวาดภาพ ท่านสามารถข้ามขั้นตอนนี้ ถ้าส่วนของปากกาวาดภาพสมบรณ์แล้ว

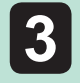

ใส่ Easy Interactive Pen ไว้ที่หน้าจอใกล้กับแป้นแถบเครื่องมือ ( $\vert$  1 ) ทางซ้ายและขวาของหน้าจอ

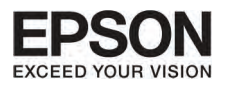

# **º··Õè 3 Easy Interactive Function (੾ÒÐÃØ†¹ EB-485Wi/EB-480i/EB-475Wi à·‹Ò¹Ñé¹)**

40

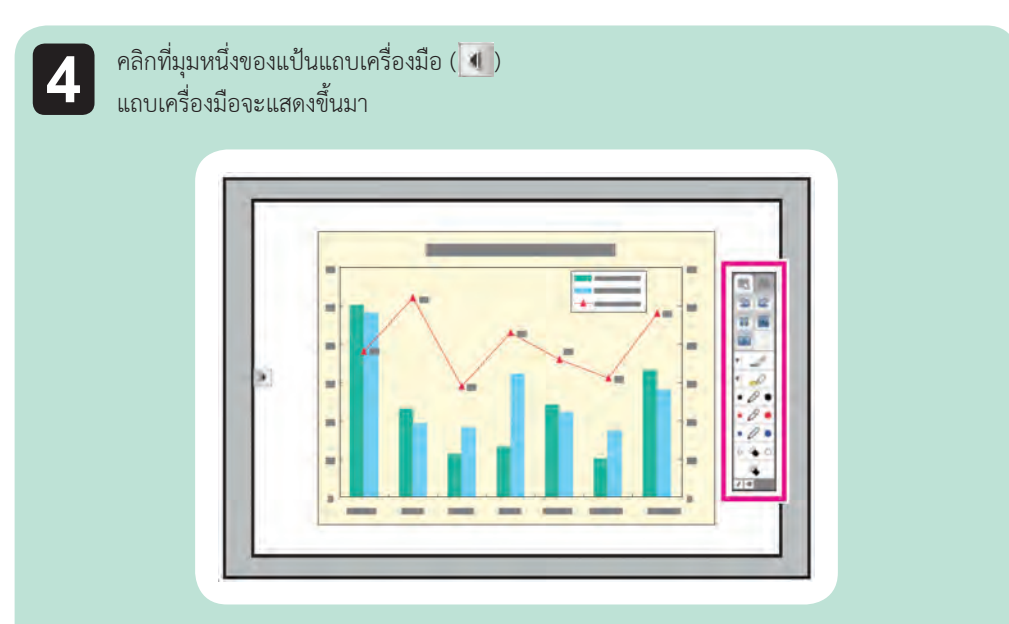

เมื่อแถบเครื่องมือแสดงขึ้นมา ท่านสามารถเขียนบนหน้าจอได้โดยใช้งานผ่าน Easy Interactive Pen

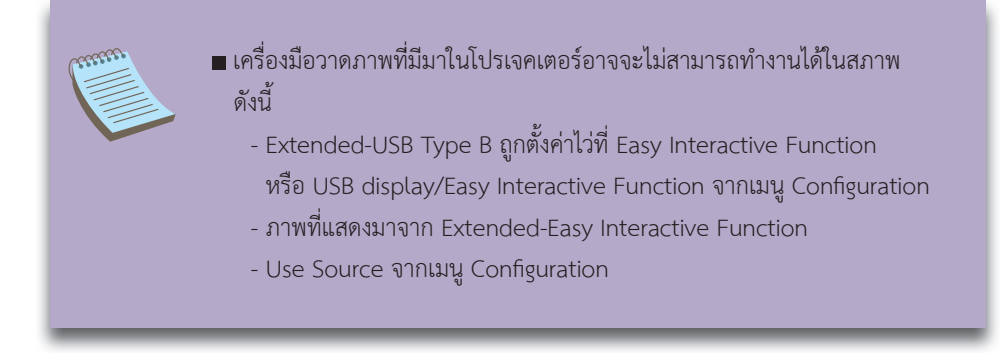

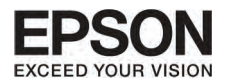

## n'aunาร์ไช้งาน Interactive Function

ท่านต้องตรวจสอบให้แน่นอนว่าได้มีการตรวจเช็คปากกา ก่อนการใช้งานกับ Easy Interactive Pen สำหรับ การทำงานด้วยกันครั้งแรก เพื่อให้โปรเจคเตอร์จดจำตำแหน่งของการใช้งานปากกาอย่างถูกต้อง

อาจจะทำการตราจสอบแบบอัตโบบัติหรือแบบปกติก็ได้

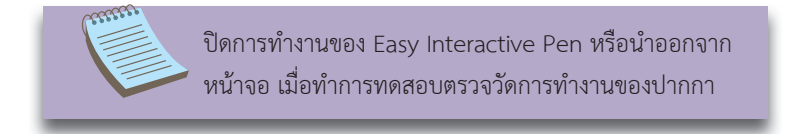

## การตรวจวัดแบบอัตโนมัติ

สำหรับการตราจการทำงาบของปากกา

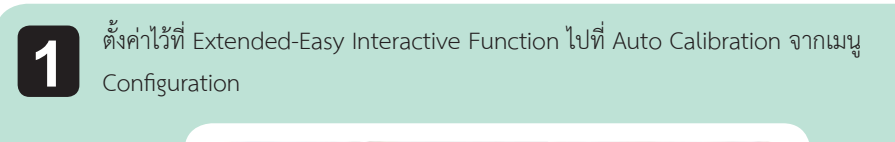

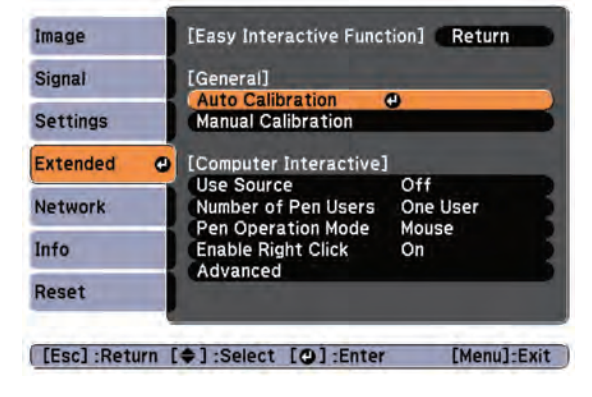

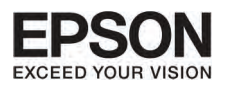

## **º··Õè 3 Easy Interactive Function (੾ÒÐÃØ†¹ EB-485Wi/EB-480i/EB-475Wi à·‹Ò¹Ñé¹)**ปรับความคมชัดตามคําแนะนําที่หนาจอ **2 FAuto Calibration1** Adjust the focus so that the characters are displayed clearly. Setup the projector so that the patterned image fits within the frame of the screen. Calibration starts when preparations are complete. Do you want to continue? Yes O No

42

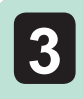

**3** เลือก "yes" ใชปุม ( ) บนรีโมทคอนโทรลหรือ control panel เพื่อเลือก yes

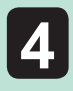

**4** รูปแบบของภาพที่แสดง และเริ่มการวัดสัดสวน ให้รอจบกระทั่งการวัดสัดส่วนเสร็จเรียบร้อย อยาบังแสงไฟขณะที่ภาพกําลังฉายบนหนาจอ

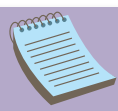

- $\blacksquare$ เลือก ( $\square$ ) เพื่อใช้ Easy Interactive Pen บนแถบเครื่องมือ และทำงาน Auto Calibration ถ้ามีความคลาดเคลื่อนเล็กน้อย
- อยางไรก็ตาม การทํางาน Auto Calibration จากรีโมทคอนโทรลหรือ Control panel เมื่อ เปนการใชงานปากกาวาดภาพในครั้งแรก
- สําหรับตําแหนงของปากกา อยาเปลี่ยนระหวางการทํางานโดยใชรีโมทคอนโทรลและ Easy Interactive Pen

ถ้า การติดตั้ง Auto Calibration ไม่สำเร็จ ให้พยายามทำ Manual Calibration

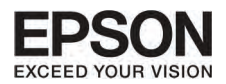

### การตรวจวัดสัดส่วนด้วยระบบปกติ Manual Calibration

รูปแบบการทำงานนี้สามารถให้ท่านใช้งานปากกาด้วยระบบการตรวจวัดสัดส่วนแบบปกติ

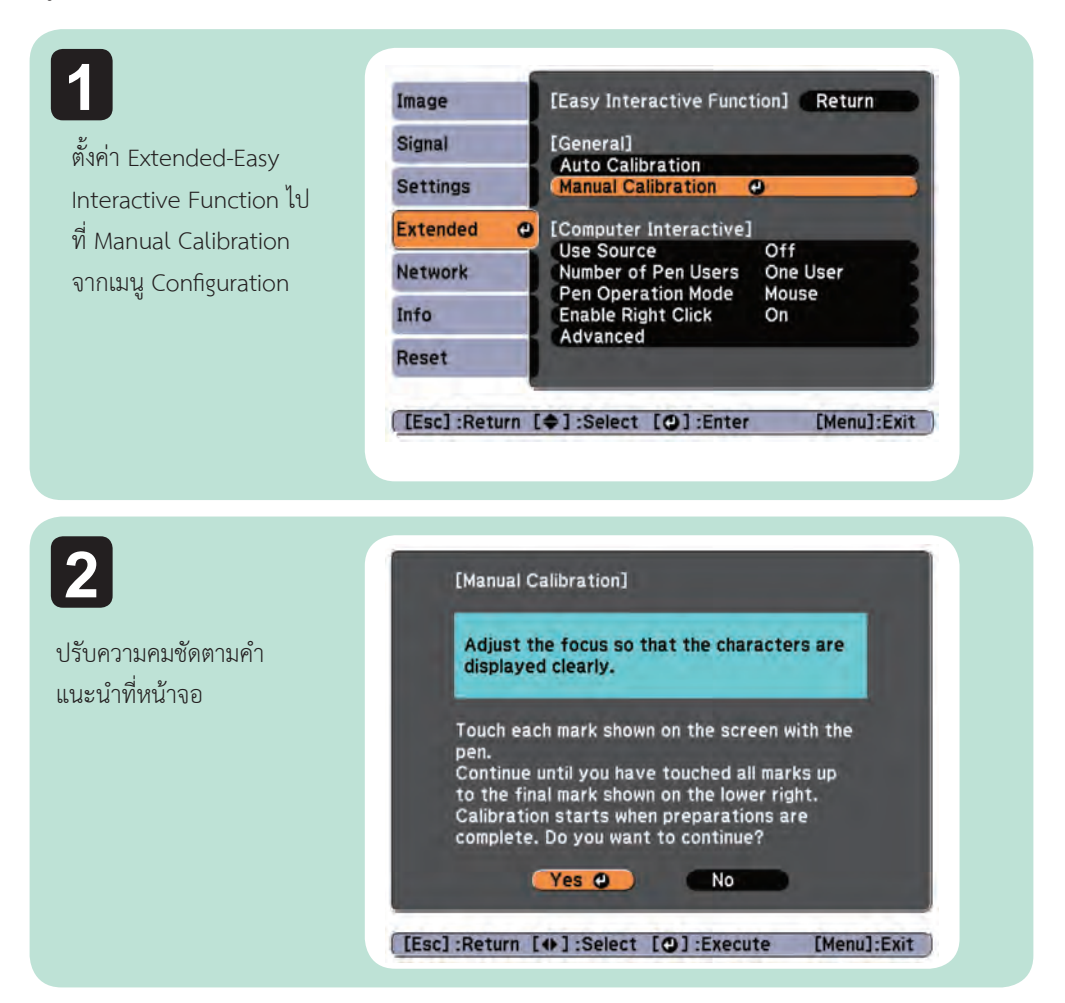

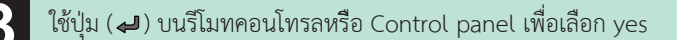

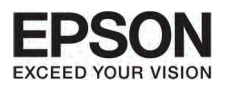

# **º··Õè 3 Easy Interactive Function (੾ÒÐÃØ†¹ EB-485Wi/EB-480i/EB-475Wi à·‹Ò¹Ñé¹)**

44

# **4**

จะมีจุดแสดงขึ้นมาที่หนาจอ แตะไปที่ศูนยกลางของจุดนั้นดวย ปากกา เมื่อจุดหายไป จะแสดง ตําแหนงตอไปขึ้นมา

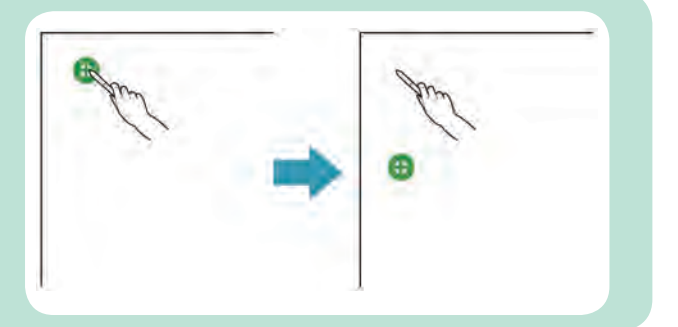

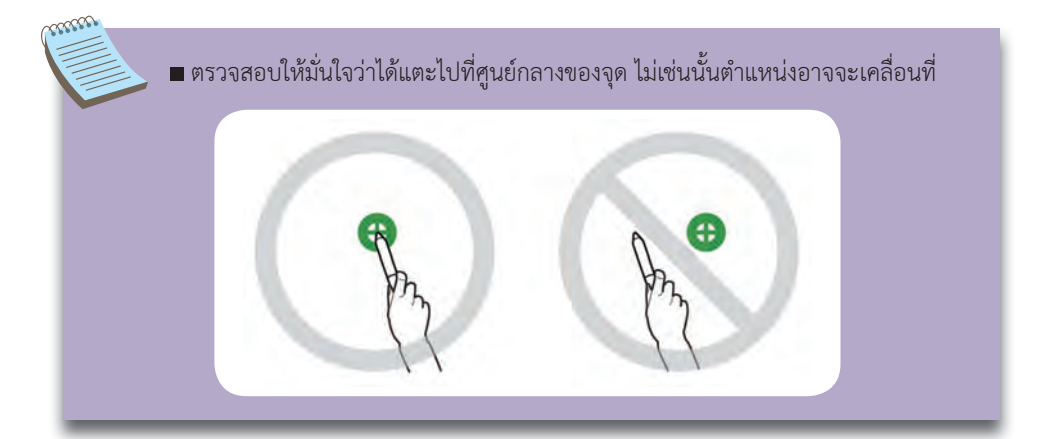

# **5**

จุดจะแสดงขึ้นมาบนมุมบนซายกอน แลวตามลงมาขางลางทางขวา ทําซํ้าขั้นตอนที่ 4 จนกระทั่งจุดหายไป

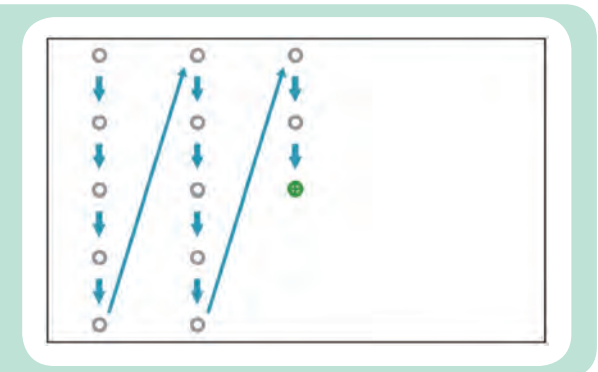

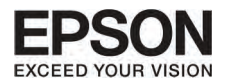

EPSON

### ถาทานแตะตําแหนงผิด กดปุม Esc ที่รีโมทคอนโทรล หรือ control panel เพื่อกลับไปจุดกอนหนานี้

ทานจะไมสามารถยอนกลับไปจุดอื่นๆ กอนหนานั้นได

- กดปุม Esc คางไวเพื่อเลิกการวัดสัดสวน
- อาจจะต้องใช้เวลาหลายวินาทีกว่าจุดทั้งหมดจะหายไป เพราะต้องรอให้การ วัดสัดสวนเสร็จสิ้นกอน

## เมื่อท่านต้องการตรวจวัดการทำงานของปากกา

ตำแหน่งที่ท่านวาดด้วยปากกาและตำแหน่งที่แสดงขึ้นมา อาจจะไม่ ตรงกันในสถานการณดังนี้

- หลังจากการทํางานของ Keystone correction
- หลังจากการปรับขนาดของภาพ

TERES

หลังจากการทํางาน Image Shift

 หลังจากการเปลี่ยนแปลงตําแหนงของโปรเจคเตอร ตรวจวัดการทำงานของปากกาอีกครั้งถ้าท่านสังเกตุว่าตำแหน่งมีการ คลาดเคลื่อน

## ————————————————————<br>h∩sn`vעcashinunasa

โหมดการทํางานของแถบเครื่องมือมีดังนี้

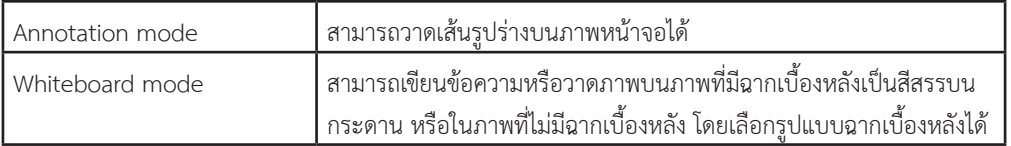

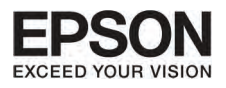

#### Easy Interactive Function<br>(וְשׁהֵ:הַעֲּט EB–48SWi/EB–48Oi/EB–47SWi והֹחַשֿנוֹ)

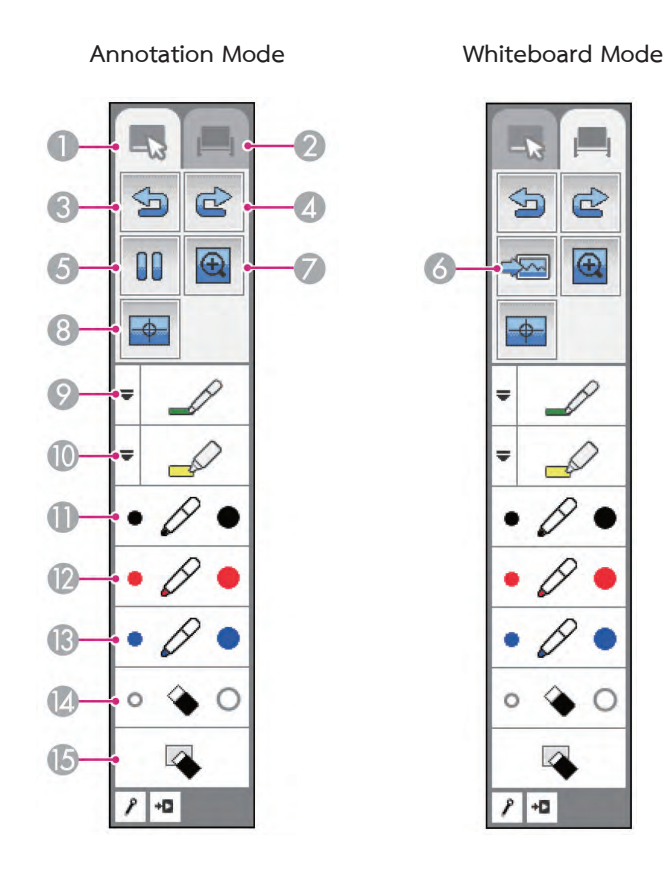

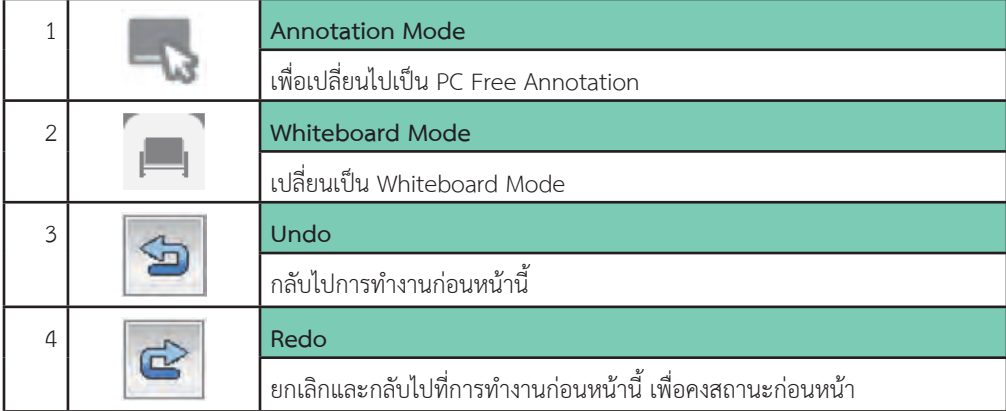

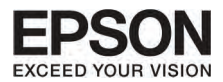

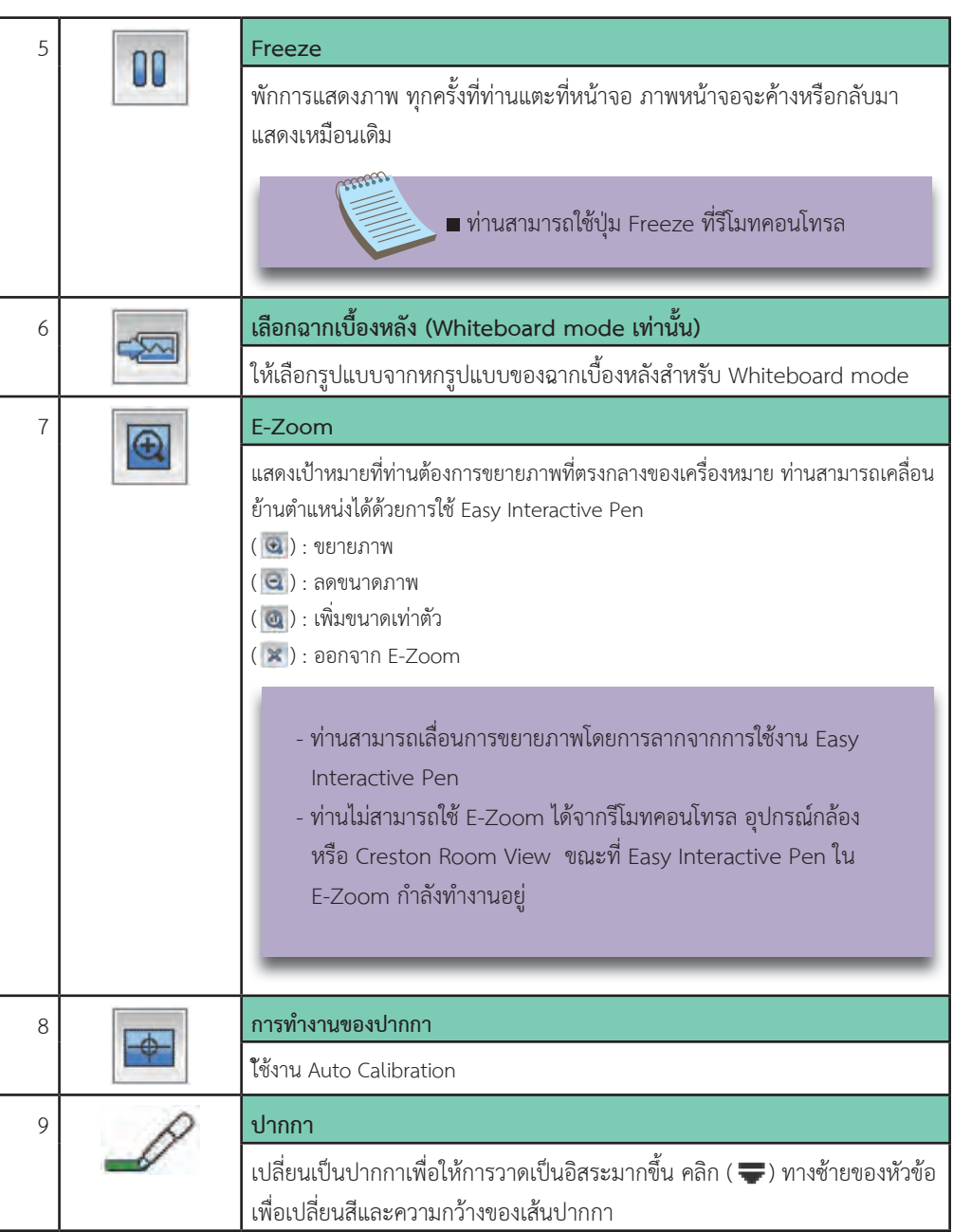

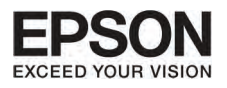

# **º··Õè 3 Easy Interactive Function (੾ÒÐÃØ†¹ EB-485Wi/EB-480i/EB-475Wi à·‹Ò¹Ñé¹)**

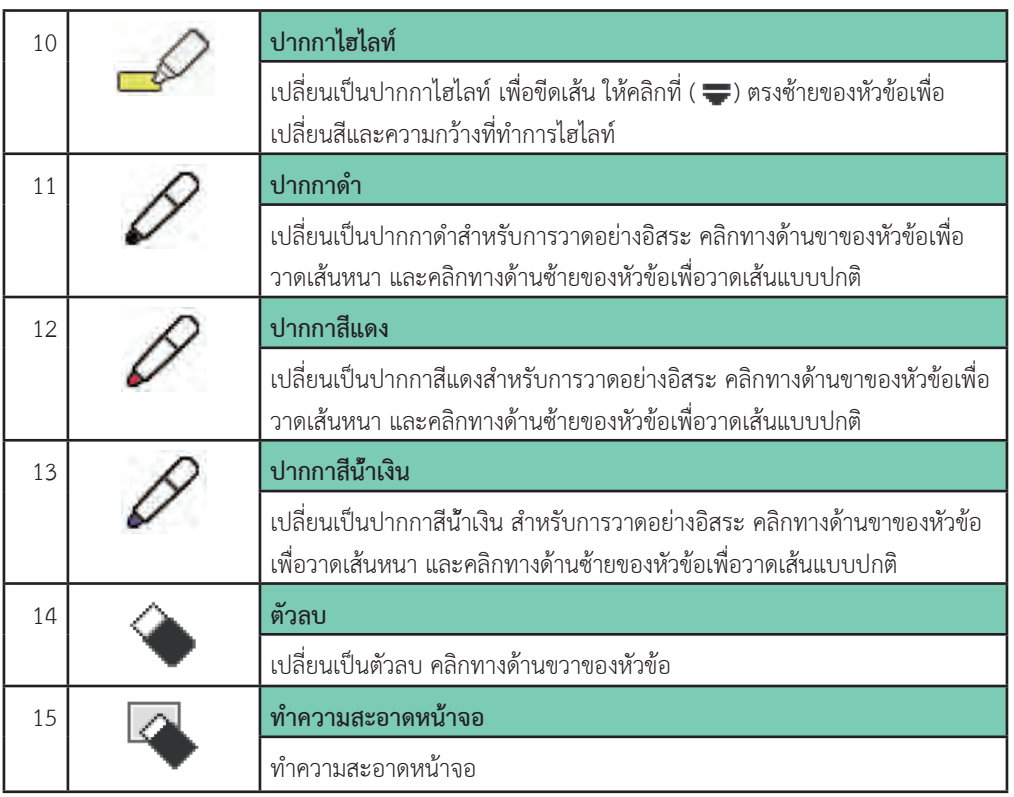

- $\blacksquare$  คลิก ( $\blacksquare$ ) เพื่อซ่อนแถบเครื่องมือ
- $\blacksquare$ สามารถแสดงแถบเครื่องมือได้อีกครั้งโดยการคลิกหนึ่งครั้งที่แป้นแถบเครื่องมือ ( $\overline{\blacktriangleleft}$  ) จะแสดง ที่ทางซายหรือขวาของหนาจอ
- $\blacksquare$ ถ้าคลิก ( $\blacktriangleright$ ) แถบเครื่องมือจะถูกซ่อนทุกครั้งที่วาดบางสิ่ง อย่างไรก็ตามปกติแถบเครื่องมือจะ แสดงขึ้นมาทุกครั้ง
- $\blacksquare$  แป้นแถบเครื่องมือ ( $\overline{\vert \vert \vert}$ ) สามารถเลื่อนขึ้นลงได้
- $\blacksquare$ แป้นแถบเครื่องมือ ( $\overline{\blacktriangleleft}$ ) จะหายไป หลังจากมีการตั้งค่าเวลาหากไม่ได้มีการใช้งาน ให้วาง Easy Interactive Pen ไว้ใกล้กับหน้าจอเพื่อแสดงแป้นแถบเครื่องมือ  $(\overline{\blacktriangleleft})$

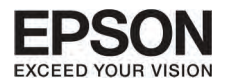

### การทำงานของเมาส์และการวาดภาพโดยเชื่อมต่อการทำงานกับคอมพิวเตอร์ (Computer Interactive)

- ท่านสามารถเชื่อมต่อโปรเจคเตอร์กับคอมพิวเตอร์เพื่อแสดงภาพที่หน้าจอ และยังสามารถให้มีการวาด ภาพจากสองคนพร้อมๆ กันได้ด้วย
- ทานจําเปนตองติดตั้ง Interactive Driver สําหรับเครื่อง Mac OS X
- ทานจําเปนตองใชฟงกชั่นการวาดภาพที่มีอยูใน คอมพิวเตอร์ของท่าบ
- $\blacksquare$  ซอฟแวร์ Easy Interactive Tools จะมีให้มากับ โปรเจคเตอร
- ดูจากขอมูลรายละเอียดเรื่ิอง ฟงกชั่น Easy Interactive Tools

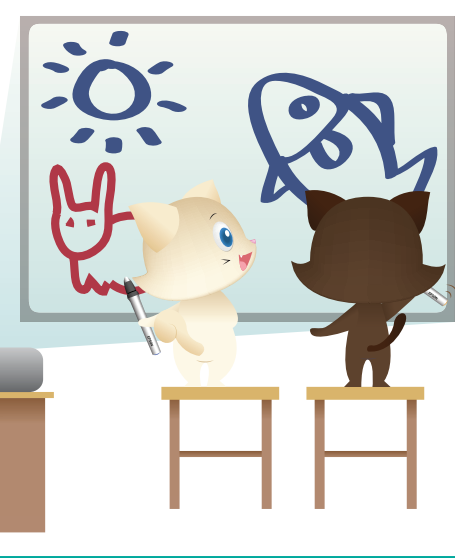

- การเชื่อมตอโปรเจคเตอรกับคอมพิวเตอรโดยใชสาย USB
- ทำการตั้งค่าตามคำแนะนำเพื่อต่อกับฟังก์ชั่นการทำงานของคอมพิวเตอร์
	- : ตั้งคาที่ Extended-USB Type B ไปที่ Easy Interactive Function หรือ USB Dis play/Easy Interactive Function จากเมนู Configuration
	- : ตั้งคาแหลงที่มาของภาพตามที่คอมพิวเตอรเชื่อมตอใน Extended-Easy Interactive Function-Use Source จากเมนู Configuration
	- : ทานไมสามารถใชฟงกชั่นการวาดภาพที่มีมากับ เครื่องโปรเจคเตอร ถาเปลี่ยนรูปแบบ การใช้งาบไปที่ Use Source

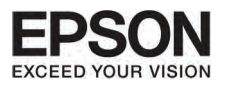

# **º··Õè 3 Easy Interactive Function (੾ÒÐÃØ†¹ EB-485Wi/EB-480i/EB-475Wi à·‹Ò¹Ñé¹)**

50

**ทารติดตั้ง Easy Interactive Driver** (สำหรับเครื่อง Mac OS X เท่านั้น)

ระบบที่ตองการในการติดตั้ง

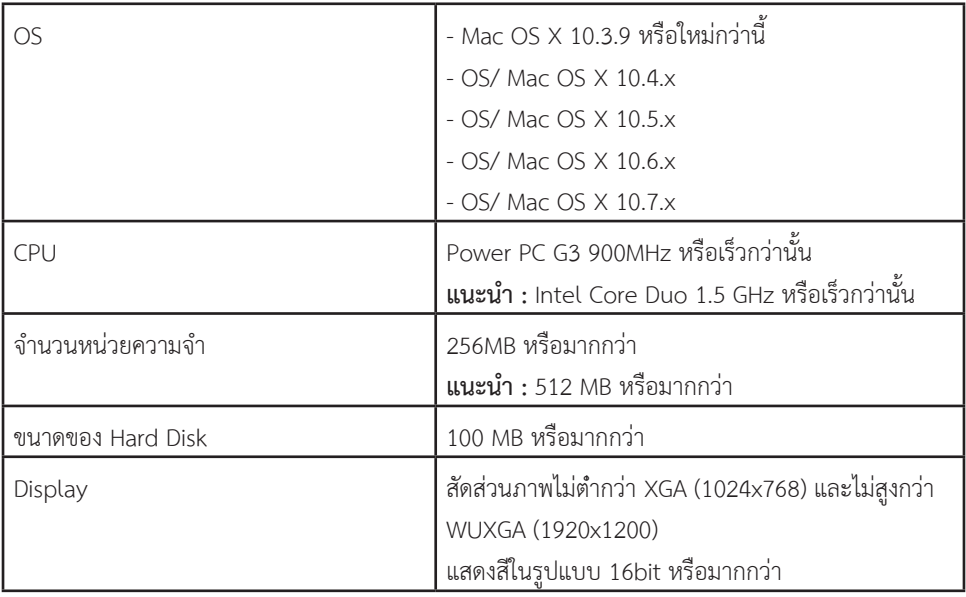

## ิการติดตั้ง

**2**

ทานสามารถขามขั้นตอนนี้ถาไดติดตั้ง Easy Interactive Tools ผานทาง Easy Interactive Driver

**1** เปดคอมพิวเตอร **3**

ใส่ซอฟแวร์ Epson Projector สำหรับ Easy Interactive Function CD-ROM ในคอมพิวเตอร

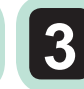

ดับเบิ้ลคลิกครั้งที่ install Navi Icon ใน Epson Window

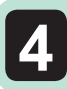

เลือก Custom Install แล้วทำตามที่หน้าจอบอก

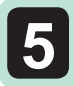

เปดการทํางานของคอมพิวเตอรใหมอีกครั้ง

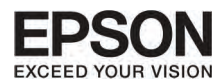

## ะเกเลิกการติดตั้ง

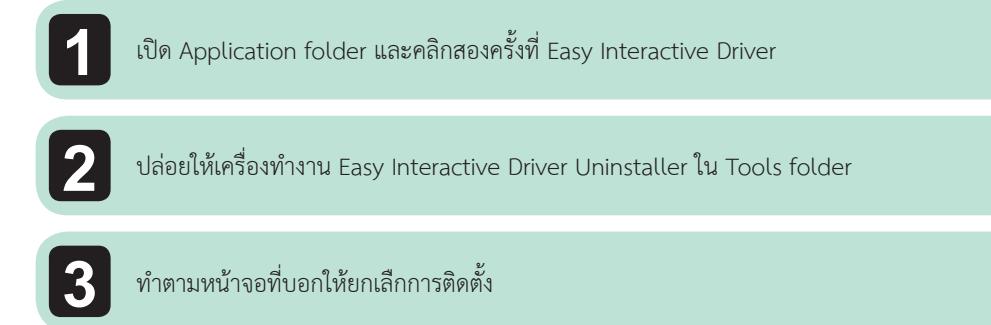

## การทำงานของคอมพิวเตอร์กับปากกาที่มาแทนที่เมาส์

สามารถใช้งานปากกาแทนที่เมาส์ได้ ถาทานตั้งคา Enable Right Click ไวที่ On ใน Extended-Easy Interactive Function จากเมนู Configuration ให้กดยาวๆ ที่ Easy Interactive Pen functions ด้วยการคลิกขวา

## การใช้งานปากกาได้พร้อมกันสองคน

สามารถใช้งานปากกาได้พร้อมกันสองคน ตั้งคา Number of Pen Userไปที่ Two Users ใน Extended-Easy Interactive Function จากเมนู Configuration

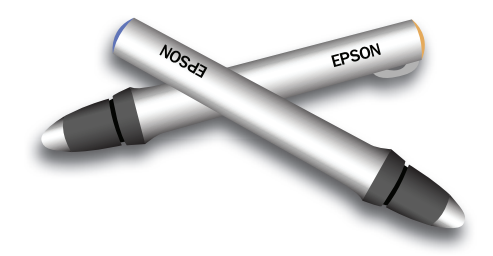

- เมื่ิอมีการตั้งคา Number of Pen User ไปที่ One User ทานสามารถใช Easy Interactive Pen กับ แทบเลตพีซี ใน Windows Vista/7 ทานยังสามารถใชรูปแบบของสีหมึกสําหรับ โปรแกรม Windows Vista/7
	- : ท่านสามารถตั้งค่า การทำงานของ Easy Interactive Pen ได้จากเมนู Configuration
- ตั้งคา Pen Operation Mode ไปที่ Pen เพื่อใหฟงกชั่นปากกาใน Windows Vista/7 ทํางาน
- ทานสามารถสลับการคลืกซายและขวาใน Advanced-Pen Tip Button

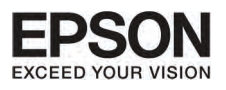

# **º··Õè 3 Easy Interactive Function (੾ÒÐÃØ†¹ EB-485Wi/EB-480i/EB-475Wi à·‹Ò¹Ñé¹)**

## การาเร้าเพื้นที่การทำงานของปากกา

เมื่อใช้งาน Interactive Function โดยเชื่อมต่อกับคอมพิวเตอร์ พื้นที่การทำงานของปากกาจะถูกปรับให้เป็นไป ตามขอบเขตการทำงานของคอมพิวเตอร์โดยอัตโนมัติ โดยที่ไม่จำเป็นต้องปรับการทำงานของปากกาอีก

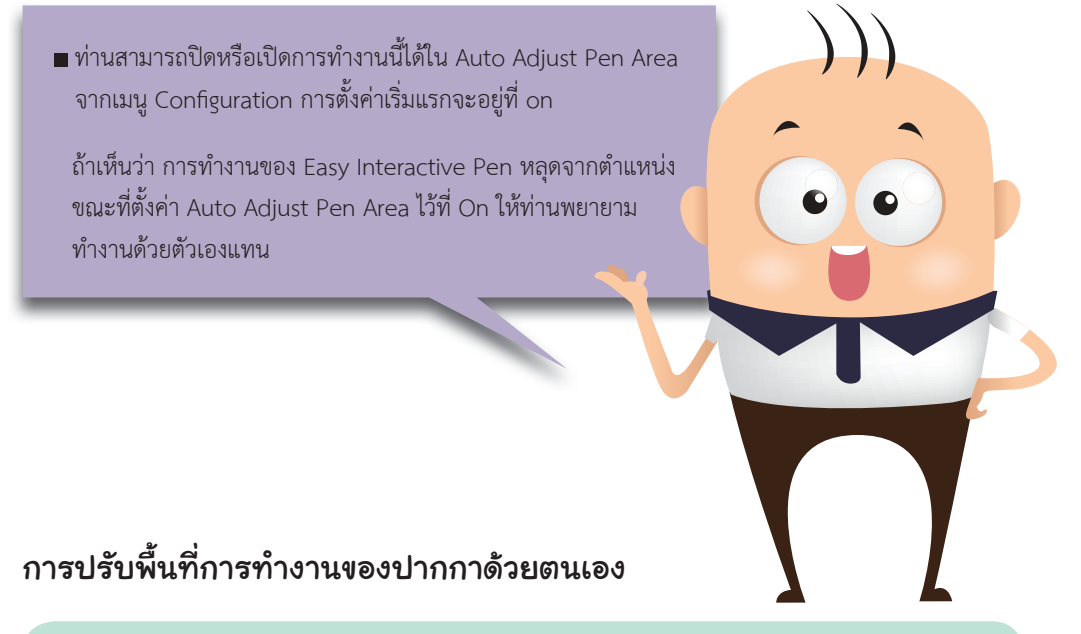

เลือก Manual Adj Pen Area สำหรับ Easy Interactive Function จากเมนู Configuration

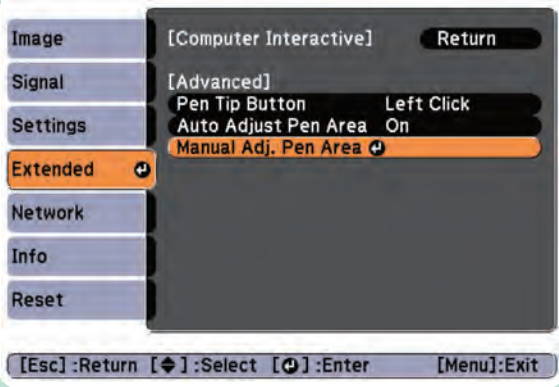

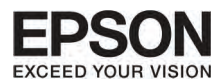

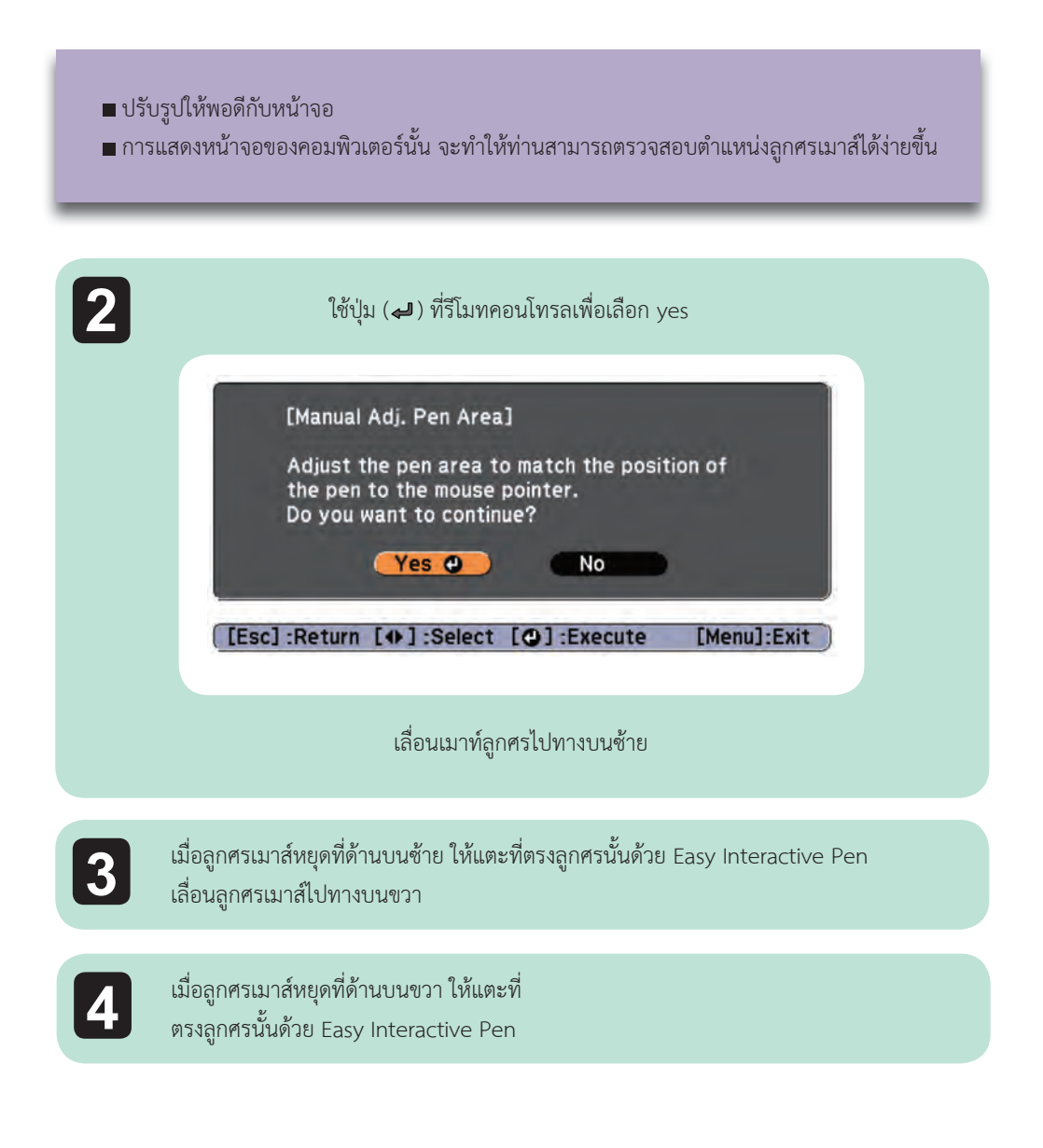

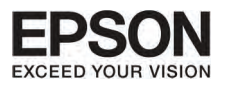

# **º··Õè 4 ¡Ò÷í Ò§Ò¹¾×é¹°Ò¹**

### **nnsišušu Easy Interactive Tools**

- สำหรับผู้ใช้รุ่น EB-485Wi/ EB-480i/ EB-475Wi
	- กอนการเริ่มตน Easy Interactive Tools ทานจําเปนตองตั้งคา Extended-USB Type B ไปที่ Easy Interactive Function หรือ USB Display/ Easy Interactive Function ในเมนู Configuration ของโปรเจคเตอร์
	- ตั้งคาแหลงที่มาของภาพ ที่คอมพิวเตอรเชื่อมตอใน Use Source จาก Extended-Easy Interactive Function ในเมนู Configuration

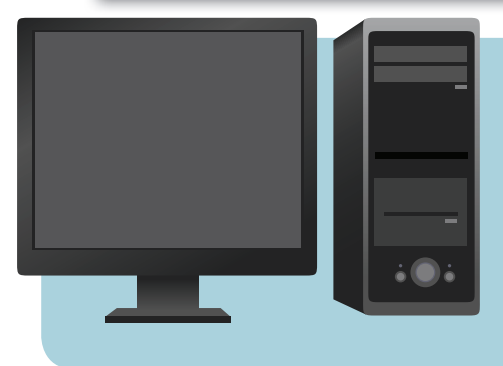

#### สำหรับ Windows

- 1. แสดงภาพจากโปรเจคเตอร
- 2. เชื่อมตอโปรเจคเตอรกับคอมพิวเตอรโดยใชสาย USB
- 3. คลิกที่ Epson Projector-Easy Interactive Tools Ver.xx จากเมนู start แถบเครื่องหมายจะแสดง Easy Interactive Tools ขึ้นมา

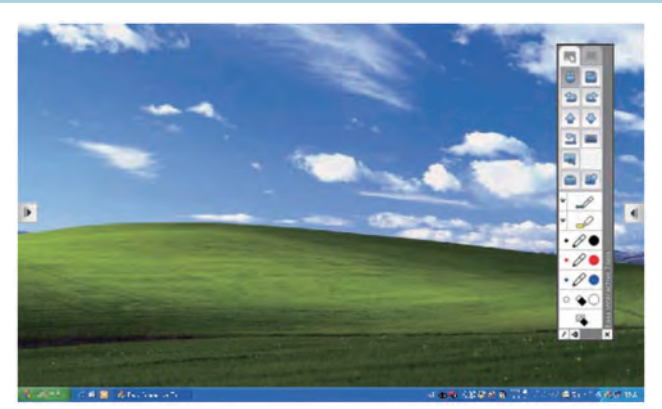

 ถาทานเริ่มตน Easy Interactive Tools ขณะที่ฉายภาพยนตรอยู ภาพหนาจออาจ จะเปนสีดํา ใหเปดการทํางานของซอฟแวรแอพพลิเคชั่นที่ฉายภาพยนตรใหมอีกครั้ง

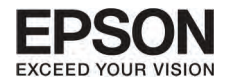

### สำหรับ Mac OS X

- 1. แสดงภาพจากโปรเจคเตอร
- 2. เชื่อมตอโปรเจคเตอรกับคอมพิวเตอรโดยใชสาย USB
- 3. ดับเบิ้ลคลิกที่ Easy Interactive Tools icon ที่ Easy Interactive Tolls ถูกติดตั้งไว แถบเครื่องหมายจะแสดง Easy Interactive Tools ขึ้นมา

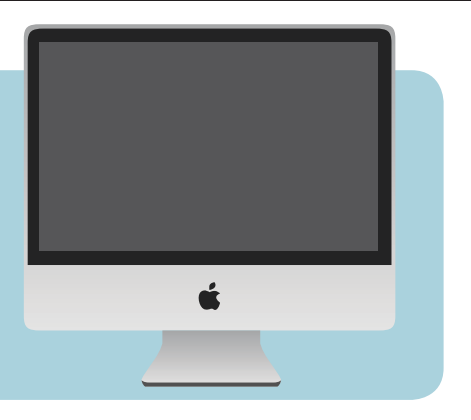

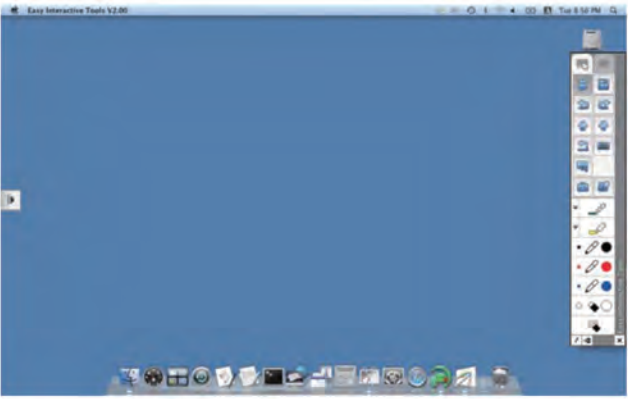

## **¡ÒÃÇÒ´ÀÒ¾áÅСÒ÷í Ò§Ò¹¢Í§»Ò¡¡Ò**

เมื่อ แถบเครื่องมือ Easy Interactive Tools แสดงขึ้นมา ให้ระบุสีหรือความกว้างของเส้น หรือรูปทรงจากแถบ เครื่องมือนี้ ทานจะสามารถเขียนภาพบนหนาจอไดโดยใช Easy Interactive Pen คลิกที่ปุม ( ) เพื่อใชงาน Easy Interactive Pen แทนที่เมาส

> **สําหรับผูใชงาน รุน EB-485Wi/ EB-480i / EB-475Wi** ถาทานตั้งคา Enable Right Click ไปที่ On จาก Extended-Easy Interactive Function ใหกดลงที่ฟงกชั่น Easy Interactive Pen เหมือนการคลิกขวา

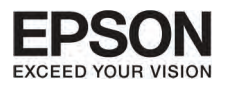

#### $\overline{U}$ nni 4 ้ ทารทำงานพื้นฐาน

## การซ่อนแถบเครื่องมือ

คลิก (+**อ** ) เพื่อซ่อนแถบเครื่องมือ

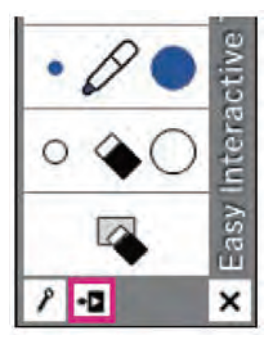

56

ท่านสามารถแสดงแถบเครื่องมือขึ้นมาอีกครั้งโดยการคลิกที่ แป้นแถบเครื่องมือ (  $\overline{\phantom{a}}$ ) ที่ทางด้านซ้ายหรือขวาของหน้าจอ

> ■ ถ้าท่านคลิก ( / ) แถบเครื่องมือจะถูกซ่อน ทุกครั้งที่ทำงาน ตามปกติแถบเครื่องมือจะ แสดงขึ้นมาทุกครั้ง ■ แป้นแถบเครื่องมือสามารถเลื่อนขึ้นลง แต่ ไม่สามารถซ่อนได้จนกว่าจะออกจาก Easy

Interactive Tools

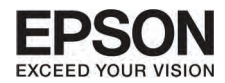

### **n**isaanann Easy Interactive Tools

ทานสามารถออกโดยทําตามหนึ่งในขั้นตอนเหลานี้

#### สำหรับ Windows

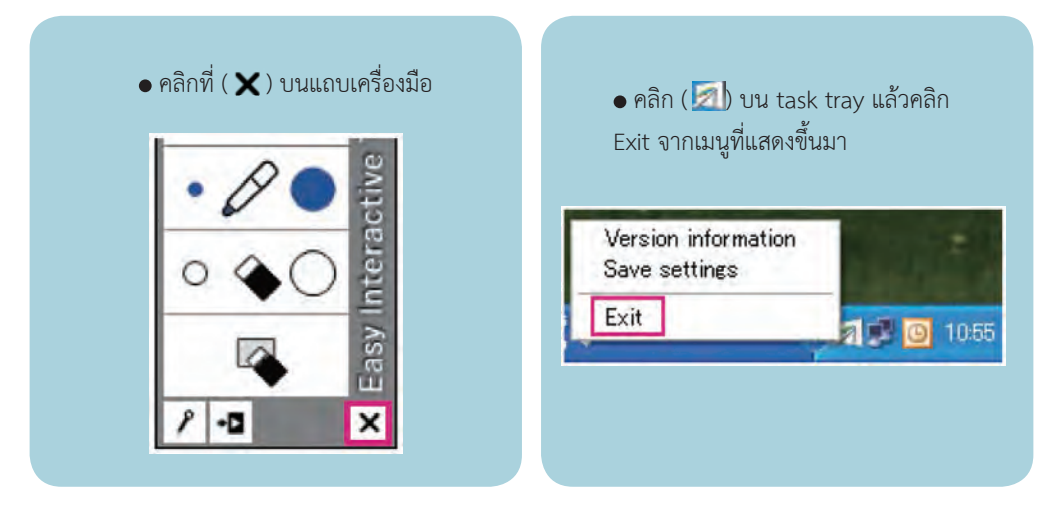

#### สำหรับ Mac OS X

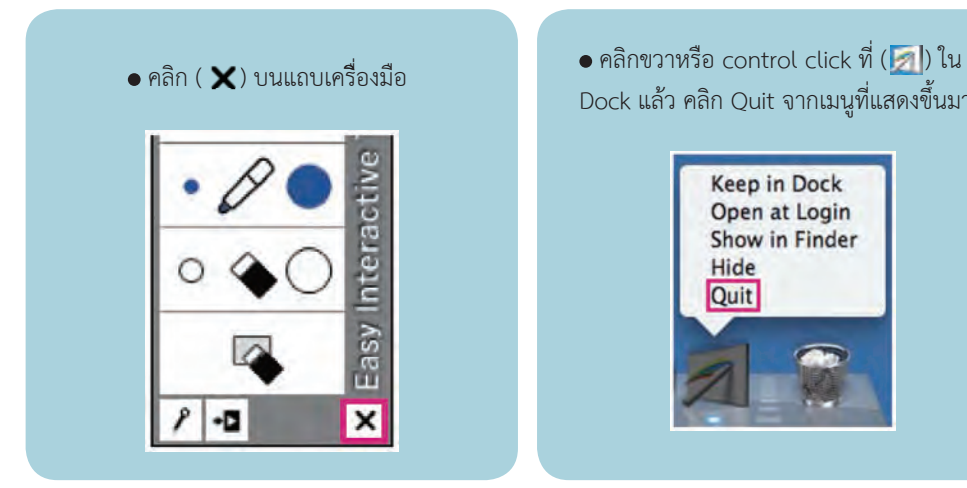

Dock แลว คลิก Quit จากเมนูที่แสดงขึ้นมา

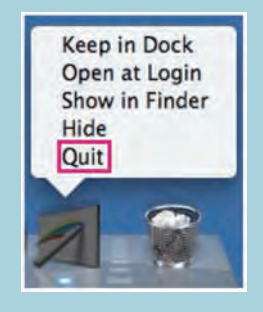

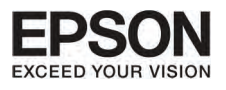

#### $U<sub>nn</sub>  $\leq$$

58

## 

โหบดการทำงานของแถบเครื่องบือบีดังนี้

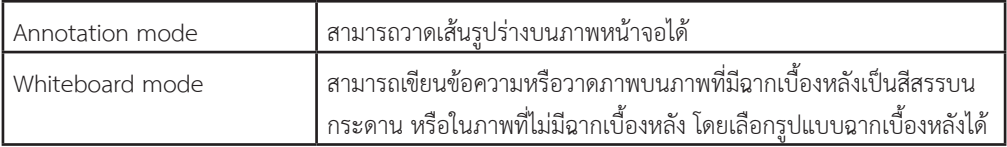

ส่วนนี้อธิบายฟังก์ชั่นทั่วไปของ Annotation mode และ Whiteboard mode

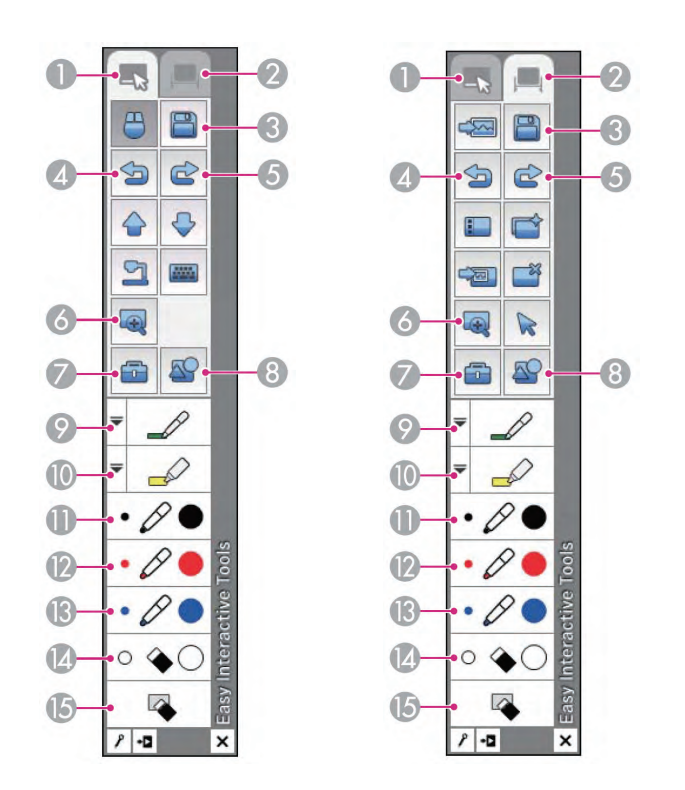

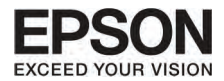

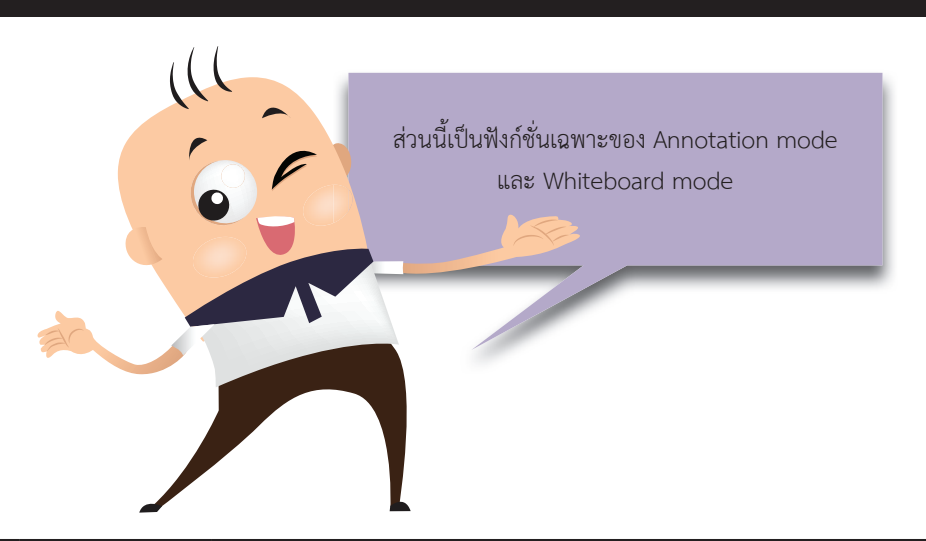

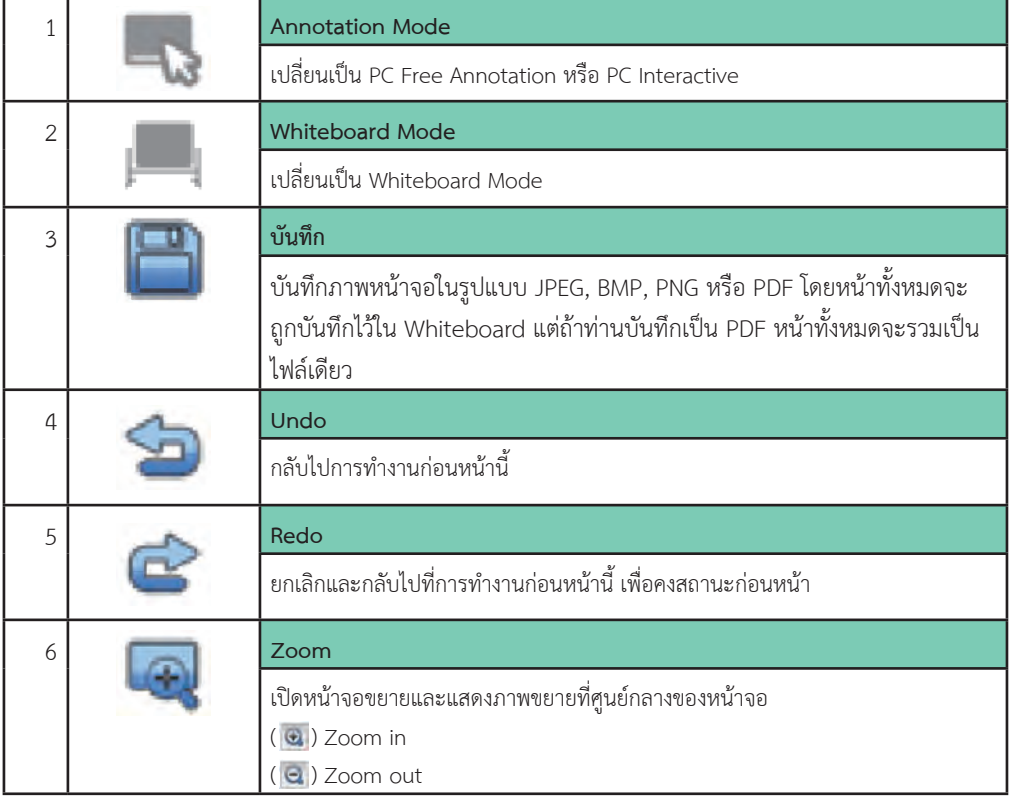

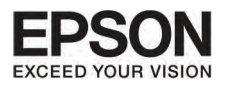

# **º··Õè 5 ÃٻẺ¡Ò÷í Ò§Ò¹¢Í§á¶ºà¤Ã"›ÔͧÁ×Í**

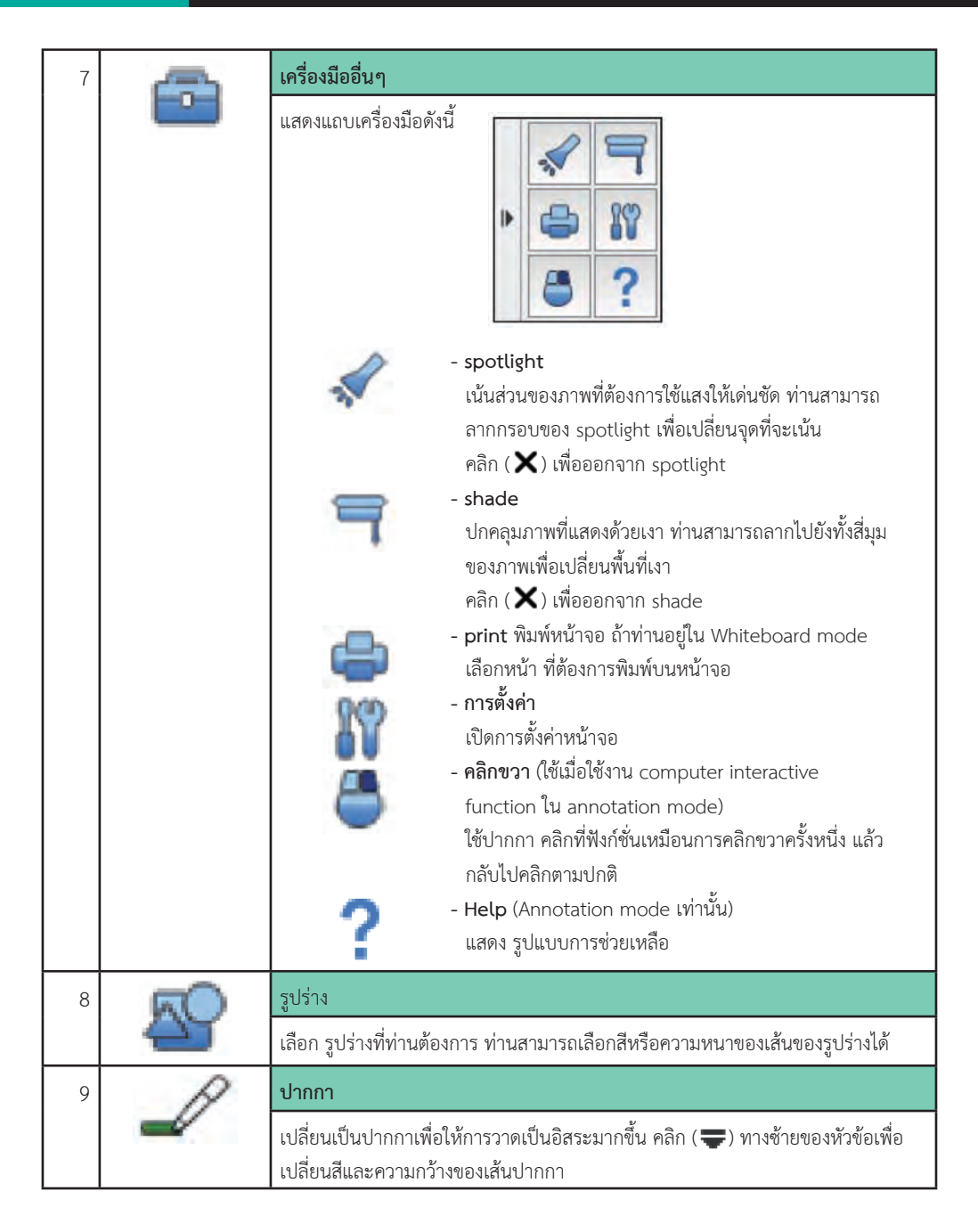

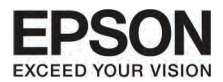

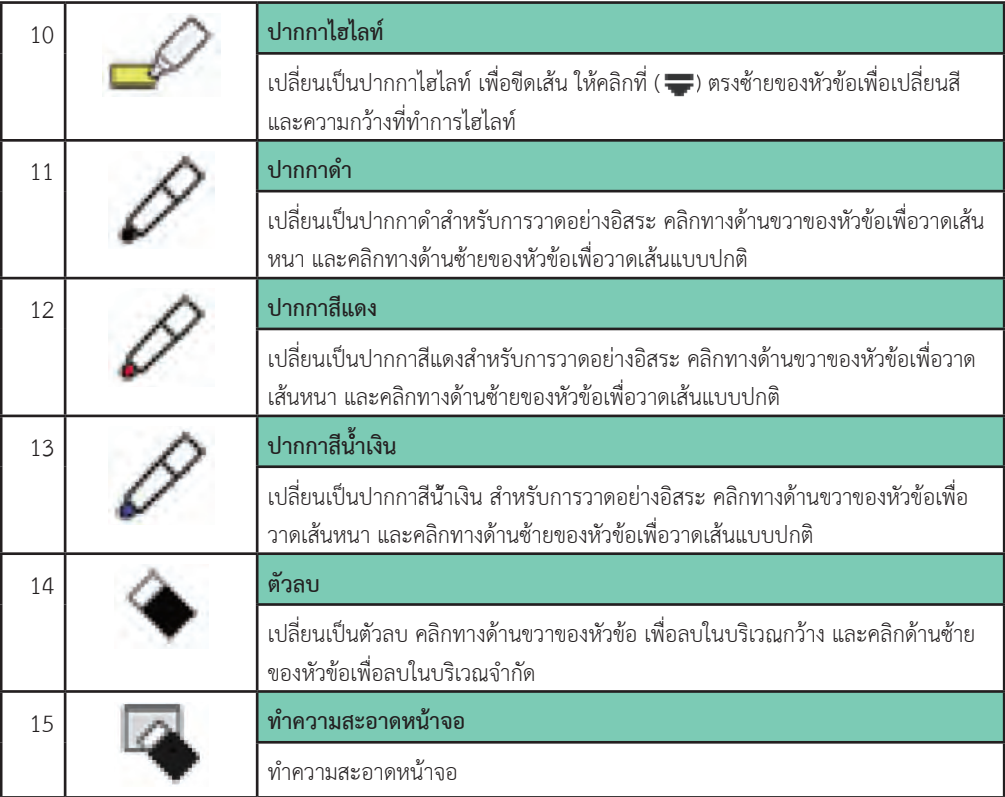

## Annotation Mode Specific Functions

สวนนี้จะเปนการอธิบายเฉพาะสวนของ Annotation Mode

 ดูรูปแบบการทํางานของ Annotation mode และ Whiteboard mode

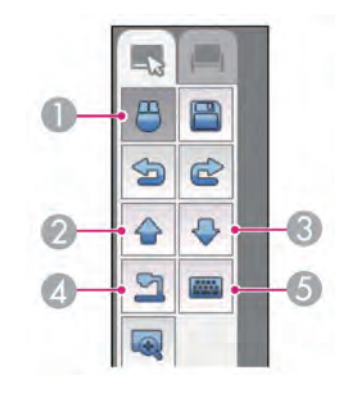

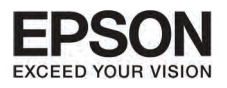

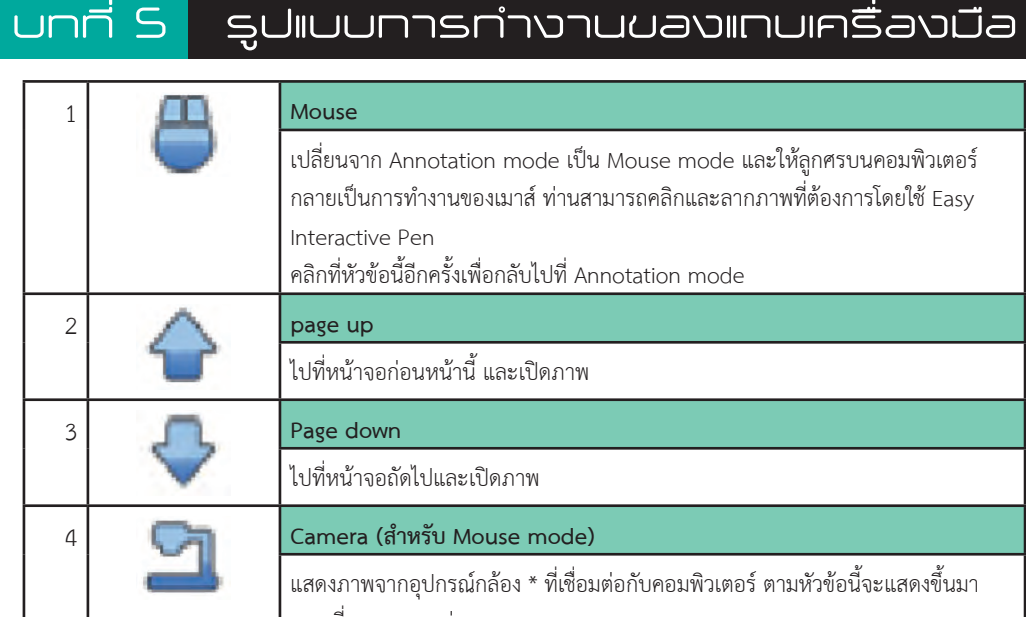

62

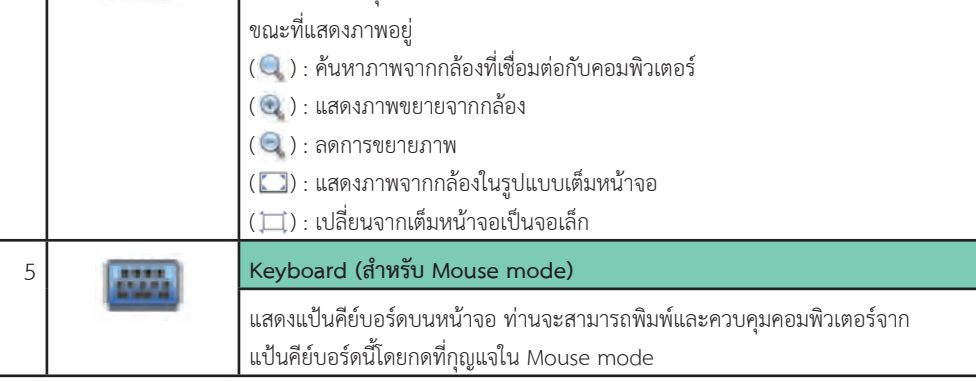

\* ใชไดทั้ง ELPDC06 และ ELPDC11

### Whiteboard Mode Specific Functions

ส่วนนี้อธิบายถึงรูปแบบการทำงานใน Whiteboard Mode

 ดูรูปแบบการทํางานของ Annotation mode และ Whiteboard mode

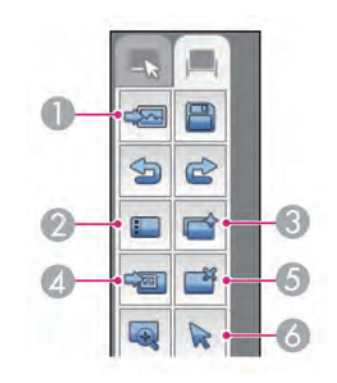

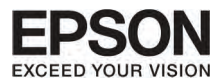

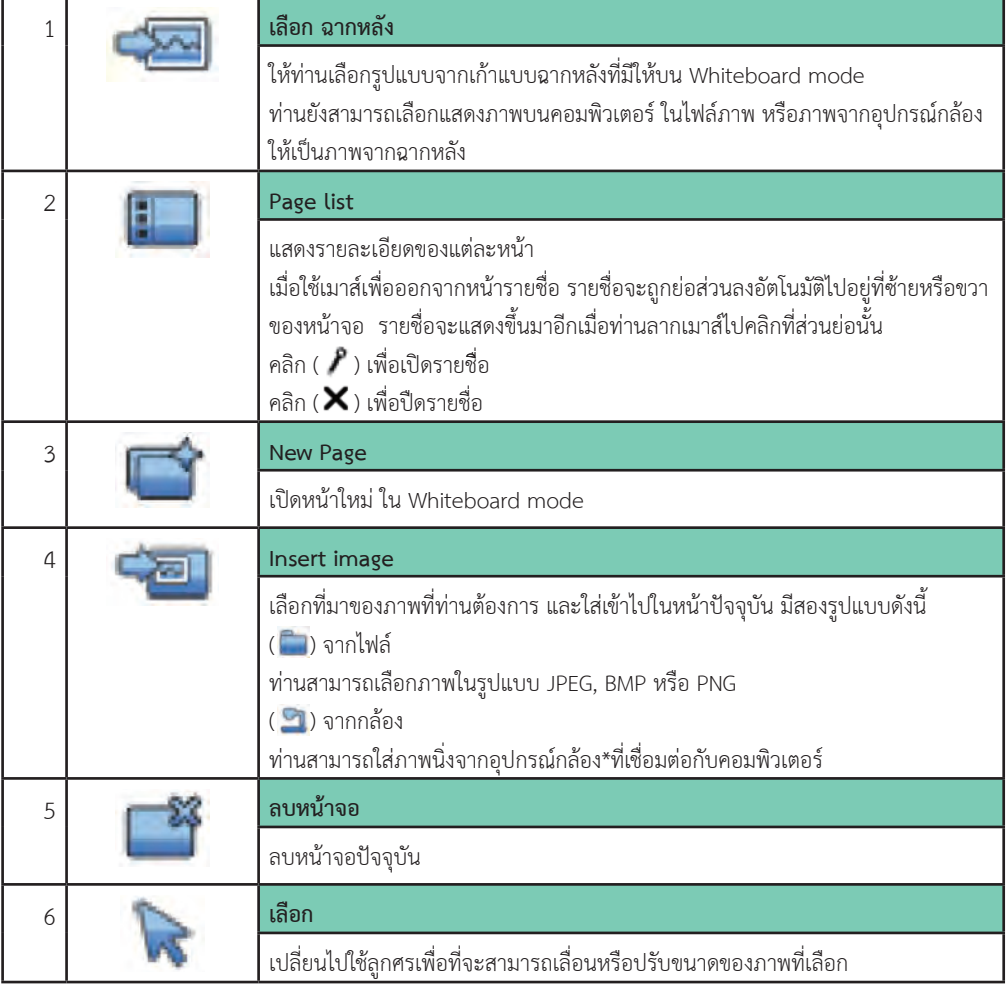

\* ใชไดทั้ง ELPDC06 และ ELPDC11

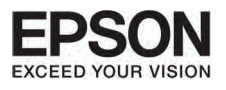

# **º··Õè 5 ÃٻẺ¡Ò÷í Ò§Ò¹¢Í§á¶ºà¤Ã"›ÔͧÁ×Í**

<del>———————————</del><br>การตั้งค่า<u>หน้าจอ</u>

หนาจอจะแสดงเมื่อคลิก ( ) ใน other tools

## การตั้งค่าทั่วไงโของแป้น

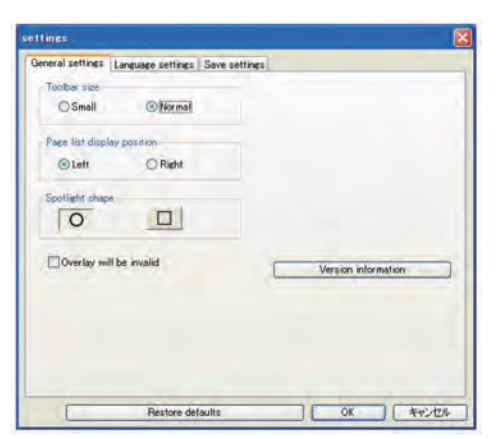

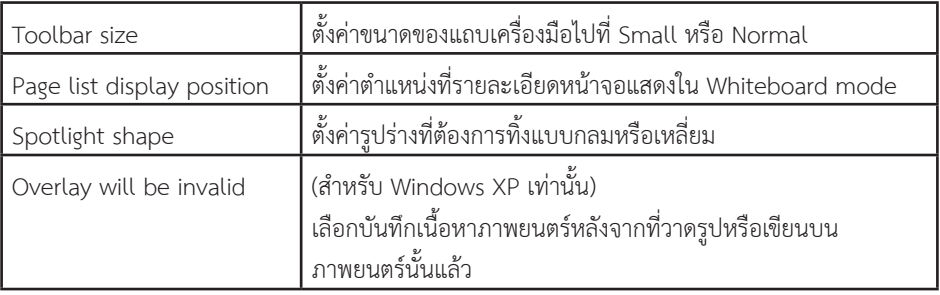

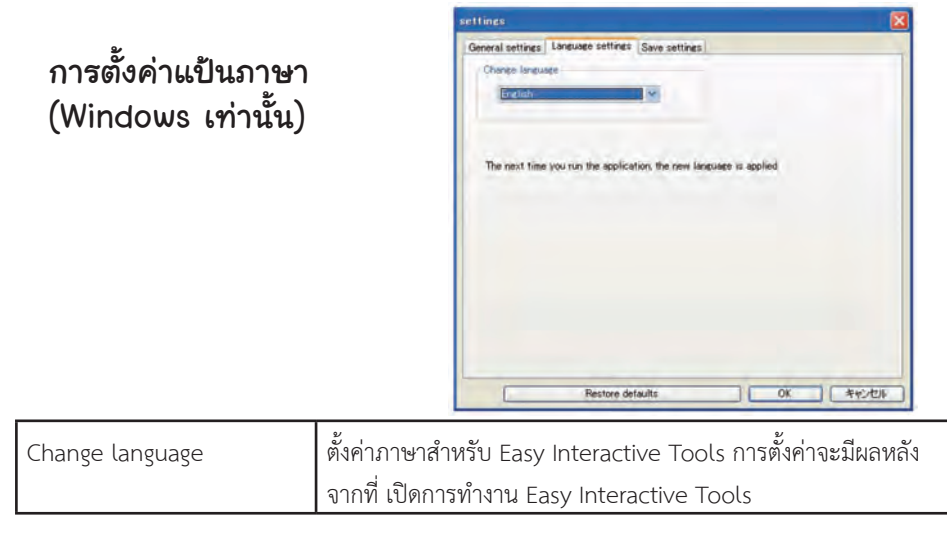

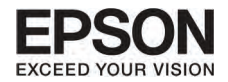

#### Save settings tab

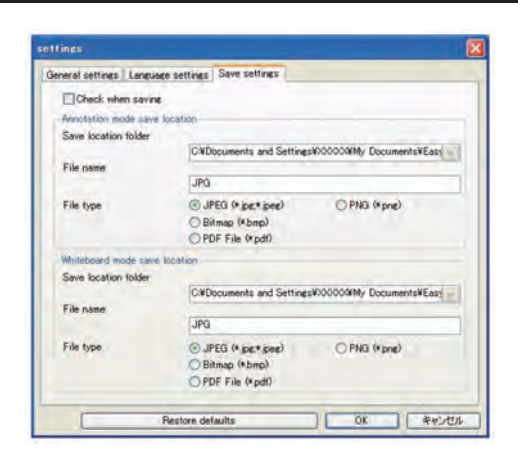

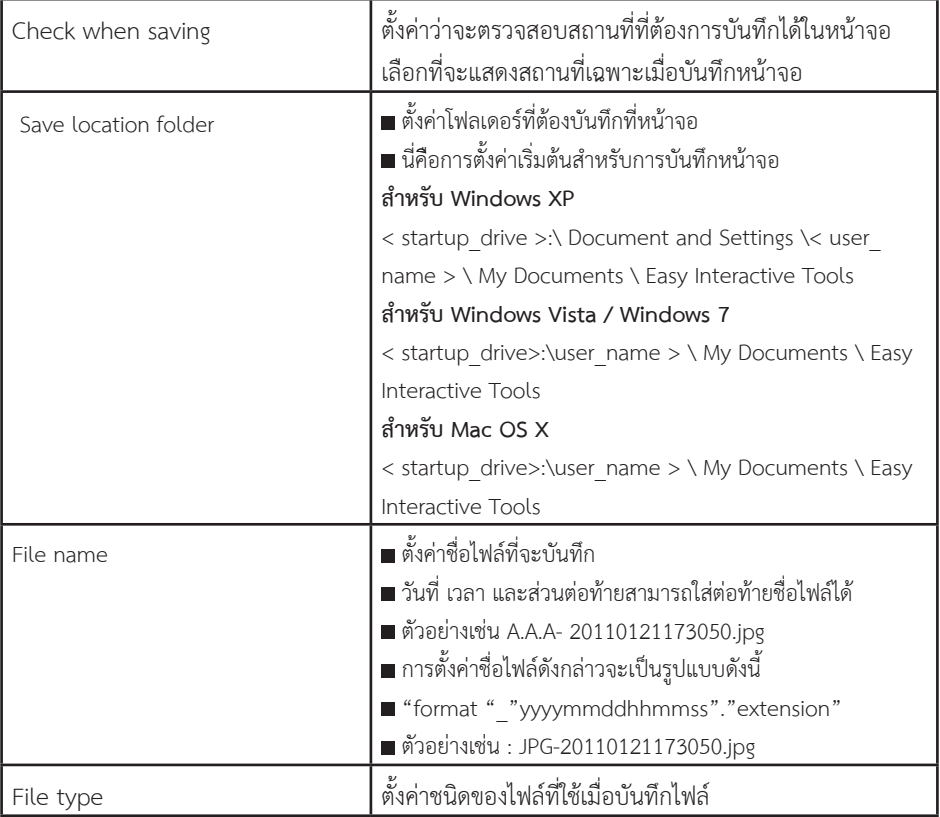

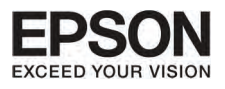

## **º··Õè 6 ¡Ò÷í Ò§Ò¹¢Í§ÀÒ¾ (Projection functions)**

## **¡Òë‹Í¹ÀÒ¾ËÄÍàÊÕ§ªÑèǤÃÒÇ (A/V Mute)**

ท่านสามารถปิดภาพบนหน้าจอเมื่อต้องการให้ผู้ฟังให้ความสนใจในสิ่งที่ท่านกำลังพูดอยู่ หรือเมื่อไม่ต้องการแสดง ภาพใดๆ

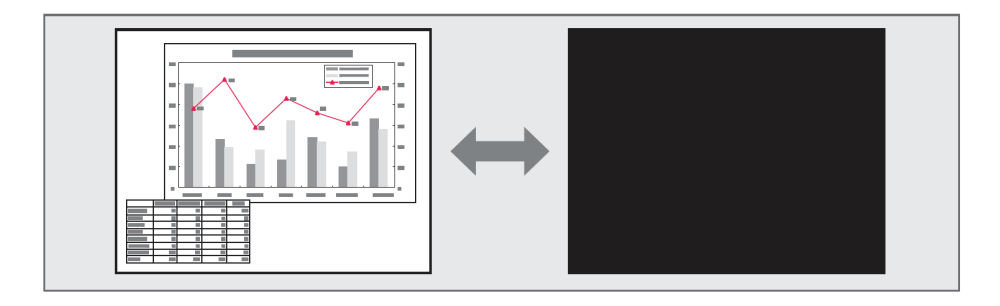

#### ทุกครั้งที่กดปุ่ม (A/VMute) , A/V Mute จะเปลี่ยนเป็นเปิดหรือปิด

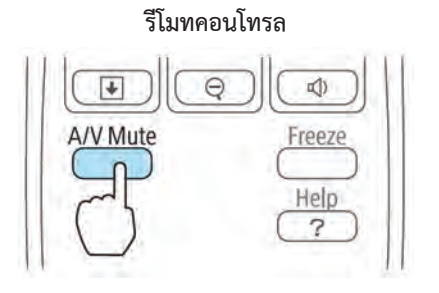

- ถาทานใชงานฟงกชั่นนี้เมื่อแสดงเคลื่อนไหว ภาพและเสียงจะยังคงเลนตอเนื่อง และทานจะไม สามารถกลบไปจุดที่ A/V Mute เริ่มทํางาน
- $\blacksquare$ ไมโครโฟนเสียงจะยังคงทำงานแม้ว่าเมื่อ A/V Mute เปืดทำงานอยู่
- $\blacksquare$ ท่านสามารถเลือกหน้าจอแสดงเมื่อ กดปุ่มA/V Mute จากเมนู Configuration
- หลอดไฟจะยังคงมีแสงระหวาง A/V Mute ทํางาน ดังนั้นจะเปนการนับชั่วโมงสะสมระะยเวลา การใชงานของหลอดไฟดวย

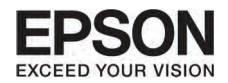

## ัการ Freeze หรือหยุดภาพที่ฉายชั่วคราว

เมื่อตั้งคาการแชภาพไว ภาพจะคางอยูที่หนาจอ เหมือนเปนภาพถาย ระหวางนั้นทานสามารถเปลี่ยนภาพ จากไฟลในคอมพิวเตอรโดยไมมีภาพแสดงออกมา

67

ทุกครั้งที่กดปุม Freeze จะเปนการเปดหรือปด Freeze

**Remote control**

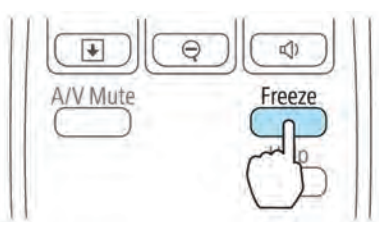

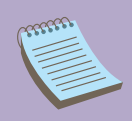

- ไมมีการหยุดเสียง
- ระหว่างการเปลี่ยนภาพที่ทำการฉาย แม้ว่าหน้าจอถูกค้างไว้ แต่ภาพที่เลือก ก็จะเลนอยางตอเนื่อง แตจะเรียกภาพยอนกลับคืนไมได
- $\blacksquare$ เมื่อกดปุ่ม Freeze หน้าจอที่แสดงเมนู configuration หรือ help screen ้นั้น จะปิดตัวลง
- $\blacksquare$  Freeze ยังคงทำงานแม้ว่ามีการใช้งาน E-Zoom อยู่

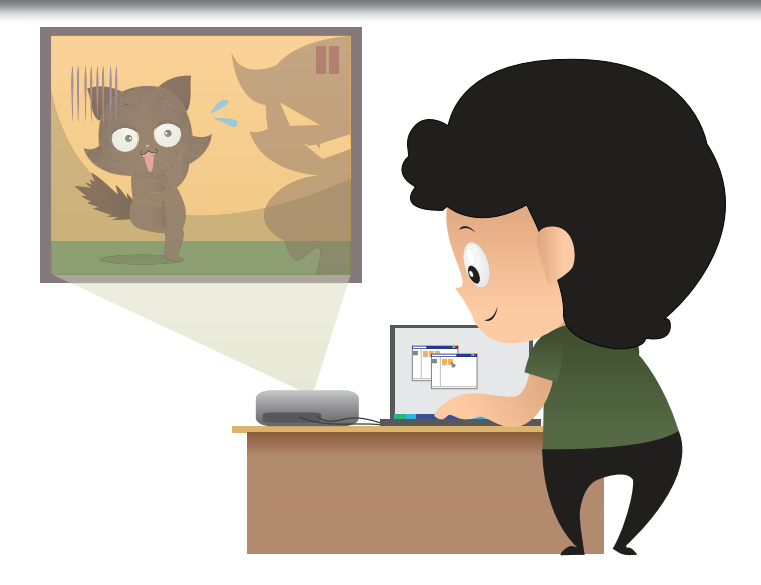

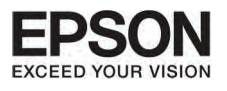

# UNN 6 **DOSCOPE UNIVER** (Projection functions)

68

## Pointer Function (anris)

FRANC

ท่านสามารถเลื่อนลูกศร ไปยังภาพบนจอ เพื่อเน้นการนำเสนอข้อมูลต่างๆ

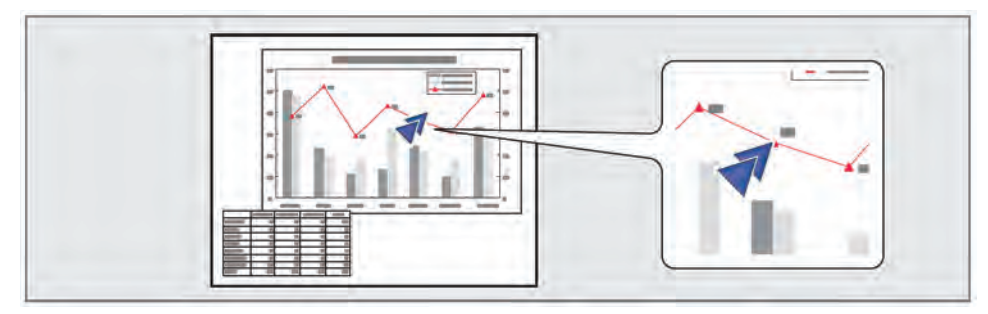

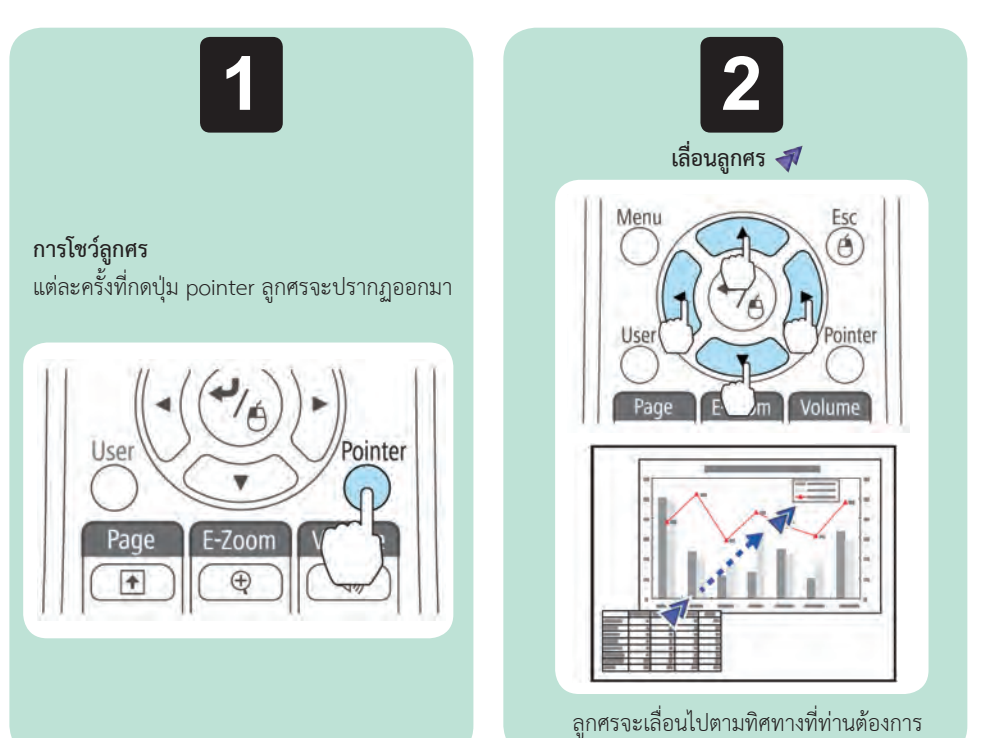

พ่านสามารถเลือกรูปร่างของลูกศรได้จากเมนู configuration

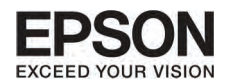

### **¡ÒâÂÒÂÀÒ¾ (E-Zoom)**

ให้ท่านสามารถขยายภาพ เพื่อที่เน้นรายละเอียดบางส่วน เช่น ตาราง กราฟฟิค ภาพประกอบ

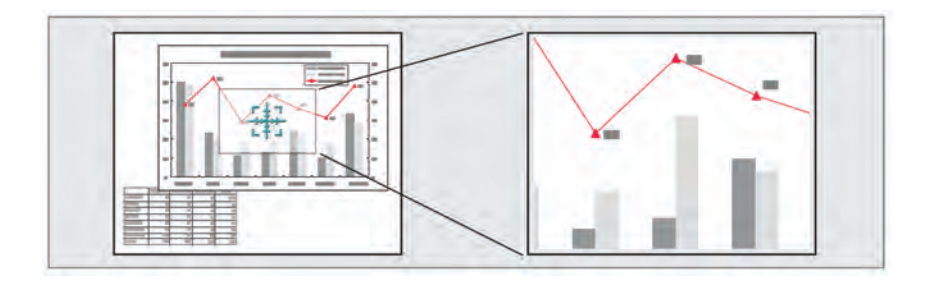

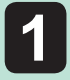

การเริ่มตน E-Zoom  $\blacksquare$  การเริ่มต้น E-Zoom<br>**1** กดปุ่ม [ **⊕** ] เพื่อแสดง สัญลักษณ์ Cross  $[\frac{1}{11}]$ 

#### **Remote control**

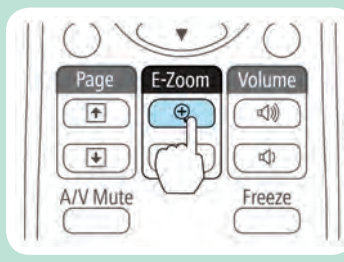

เลื่อน Cross [ ] ไปยังบริเวณภาพที่ท่านต้องการขยาย

#### **Remote control**

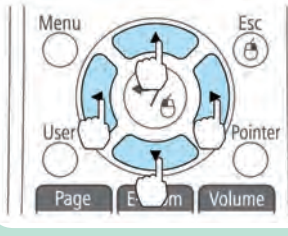

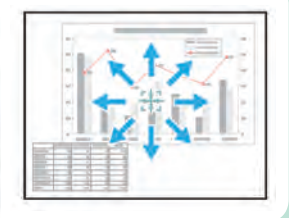

ลูกศรจะเลื่อนไปตามทิศทางที่ท่านต้องการ เมื่อกดปุ่ม [(\_\_), [(\_),  $\tilde{[\cdot]}$ ( $\tilde{\mathcal{S}}$ ) หรือ [ $\tilde{\mathcal{S}}$ )]

การขยายภาพ

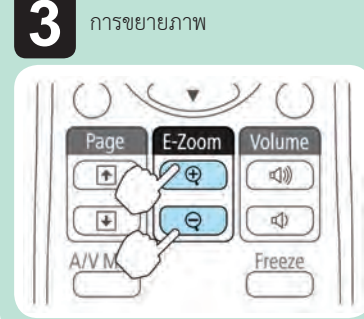

- $\blacksquare$  ปุ่ม [ $\bigoplus$ ] จะเป็นการขยาย พื้นภาพที่ต้องการ โดยการ กดปุมนี้คางไว
- $\blacksquare$ ปุ่ม [ $\bigodot$ ] จะเป็นการลด ขยายภาพที่ตองการ
- ป่ม [Esc] เพื่อยกเลิกการ ทํางาน E-Zoom
- สัดสวนที่ขยายจะปรากฏบนหนา จอ การขยายมีตั้งแต 1-4 เทา จาก 25 ขั้น
- ระหว่างทำการขยายภาพ กดปุ่ม  $[\bigodot]$ ,  $[\bigodot]$ ,  $[\bigodot]$ ,  $[\bigodot]$  หรือ ปุ่ม  $[\bigtriangleup]$ - ปุม [ ] เพื่อเลื่อนภาพ

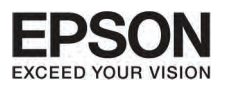

## **º··Õè 6 ¡Ò÷í Ò§Ò¹¢Í§ÀÒ¾ (Projection functions)**

## **¡ÒÃ㪌 remote control ·í Ò˹ŒÒ·Õè໚¹ Wireless Mouse**

ทานสามารถควบคุมลูกศรบนคอมพิวเตอรจาก remote control ของโปรเจคเตอร ซึ่งเรียกวา Wireless Mouse ระบบปฏิบัติการที่รองรับ Wireless Mouse มีดังนี้

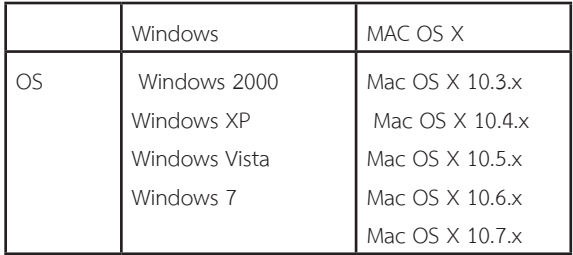

\* อาจจะมีบาง version ที่ Wireless Mouse Function ไมสามารถ ทํางานได

#### ์ ให้ปฏิบัติตามขั้นตอนดังนี้ในการใช้ Wireless Mouse Function

- 1. เชื่อมตอโปรเจคเตอรเขากับคอมพิวเตอร โดยใชสาย USB
- 2. เปลี่ยนภาพต้นอบับได้จาก
	- **USB Player**
	- **Computer**
	- HDMI

สามารถเปลี่ยนไดโดยใช Remote Control

- $\blacksquare$ ลูกศรจะเลื่อนไปตามทิศทางที่ท่านต้องการ เมื่อกดปุ่ม [ $\bigcirc$ ],  $[\odot]$ ,  $[ \left\langle \cdot \right\rangle]$  หรือ  $[ \cdot \rangle]$
- ถาปุม mouse ถูกตั้งคาใหไปอยูที่คอมพิวเตอร การทํางานของ remote controlก็จะถูกย้อนไปที่คอมพิวเตอร์ด้วย
- Wireless Mouse Function จะไมทํางาน ถาอยูในสถานกรณ ดังขึ้
- $\,$  : เมื่อเมนู configuration และ help screen ถูกแสดงขึ้น
- : เมื่อมีการทำงานของฟังก์ชั่นอื่นๆอยู่ เช่นการปรับเสียงทำงานอยู่ อย่างไรก็ตาม ระหว่างการใช้งาน F-Zoom หรือ Pointer Function ฟงกชั่นการเลื่อนภาพขึ้นลงยังสามารถทํางานได

### เมื่อมีการตั้งคาแลว ลูกศรจะเลื่อนไปตามที่ตองการ การเคลื่อนย้ายลกศร

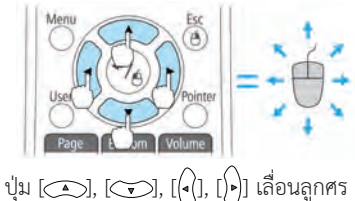

#### Mouse Click

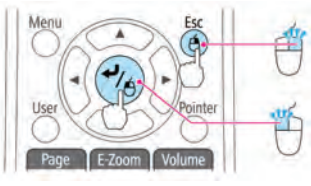

คลิกขวาของปุม Esc

คลิกซายของปุม [ ] กดเร็วๆ สองครั้ง

#### ลากและหยุด

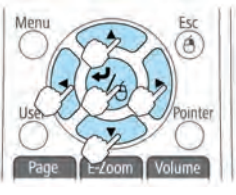

เมื่อกดค้างที่ปุ่ม  $[$  ] กดปุ่ม  $[$   $\bigcirc$   $],$   $[$   $\bigcirc$   $],$ [(•) หรือปุ่ม [)•)] ปลอยที่กดคางที่ปุม [ ] เพื่อหยุดลงที่ที่ตองการ

#### Page up / down

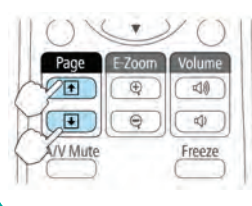

ปุม [ ] เพื่อไปยัง หนากอนหนานี้ ปุ่ม [@] เพื่อไปยัง หน้าถัดไป

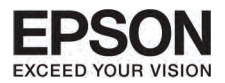

#### **¡Òúѹ·Ö¡ User's Logo**

ทานสามารถบันทึกภาพที่แสดงอยูใหเปน User's Logo

ทานสามารถใชการจดทะเบียน User's Logo มาแสดงเมื่ิอโปรเจคเตอรเริ่มทํางาน หรือเมื่ิอสัญญาณภาพตอเขามา

เมื่อ User' s Logoถูกบันทึกแลว Logo จะไมสามารถกลับไปในรูปที่ตั้งคามาจากโรงงานแลวไดอีก

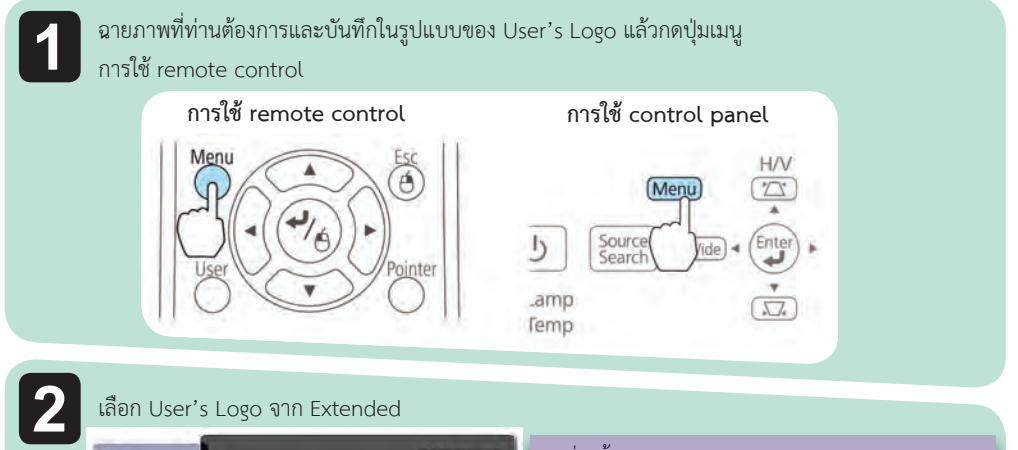

#### เลือก User's Logo จาก Extended

**3**

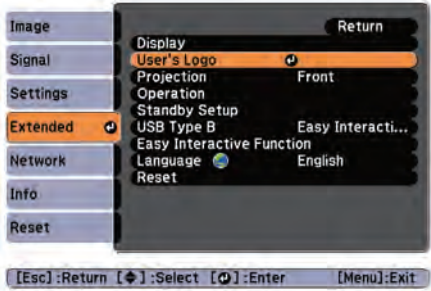

- เมื่อ ตั้งคา User's Logo Protect จาก Password Protect ไวที่ on จะมีขอความแสดงขึ้นมา User's Logo จะเปลี่ยนแปลงไมไดแลว แตจะเปลี่ยนไดอีก หลังจากตั้งคา User's Logo Protect ที่ off
- ถา เลือก User's Logo ขณะที่ keystone, E-Zoom, Aspect หรือ Adjust Zoom ทํางานอยู ฟงกชั่นตางๆ ที่ทํางานอยู จะถูกหยุดทํางานชั่วคราว

เมื่อมีขอความขึ้นมาวา "choose this image as the User's Logo?" ใหกด yes

 $\blacksquare$ เมื่อกดปุ่ม [ط] ที่ remote control หรือ บน control panel ขนาดของภาพอาจจะ เปลี่ยนแปลง ทั้งนี้ขึ้นอยูกับสัญญาณและ resolution ของภาพ

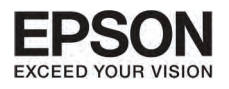

5

#### (Projection functions) שרתטפטטרטררוברח 6 unñ

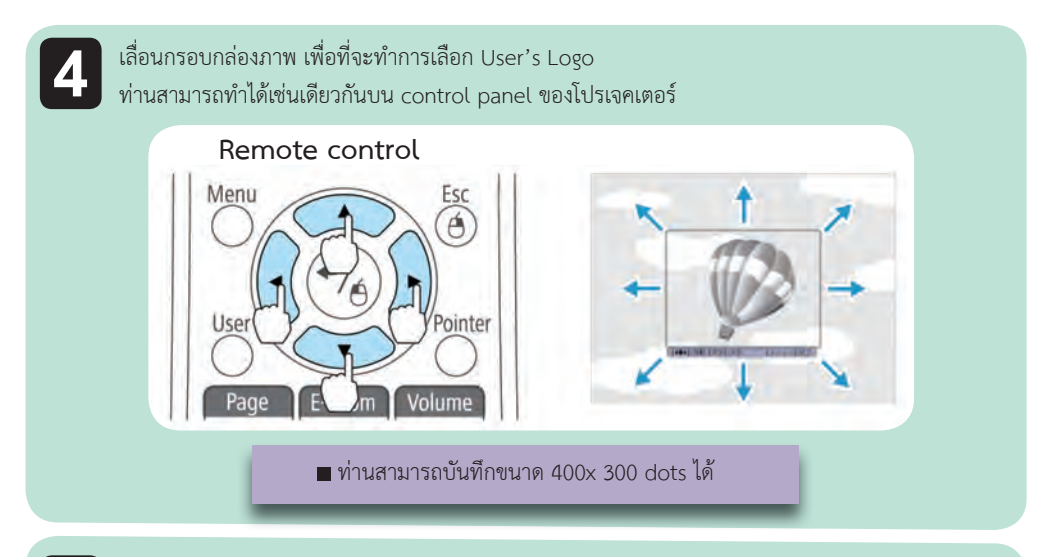

เมื่อกดปุ่ม [ط] และจะมีข้อความว่า select this message ต้องการเลือกภาพนี้หรือไม่ ให้กด yes

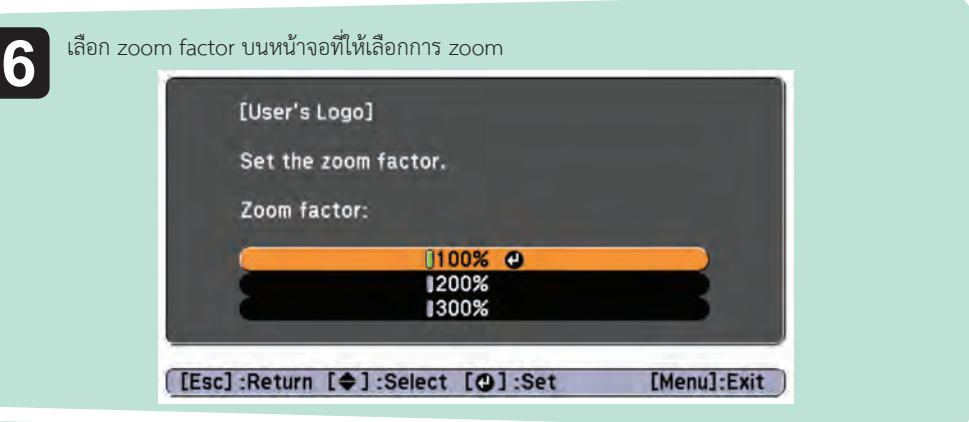

เมื่อข้อความ "Save this image as User's Logo?" ให้กด yes เมื่อภาพถกบันทึกแล้ว จะมีข้อความขึ้นมาว่า "Completed"

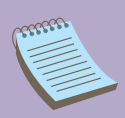

■ เมื่อ User's Logo ถูกบันทึกแล้ว User's Logo อันก่อนหน้านี้จะถูกลบทิ้ง ■ในระหว่างการบันทึก กรุณาอย่ากระทำการใดๆ บนโปรเจคเตอร์ หรือเชื่อมต่อ ้อุปกรณ์ใดๆ ไม่เช่นนั้นอาจจะเกิดความผิดพลาดระหว่างการทำการบันทึกได้
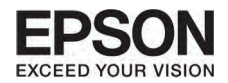

### nnsบันทึกรูปแบบของพู้ไช้

มีอยู่สี่ชนิดของรูปแบบที่มีในโปรเจคเตอร์ เช่น รูปแบบของเส้นและกรอบ ท่านสามารถบันทึกภาพที่กำลังแสดงอยู่ให้อยู่ในรูปแบบของ User's Pattern

 $\blacksquare$ เมื่อ User's Pattern ถูกบันทึก User's Pattern อันก่อนหน้านนี้จะถูกลบทิ้ง

แสดงภาพที่ท่านต้องการใช้สำหรับ User's Pattern แล้วกดปุ่ม (Menu)

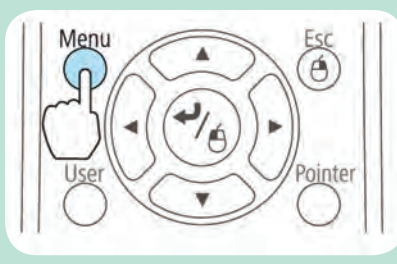

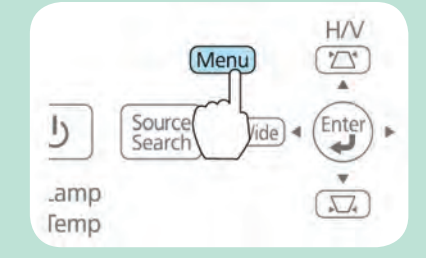

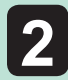

เลือก Pattern จาก Settings

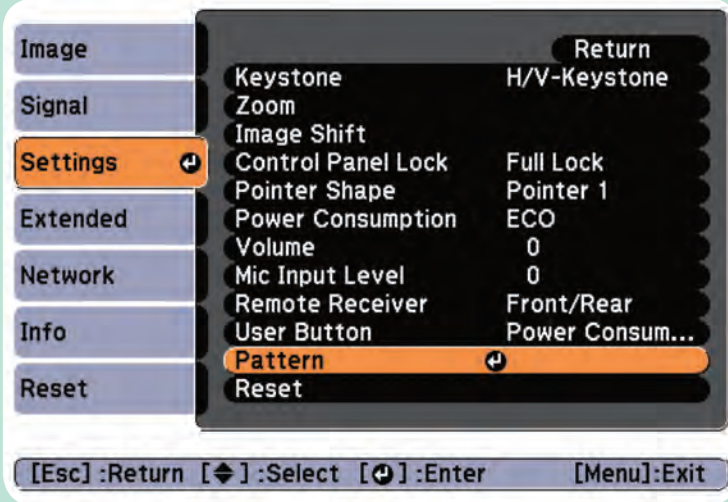

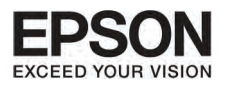

5

COOPER

#### Projection functions) שרתטפטטרטרה ברח unñ 6

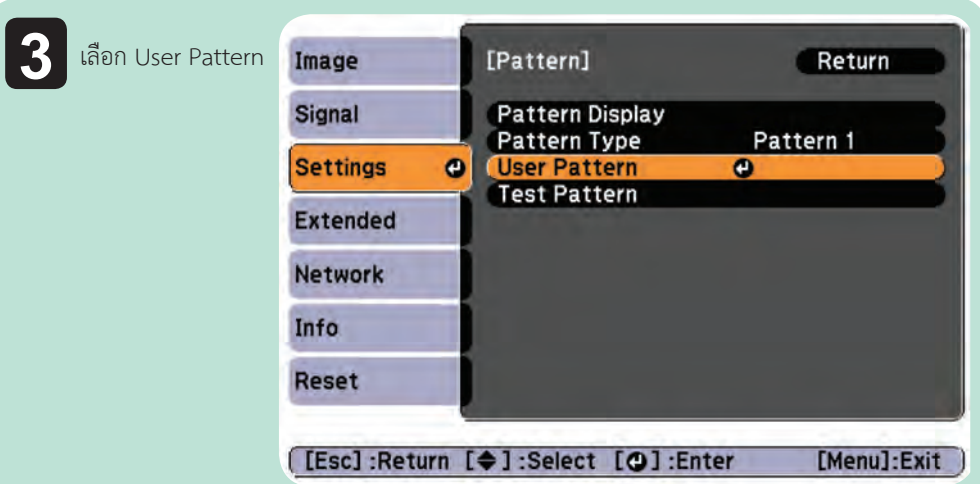

ถ้า User Pattern ถูกเลือกไว้เมื่อ Keystone, E-Zoom, Aspect, Adjust Zoom หรือ Image Shift ทำงานอยู่ รูปแบบการทำงานที่มีอยู่จะถูกยกเลิกชั่วคราว

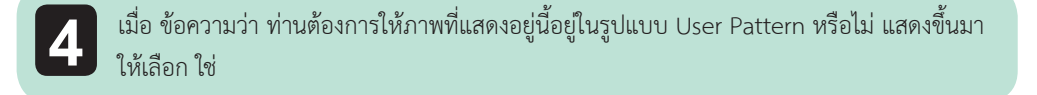

เมื่อกดปุ่ม (إلى ข้อความว่า ท่านต้องการบันทึกภาพนี้ให้เป็น User Pattern หรือไม่ แสดงขึ้นมา ให้เลือก ใช่ ภาพที่ถูกบันทึก จะมีข้อความว่า การตั้งค่า User Pattern สมบูรณ์แล้ว แสดงขึ้นมา

- เมื่อ User Pattern ถูกบันทึกแล้ว ค่า User Pattern ที่ตั้งมาก่อนหน้านี้จาก โรงงานจะไม่กลับมาได้อีก
- การบันทึกต้องใช้เวลาระยะหนึ่ง อย่ากระทำการใดกับอุปกรณ์ระหว่างทำการ บันทึก User Pattern เพราะอาจจะทำให้เครื่องรวนได้

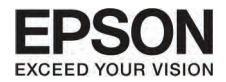

### **¡ÒÃáÊ´§ÀÒ¾â´ÂäÁ‹ÁÕ¤ÍÁ¾ÔÇàµÍÊ (Slideshow)**

การเชื่อมตออุปกรณ USB storage เชน USB memory หรือ USB Hard disk กับโปรเจคเตอร ทานสามารถ แสดงไฟล์ภาพที่บันทึกไว้ โดยไม่ต้องใช้คอมพิวเตอร์ได้ รูปแบบนี้เรียกว่า Slideshow

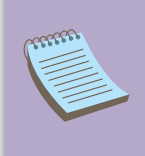

 ทานอาจจะไมสามารถใชงาน ไดกับอุปกรณ USB Storage ที่ไมมีความปลอดภัย  $\blacksquare$ ท่านไม่สามารถแก้ไข keystone distortion ขณะที่แสดงภาพแบบ Slideshow แม้ว่าท่านกดปุ่ม ( $\sum$ ) และ ( $\sum$ ) บน Control Panel

#### คุณลักษณะของไฟลที่สามารถทํางานบนโปรเจคเตอร Slideshow มีดังนี้

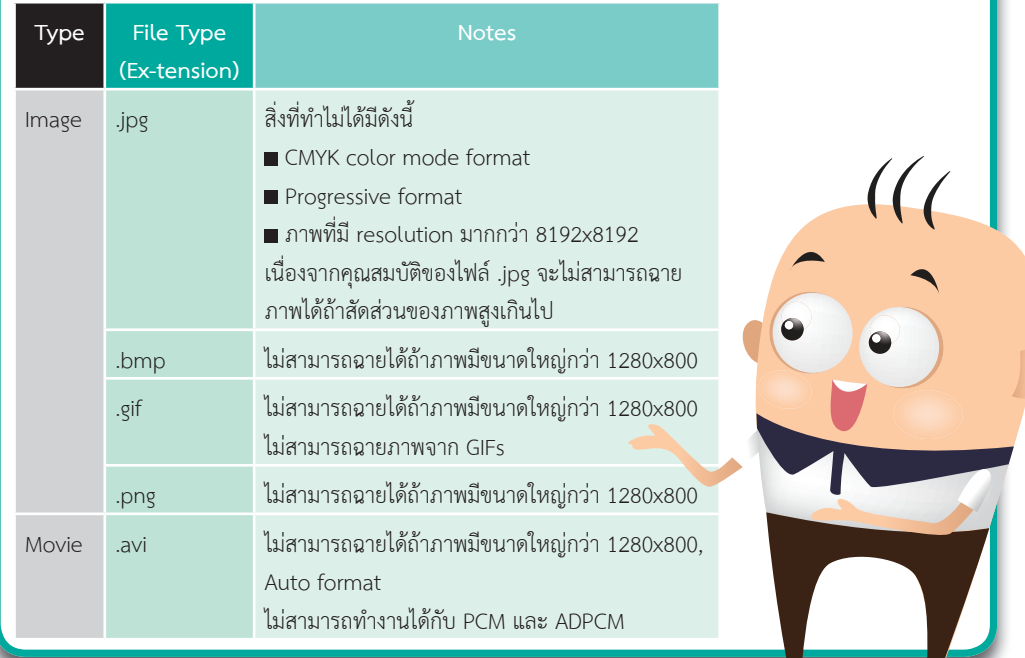

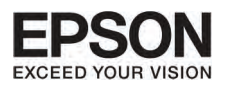

COOP

#### masminuluannu (Projection functions)  $U<sub>nn</sub>$  6

76

#### $\blacksquare$ เมื่อทำการเชื่อมต่อโดยใช้ USB compatible hard disk ให้ตรวจสอบว่าท่านได้ใช้ A/C Adapter ที่ให้มาเสียบเข้ากับ hard disk

- โปรเจคเตอร์จะไม่รองรับการทำงานข้อมูลไฟล์บางประเภท ดังนั้นให้ format ให้อยู่ใน Windows
- Format ในรูปแบบ FAT 16/32

#### ตัวอย่าง Slideshow

ไฟล์ที่ถูกบันทึกบน USB storage

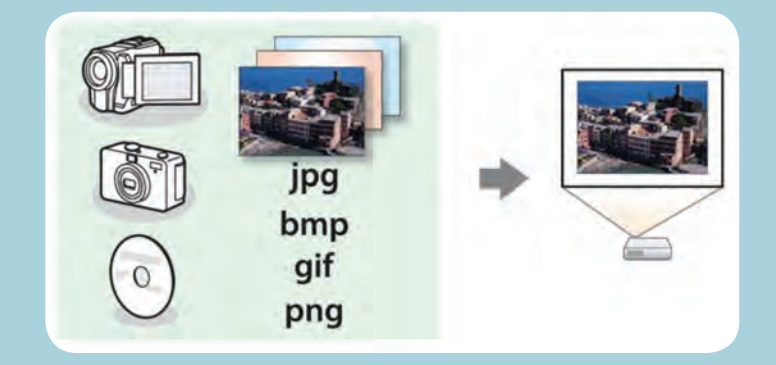

 $\iota$  (

#### 5. Slideshow Slideshow

แม้ว่าขั้นตอนต่อไปนี้ จะถูกอธิบายไว้ว่าทำงานบนรีโมทคอนโทรล แต่ก็ยังสามารถทำงานได้บน Control panel ได้ด้วย

#### การเริ่มต้น Slideshow

้<br>เปลี่ยบที่บาของภาพเป็น มาจาก USB

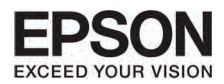

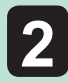

**2** เชื่อมต่ออุปกรณ์ USB storage หรือ กล้องดิจิตัลกับโปรเจคเตอร์<br>- Clidochow เริ่มและรายละอียดไฟล์อะแสดงดิ้มมา

- Slideshow เรื่มและรายละอียดไฟลจะแสดงขึ้นมา
- ไฟล JPEG จะแสดงขึ้นมาในรูปแบบ Thumbnails (ที่ไฟลรูปจะเปนรูปเล็กแสดงขึ้นมา)
- ไฟล์อื่นๆ จะถูกแสดงตามตารางข้างล่าง

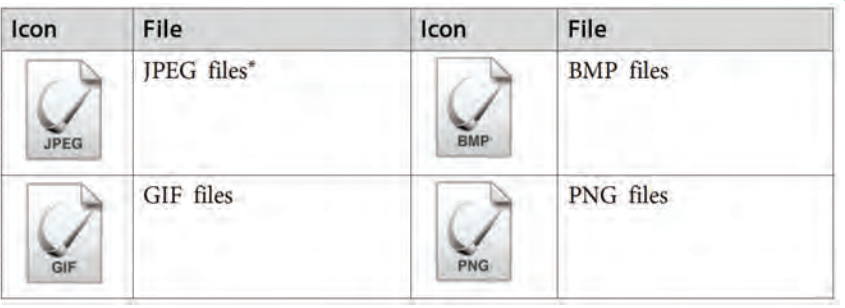

\* ถาไมสามารถแสดงภาพในรูปแบบ Thumbnail จะแสดงในรูปแบบของ Icon แทน

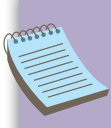

 $\blacksquare$ ควรจะใส่ memory card เข้าไปใน USB card reader และเชื่อมต่อกับโปรเจคเตอร์ ้อย่างไรก็ตาม USB card reader บางรุ่น ไม่สามารถทำงานร่วมกับโปรเจคเตอร์ได้  $\blacksquare$ ถ้าภาพหน้าจอ (เลือก drive screen) แสดงขึ้นมา ให้กดปุ่ม [ $\bigcirc$ ], [ $\bigcirc$ ], [ $\bigcirc$ ] หรือ  $\widehat{\mathfrak{g}}$ ] เพื่อเลือก drive ที่ต้องการ หลังจากนั้นกดปุ่ม [ $\blacktriangleleft$ ]

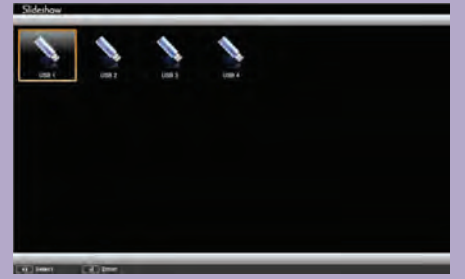

 เพื่อที่ใหจอแสดงการเลือก drive screen ใหเลื่อนลูกศรไปที่ select drive บนสวนบน ี สุดของไฟล์บนหน้าจอ หลังจากนั้นกดปุ่ม [↵]

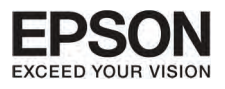

#### **º··Õè 6 ¡Ò÷í Ò§Ò¹¢Í§ÀÒ¾ (Projection functions)**

78

#### wrner*o*

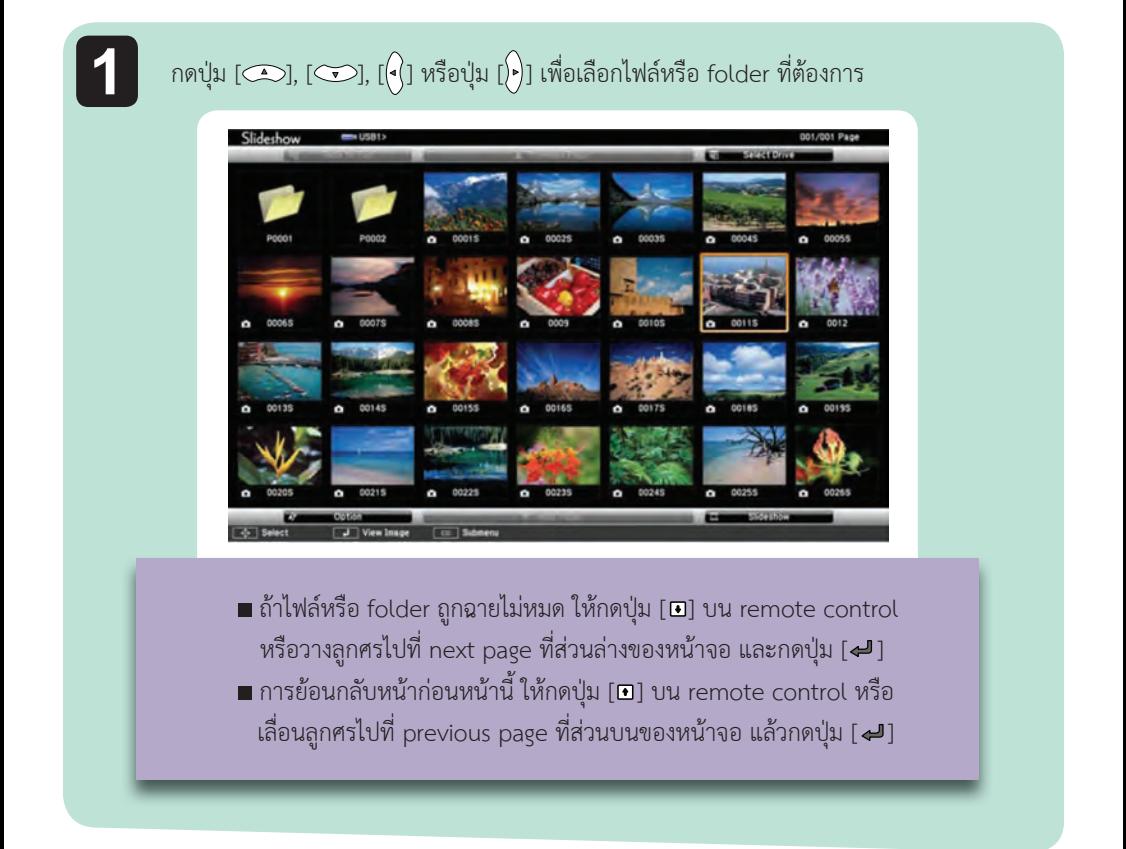

**2**

กดปุ่ม [ إله เลือกภาพที่ตองการฉาย

เมื่อเลือก folder ที่ต้องการได้แล้ว ไฟล์ใน folder นั้น จะถูกฉายออกมา หากต้องการย้อน กลับไปหนากอนหนานี้ ใหเลื่อนลูกศรไปที่ back to top แลวกดปุม [ ]

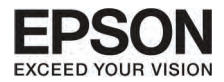

#### mană**u**nw

ทานสามารถหมุนภาพไดถึง 90 องศา และยังสามารถหมุนภาพไดในระหวางการฉายภาพสไลด

**1**

โชวภาพ หรือ slideshow

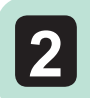

ระหวางทําการฉายภาพ กดปุม [ ] หรือ [ ]

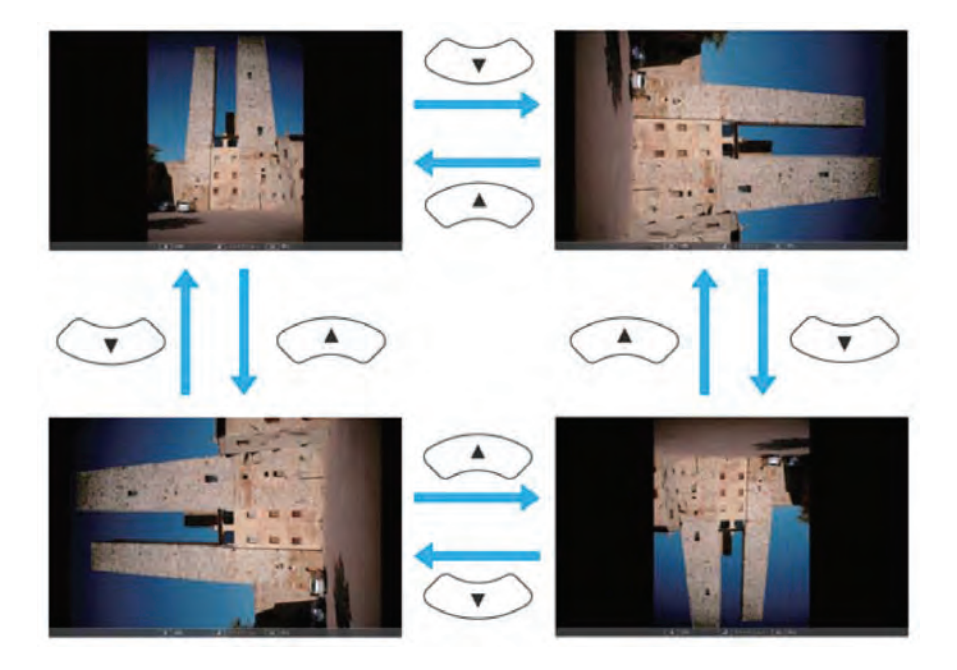

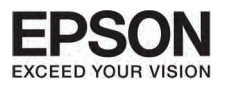

## UNN 6 NOSMOVOUUSDONU (Projection functions)

#### manga PC Free

การปิด PC Free เริ่มจากนำ USB Driver ออกจาก USB port บนโปรเจคเตอร์ สำหรับอุปกรณ์อื่น เช่น ึกล้องดิจิตัลหรือ hard disk ให้ปิดอปกรณ์เหล่านี้ แล้วดึงออกจากโปรเจคเตอร์

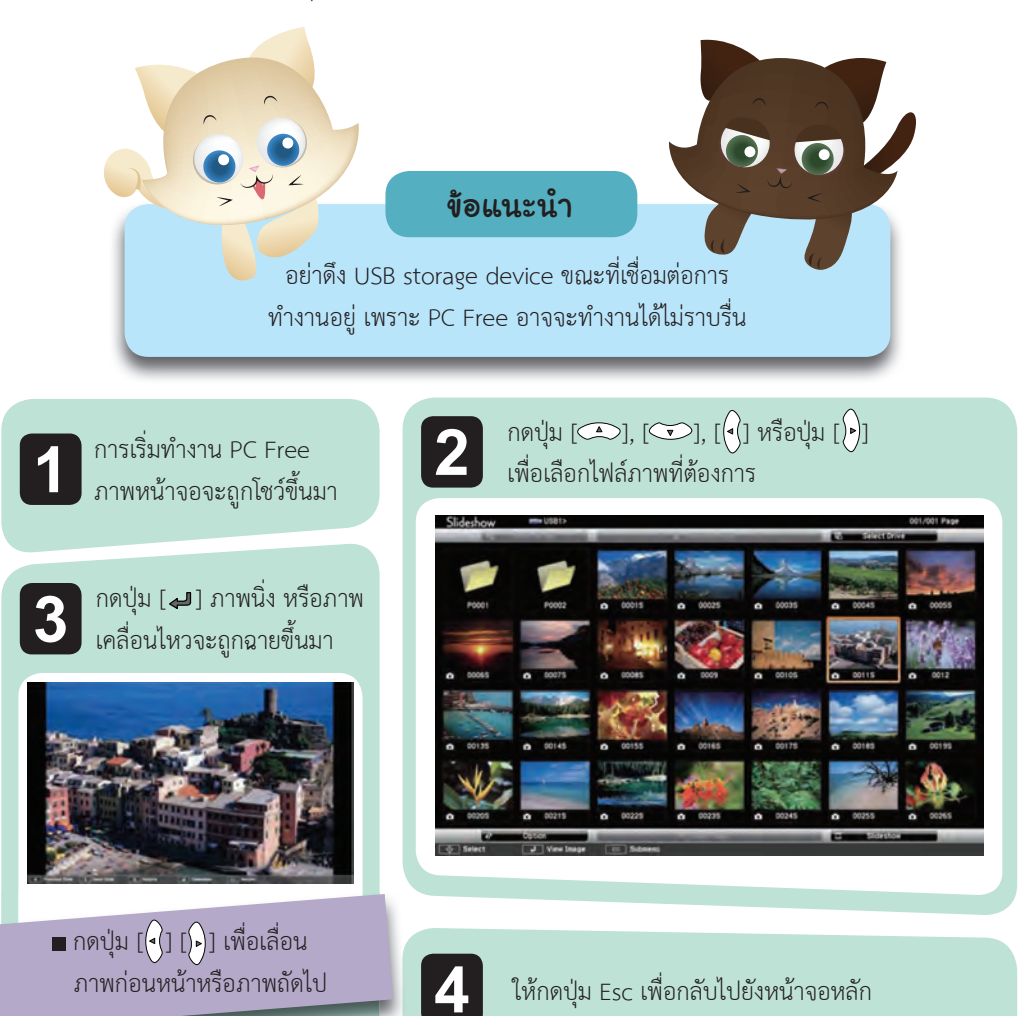

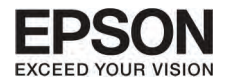

### **¡ÒéÒÂÀÒ¾¹Ôè§·ÕèÍÂÙ‹Á¹ Folder ã¹ÃٻẺ slideshow**

ทานสามารถ ฉายภาพนิ่งที่อยูใน folder ในรูปแบบ slideshow. โดยปฏิบัติตามดังนี้

 การเปลี่ยนไฟลอัตโนมัติ ระหวาง slideshow ใหตั้งคา screen switching time จาก option และกดปุมใดๆ ที่ไมใช no การตั้ง คาจะดําเนินการภายใน 3 วินาที

เริ่มที่ PC Free รายชื่อไฟลจะถูดแสดงขึ้นมา

**2**

**3**

**1**

กดปุม [ ], [ ], [ ] หรือปุม [ ] เพื่อเลือก folder ที่ตองการบน slideshow หลังจากนั้นกดป่ม [ الله ]

เลือก slideshow ที่ปุ่มขวาของหน้าจอรายชื่อ แล้วกดปุ่ม [ $\blacktriangleleft$  ] เมื่อ slideshow เริ่มทํางาน รูปในไฟลจะถูกฉายขึ้นมาเรียงทีละรูปโดยอัตโนมัติ เมื่อไฟลสุดทายถูกฉายไปแลว รายชื่อไฟลจะแสดงที่หนาจอโดยอัตโนมัติ ถาทานตั้ง Continuos Play ไว้ที่ on การฉายภาพจะเริ่มอีกครั้ง ตั้งแต่เริ่มต้นจนจบ ท่านสามารถเลือกหน้าจอก่อนหน้าหรือหลังจากนี้ หรือหยุดการทำงาน ระหว่าง ที่ทําการฉายภาพ slideshow

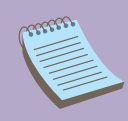

 ถา Screen Swithing Time ถูกตั้งคาไวที่ no ภาพจะไมฉายในรูปแบบ Slideshow โดยอัตโนมัติ ให้กดปุ่ม  $[\overline{\cdot}]$ ] [�] หรือปุ่ม [@] เพื่อดูไฟล์ต่อไป

ทานสามารถปฏิบัติดังตอไปนี้ ระหวางที่ทําการฉายภาพโดยใช PC Free

- Freeze (หยุดภาพ)
- A/V Mute
- E zoom
- Pointer

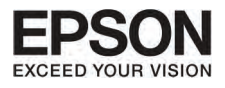

### UNN 6 NOSMOVULIONONU (Projection functions)

### mารตั้งค่าภาพนิ่งและ slideshow

ท่านสามารถทำคำสั่งให้ฉายภาพและ slideshow บนหน้าจอ

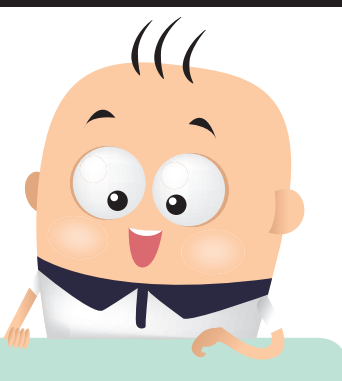

เลือก option ที่ส่วนท้ายของไฟล์หน้าจอ แล้วกดปุ่ม [مصا

 $\overline{2}$ 

เมื่อ option screen ถูกแสดงขึ้นมา ให้ตั้งค่าทีละขั้นตอน เลือก สิ่งที่ต้องการแล้วกดปุ่ม [ ➡] ภาพแสดงตารางรายละเอียดหบ้าจอ

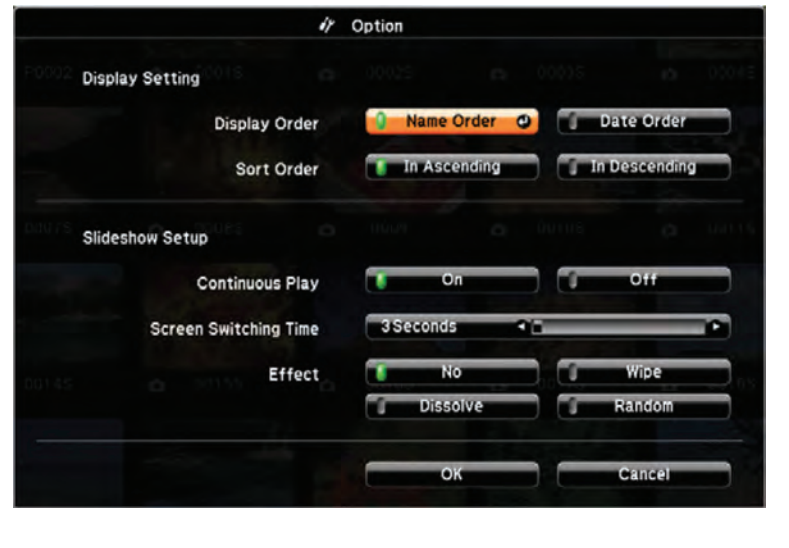

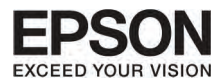

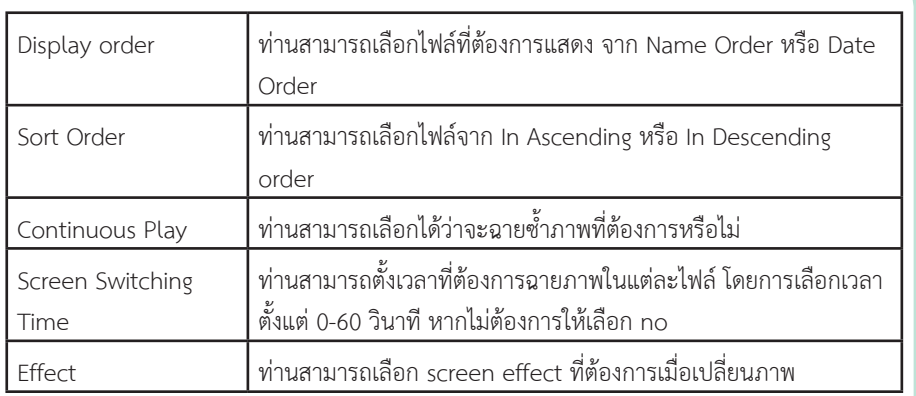

83

**3**

เมื่อทำกระบวนการต่างๆ เรียบร้อยแล้วให้กดปุ่ม  $[\bigodot]$ ,  $[\bigodot]$ ,  $[\bigodot]$  หรือปุ่ม  $[\bigodot]$ ] แล้วไปเลือกที่ ok และกดปุ่ม  $[\overline{\blacktriangleleft}]$ การติดตั้งเรียบร้อยแล้ว ถาทานตองการยกเลิกใหกดไปที่ cancel และ กดปุ่ม  $[$ ุ ]

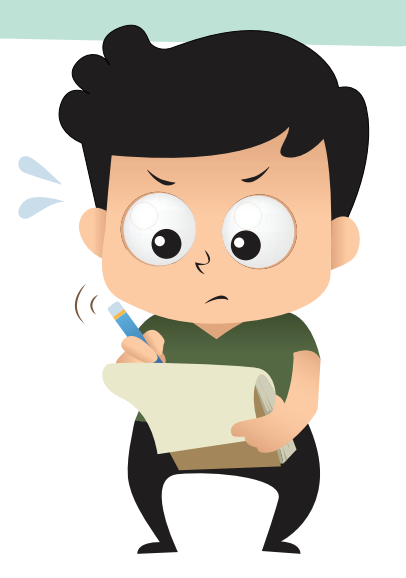

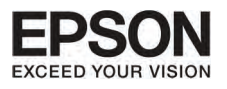

#### <u>nnsninvuuuaviiuu Configuration</u> unn

84

## ส่วนนี้เป็นการอธิบายเรื่องการใช้งานเมนู Configuration

ตามขั้นตอนล่างนี้ ท่านสามารถใช้งานได้บน remote control หรือบน Control panel ให้ดูรายละเอียดการใช่ปุ่มต่างๆ ดังนี้

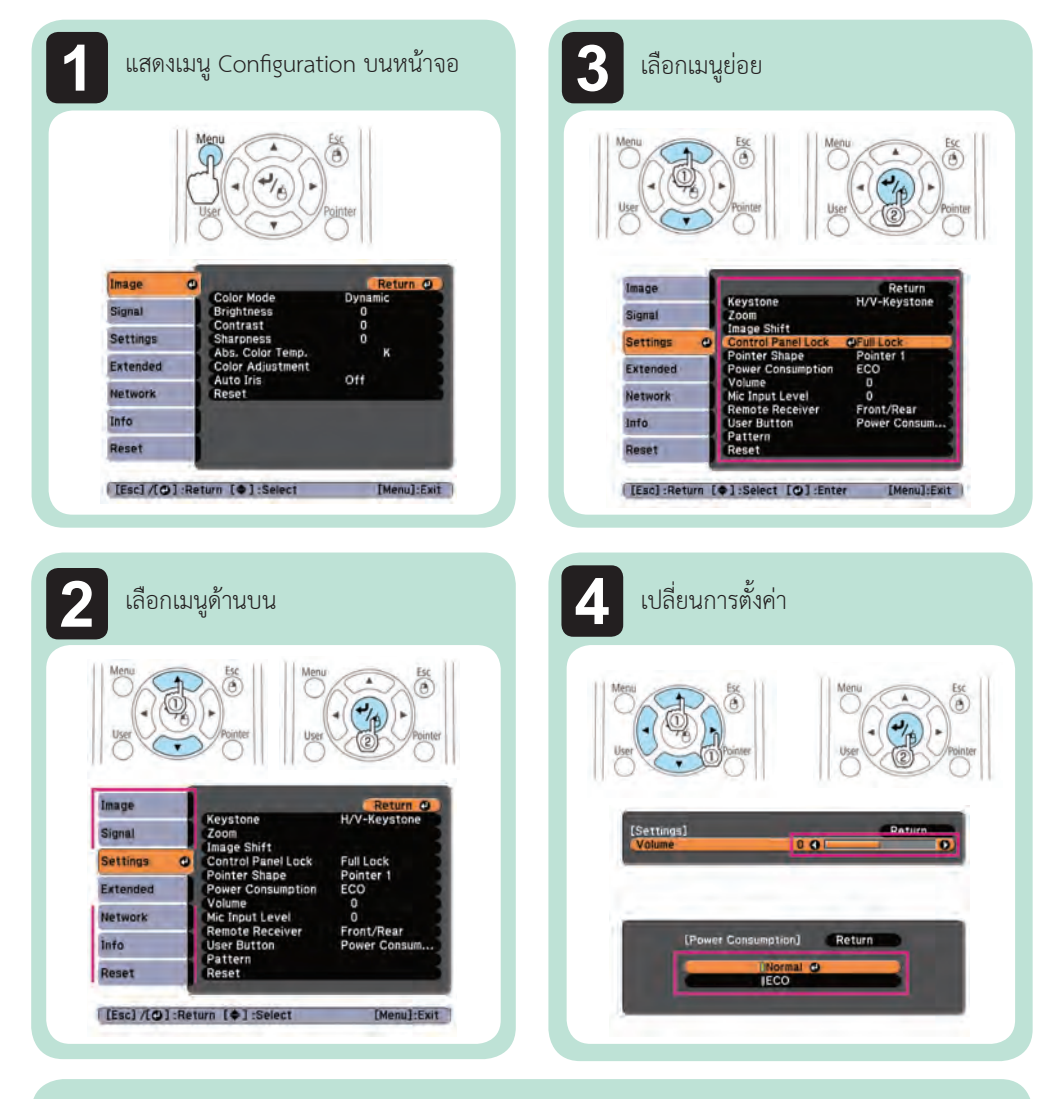

5

่ กดปุ่มเมนู เพื่อสิ้นสุดการตั้งค่า

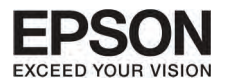

## **A**ans שטוטר

การตั้งค่าต่างๆ จะขึ้นอยู่กับรูปแบบการใช้งาน และสัญญาณภาพ

### Configuration Menu Table

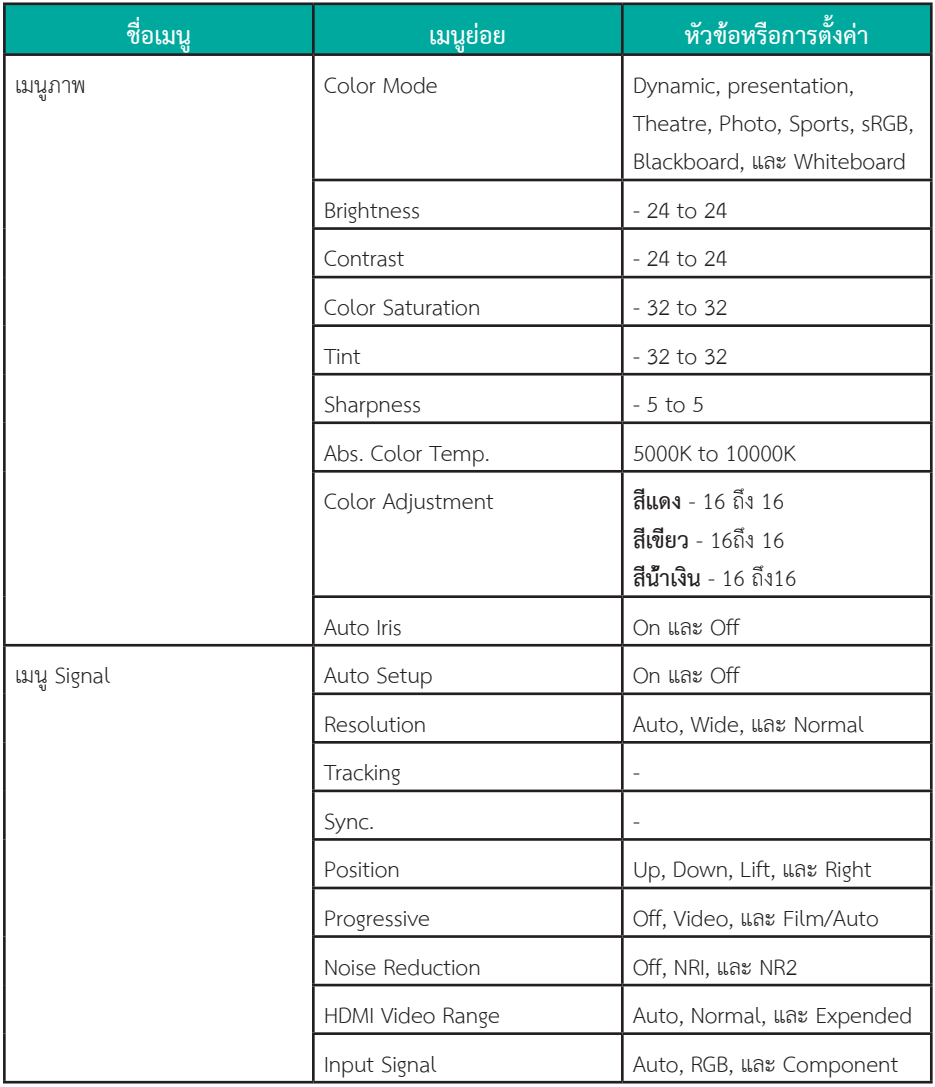

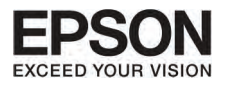

# unn 7 nnsninvnuuavilly Configuration

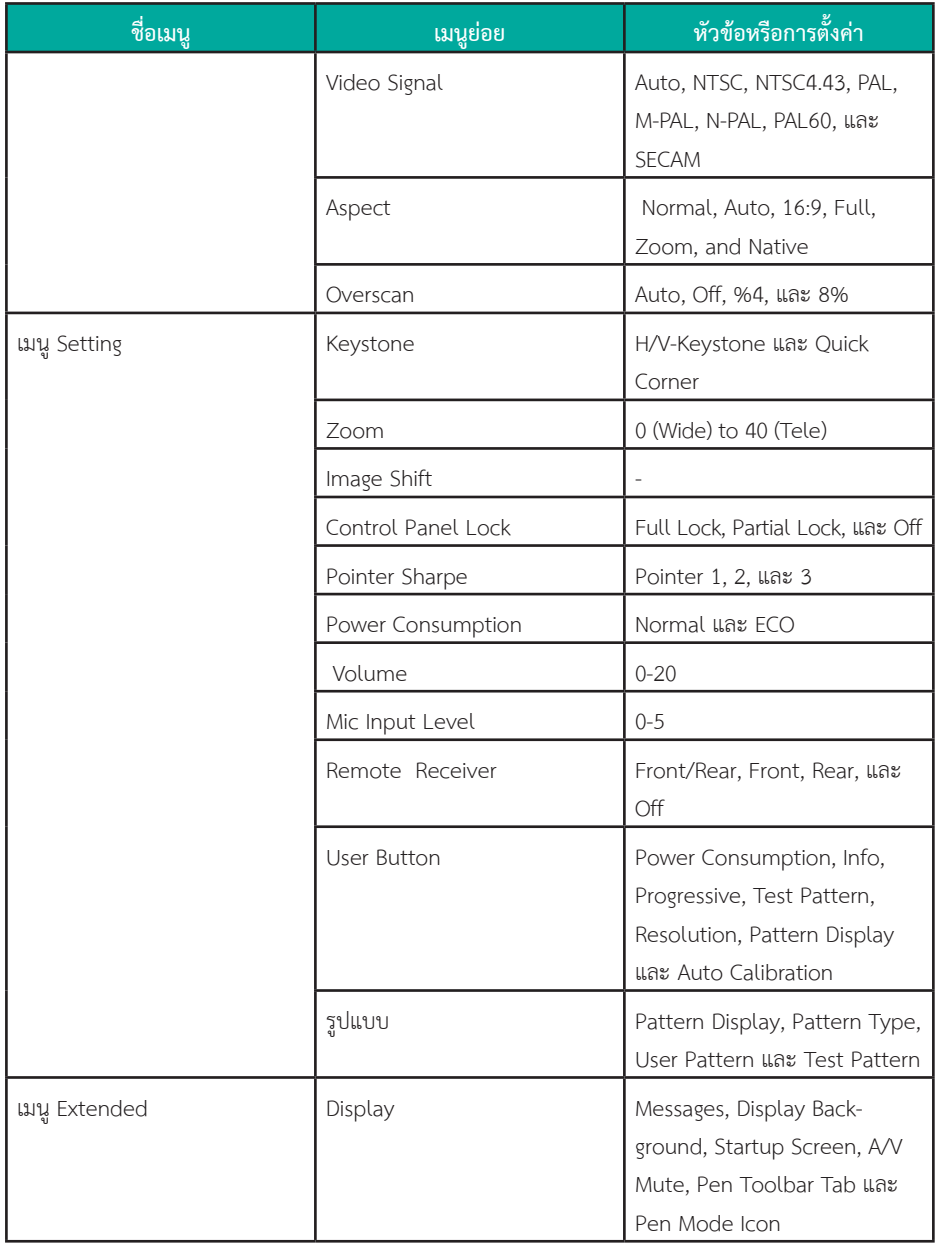

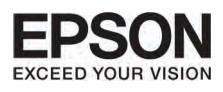

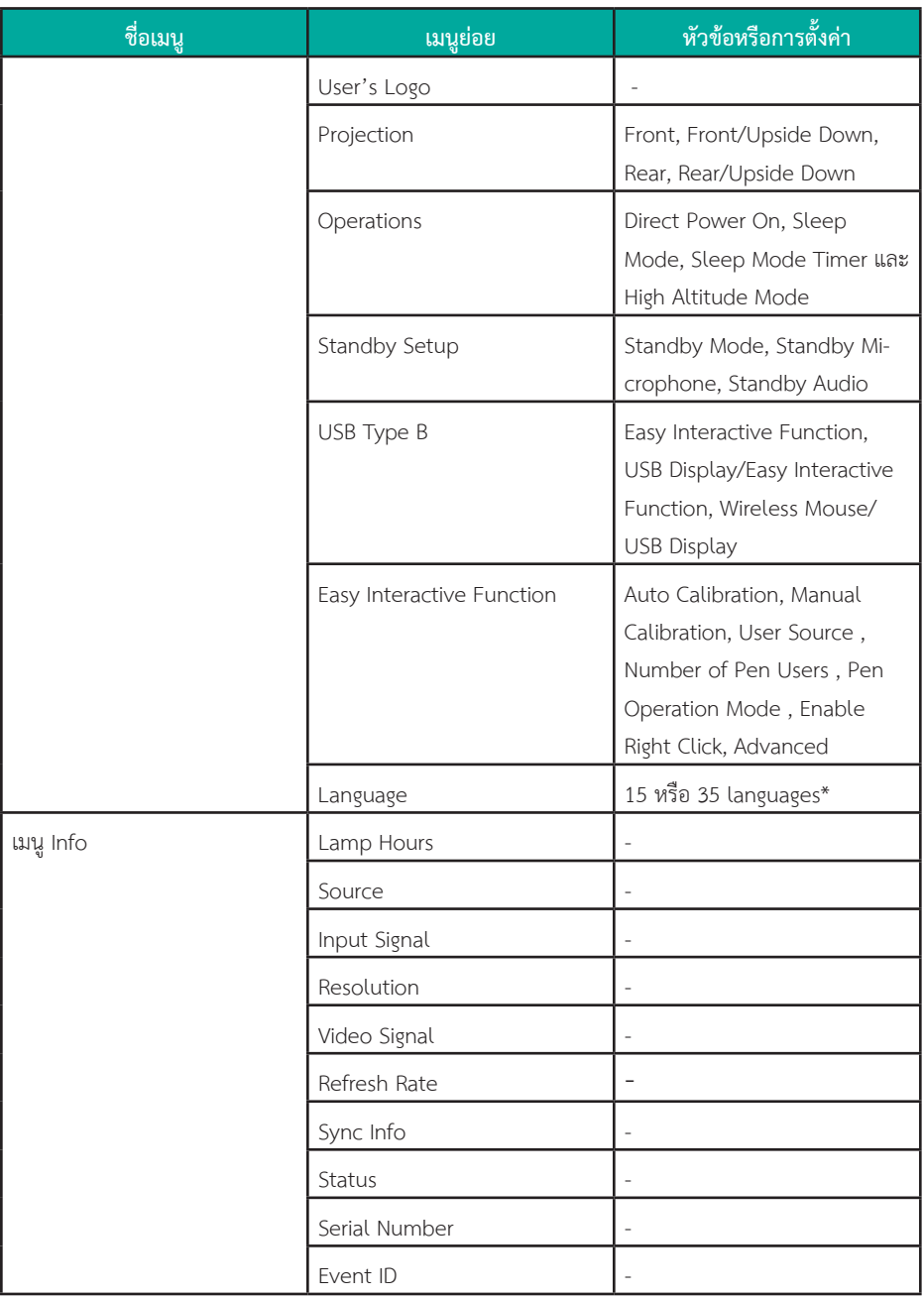

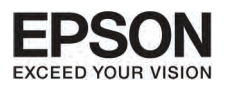

# unn 7 nnsn'nonuuavilly Configuration

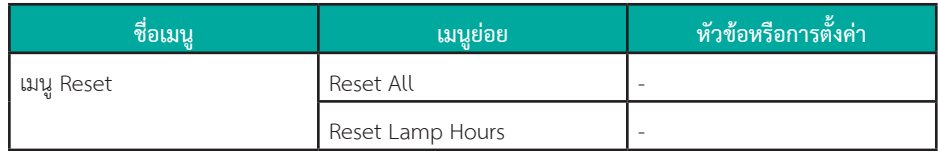

\* จำนวนภาษาในเครื่องจะมีความแตกต่างกัน ขึ้นอยู่กับภูมิภาคที่เครื่องของท่านอยู่

#### เมนูเครือข่าย

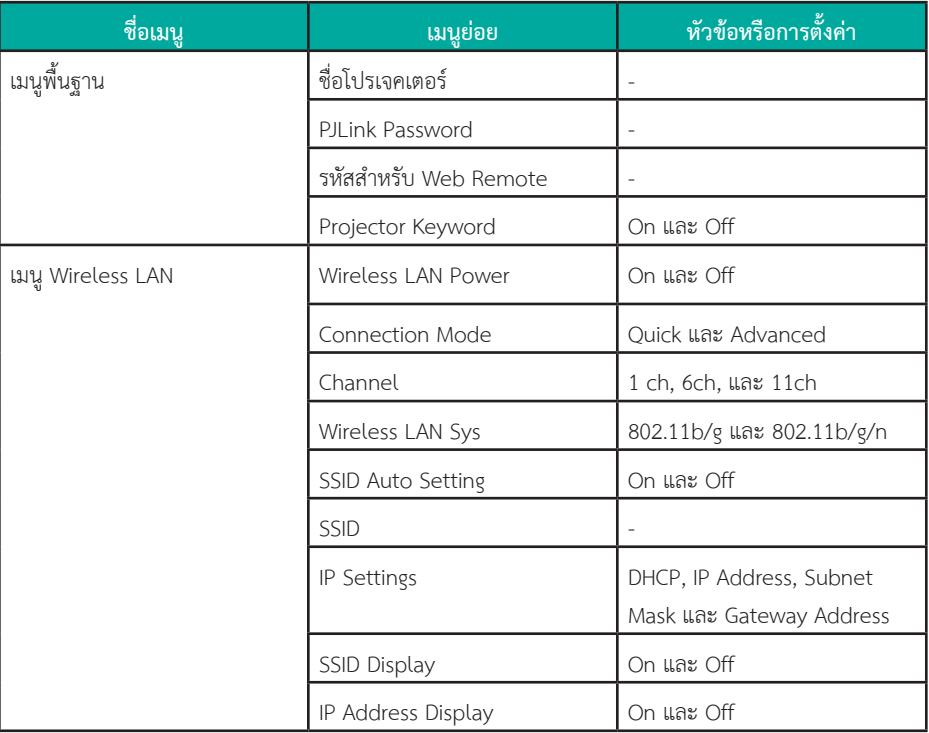

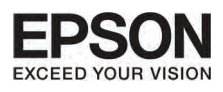

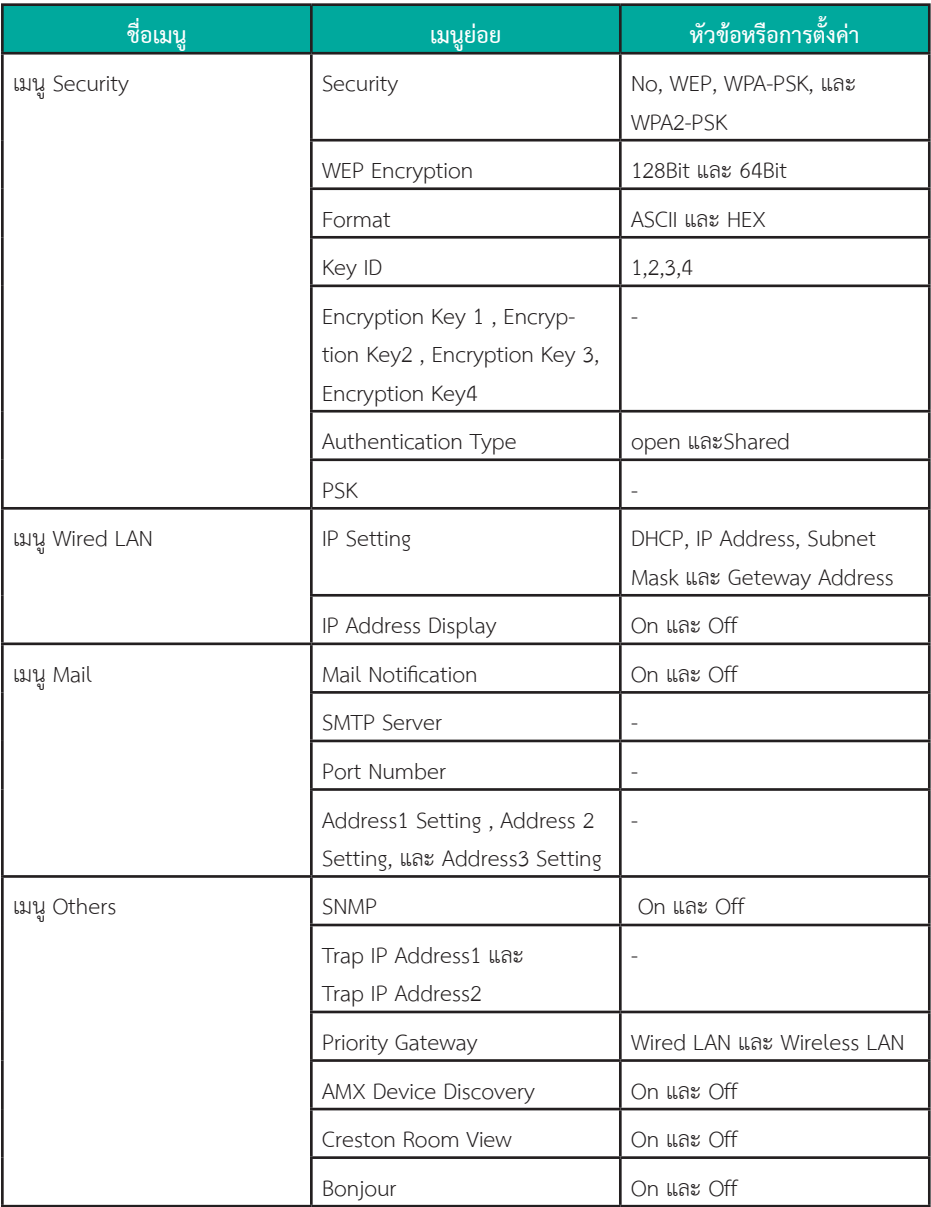

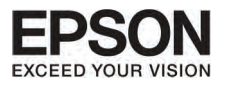

#### **u**

การตั้งค่าต่างๆ ขึ้นอยู่กับสัญญาณภาพหรือที่มาของภาพ การตั้งค่าแต่ละครั้งจะใช้สำหรับสัญญาณภาพในครั้งนั้นๆ

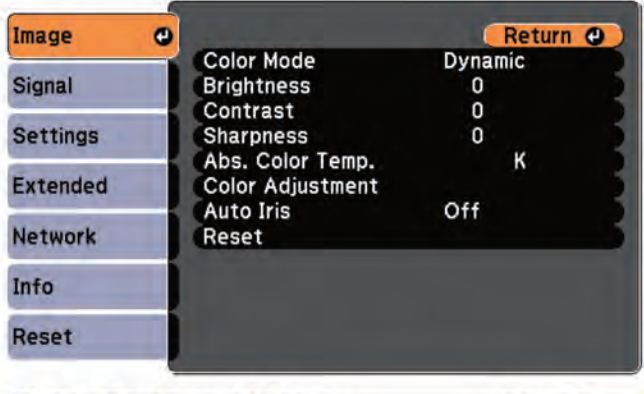

[[Esc] /[⊙] :Return [♦] :Select

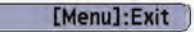

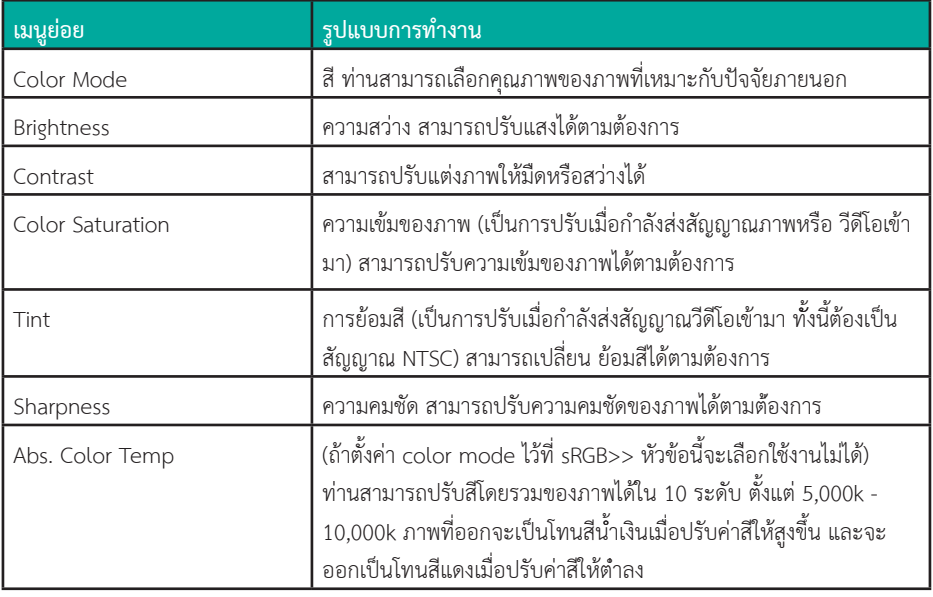

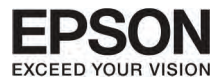

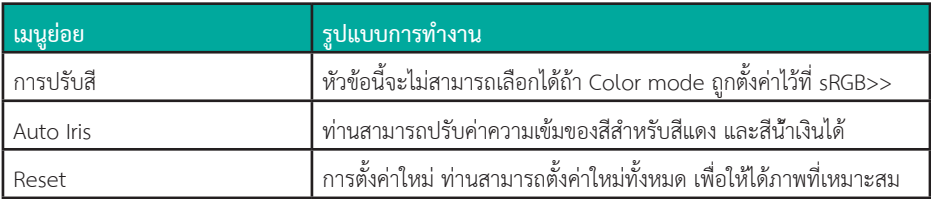

#### **i**

การตั้งค่าหัวข้อนี้ จะขึ้นอยู่กับสัญญาณภาพที่กำลังทำงานอยู่ การตั้งค่าแต่ละครั้งจะใช้สำหรับสัญญาณภาพใน ครั้งนั้นๆ ทานสามารถทําการตั้งคาบน เมนู signal ได เมื่อตอกับ USB หรือ USB display

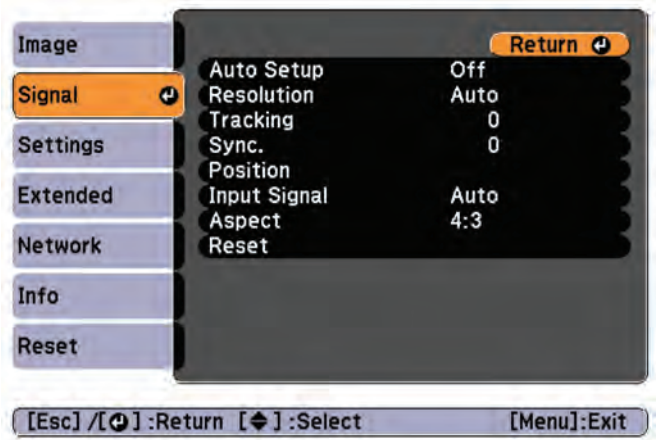

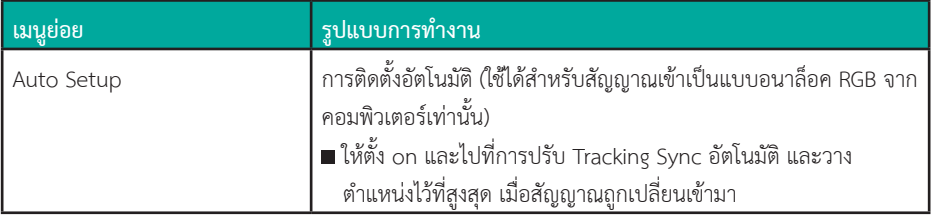

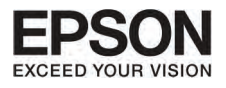

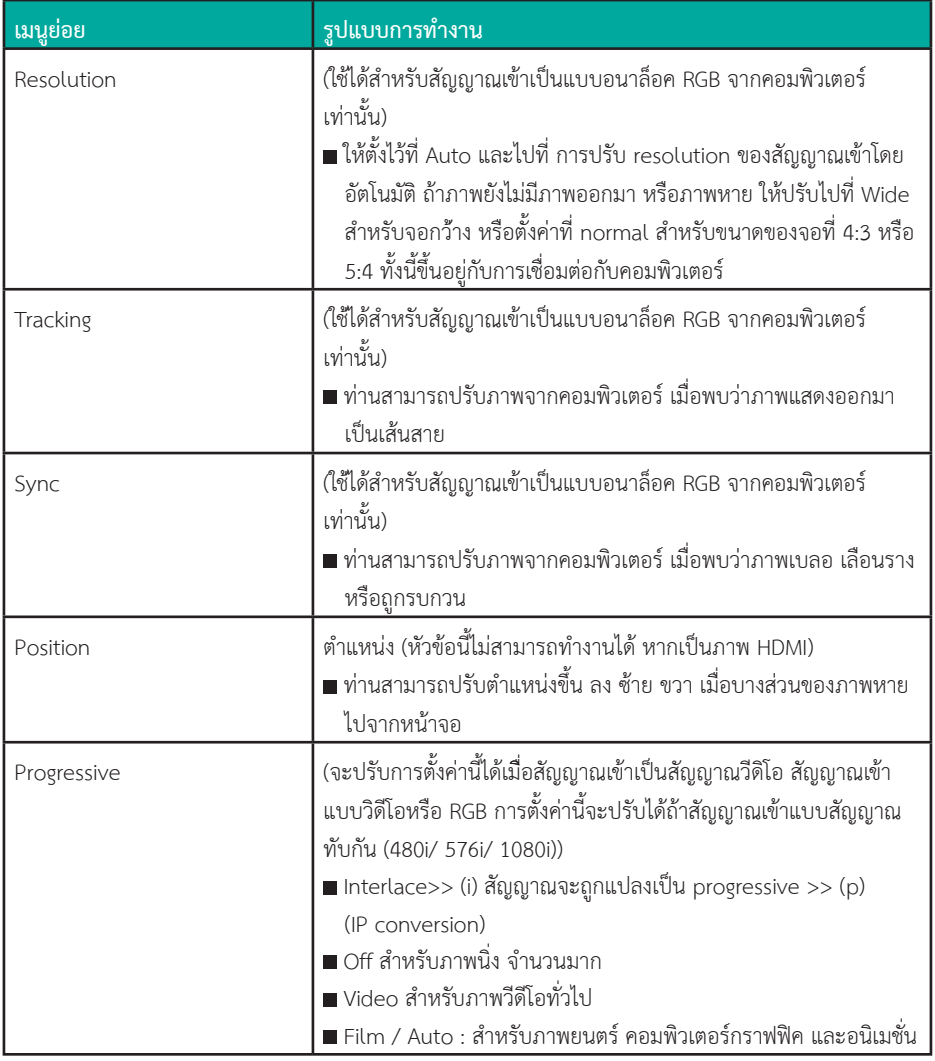

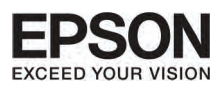

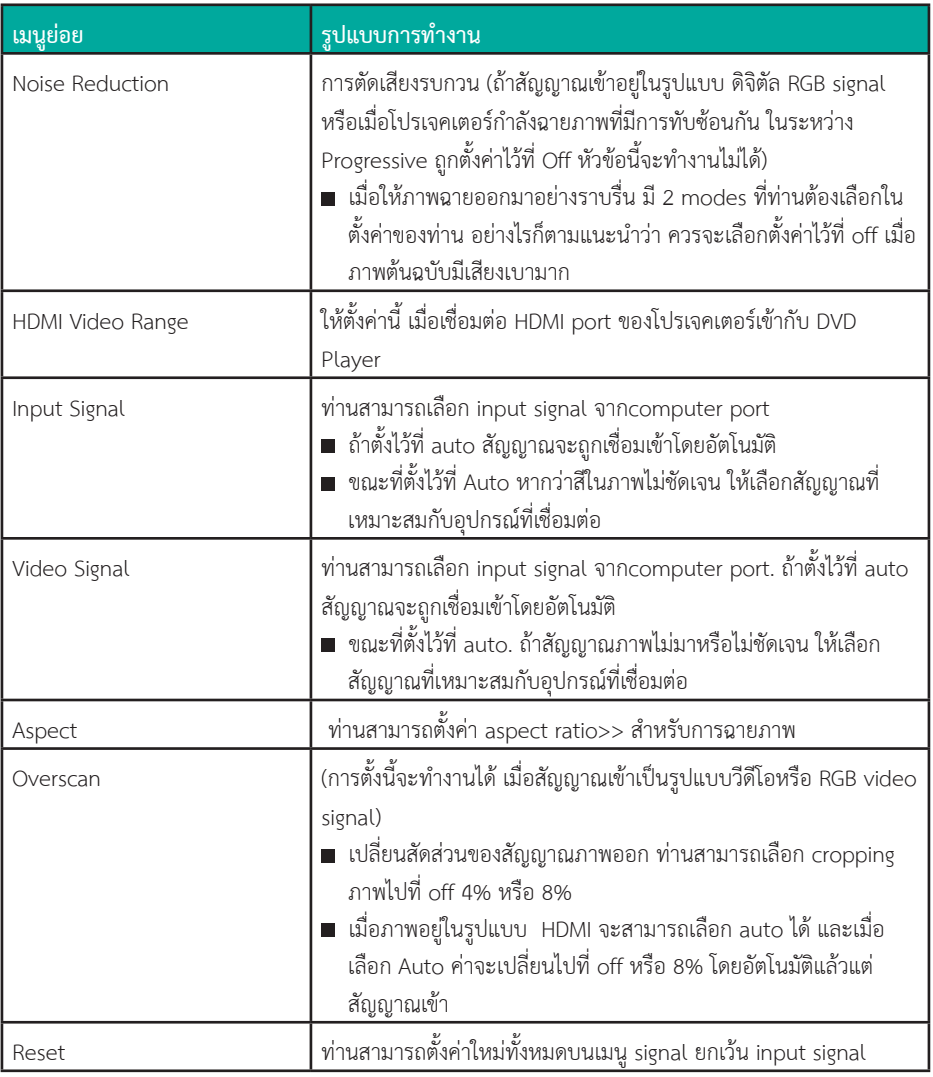

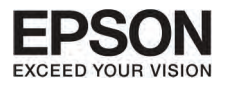

# **PUUNDES**

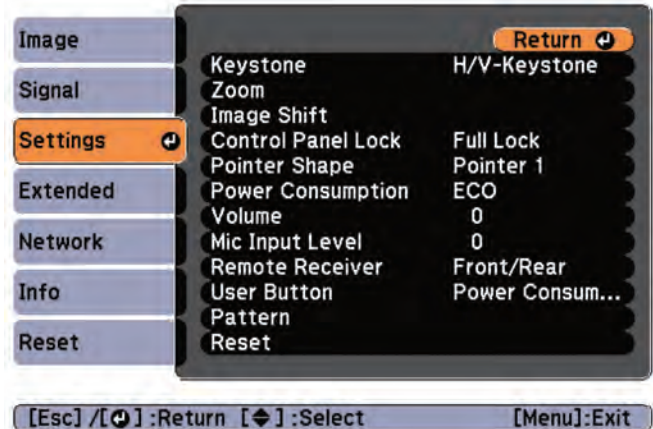

[[Esc] /[O] :Return [♦] :Select

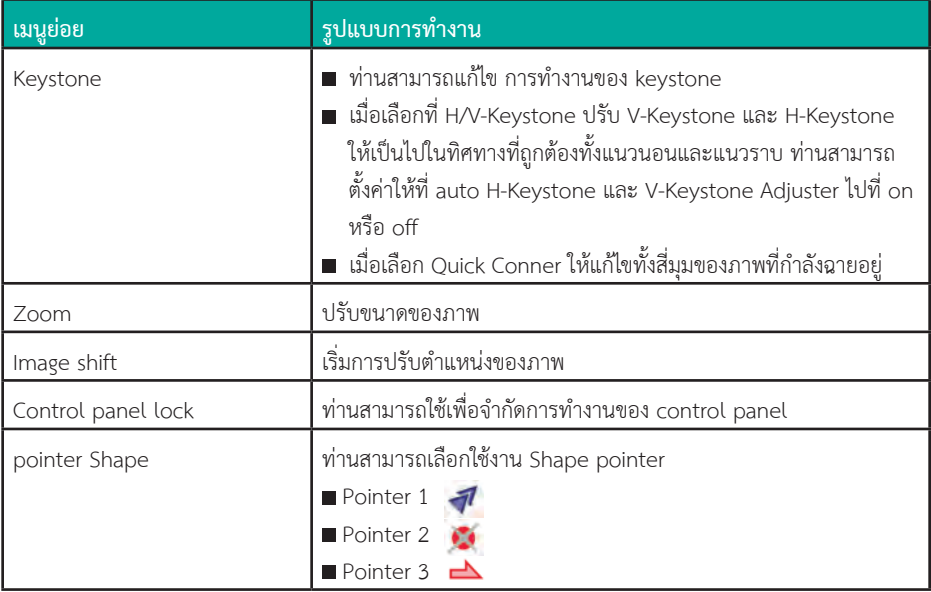

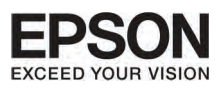

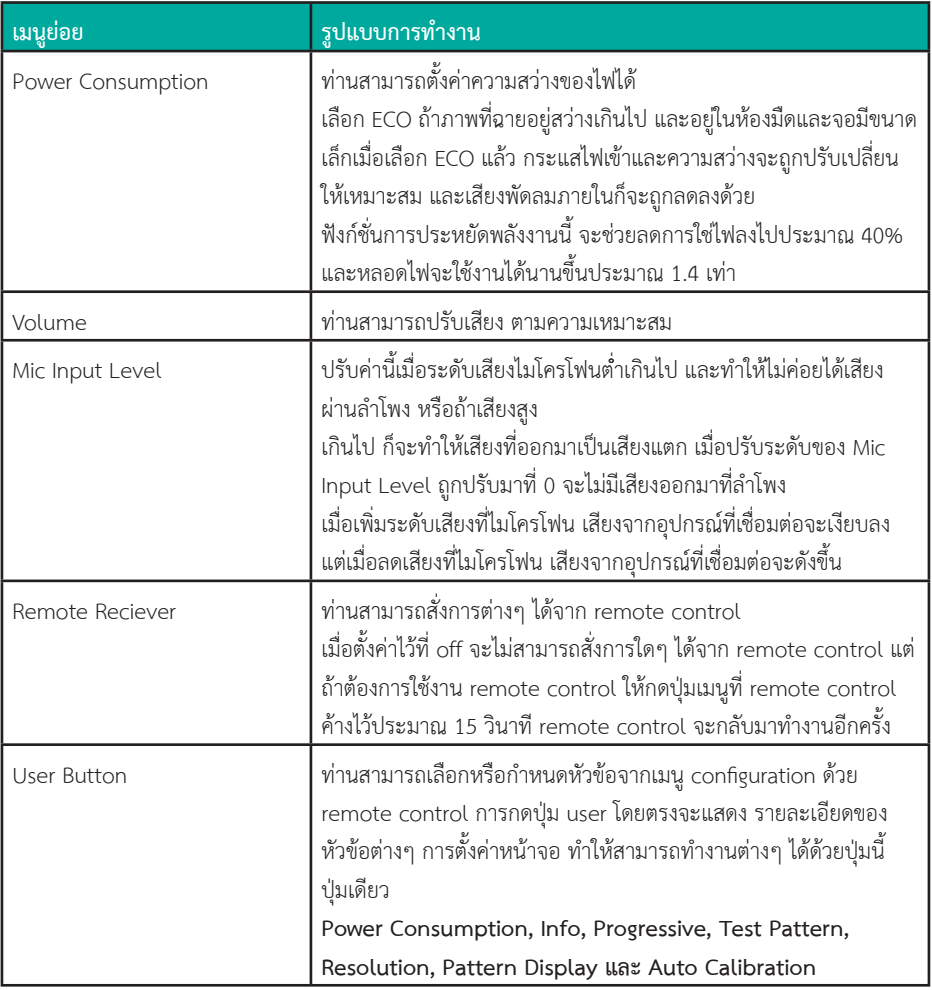

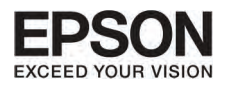

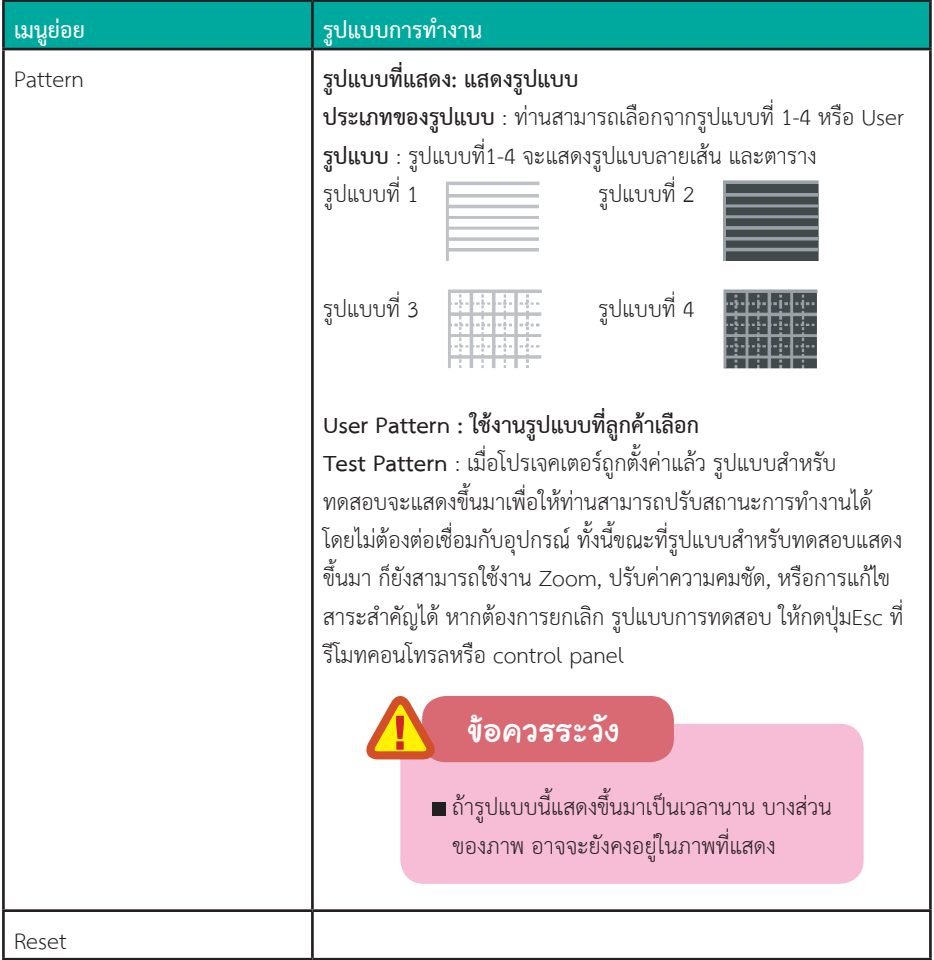

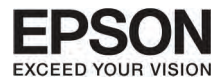

**Extended Menu**

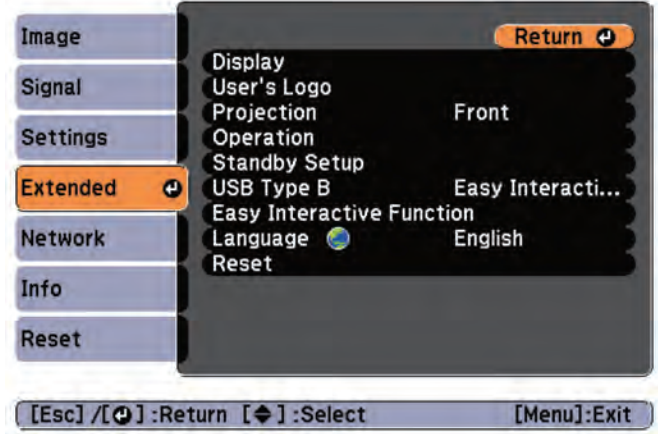

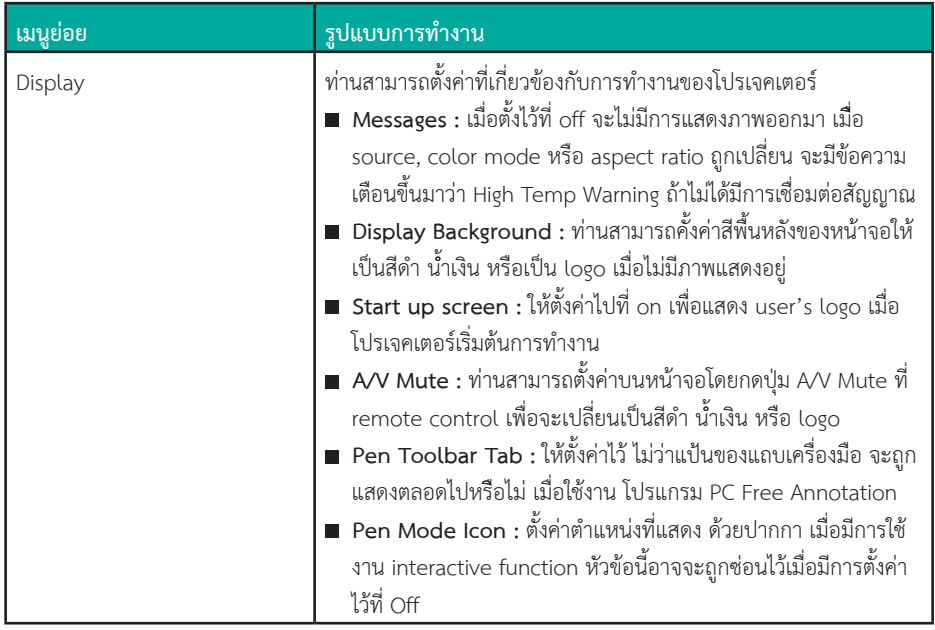

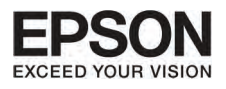

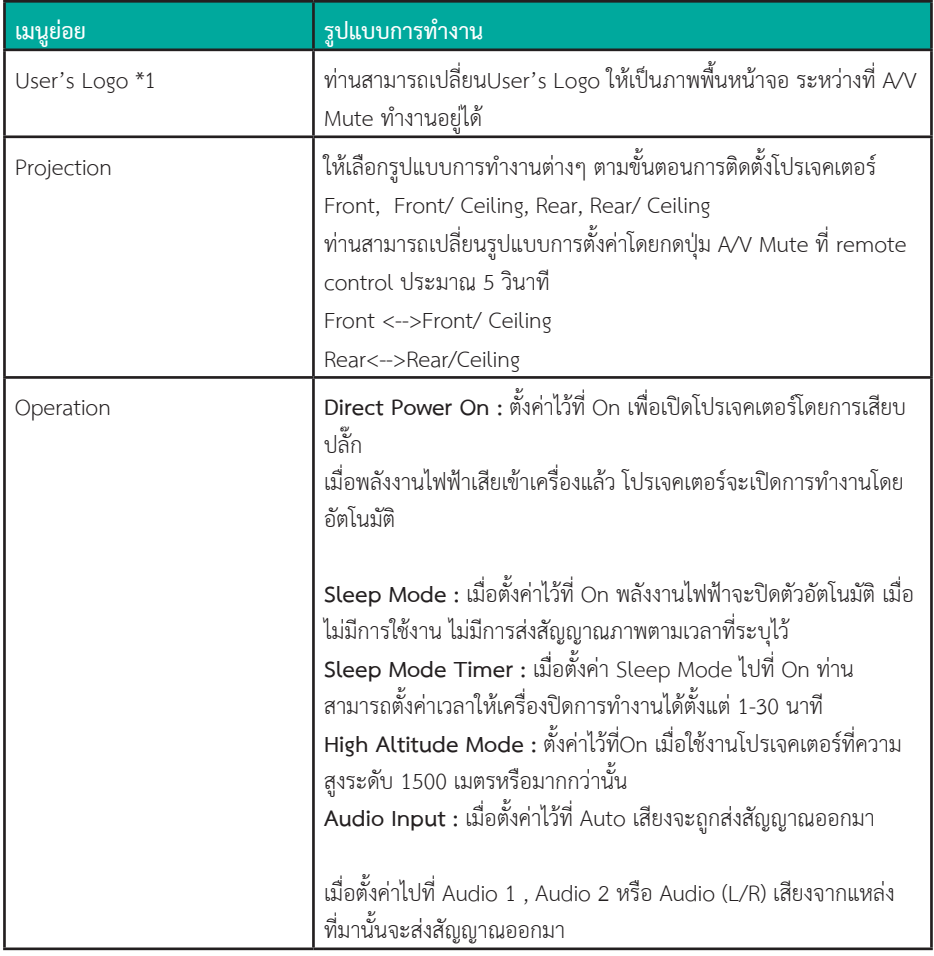

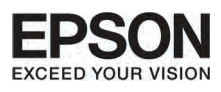

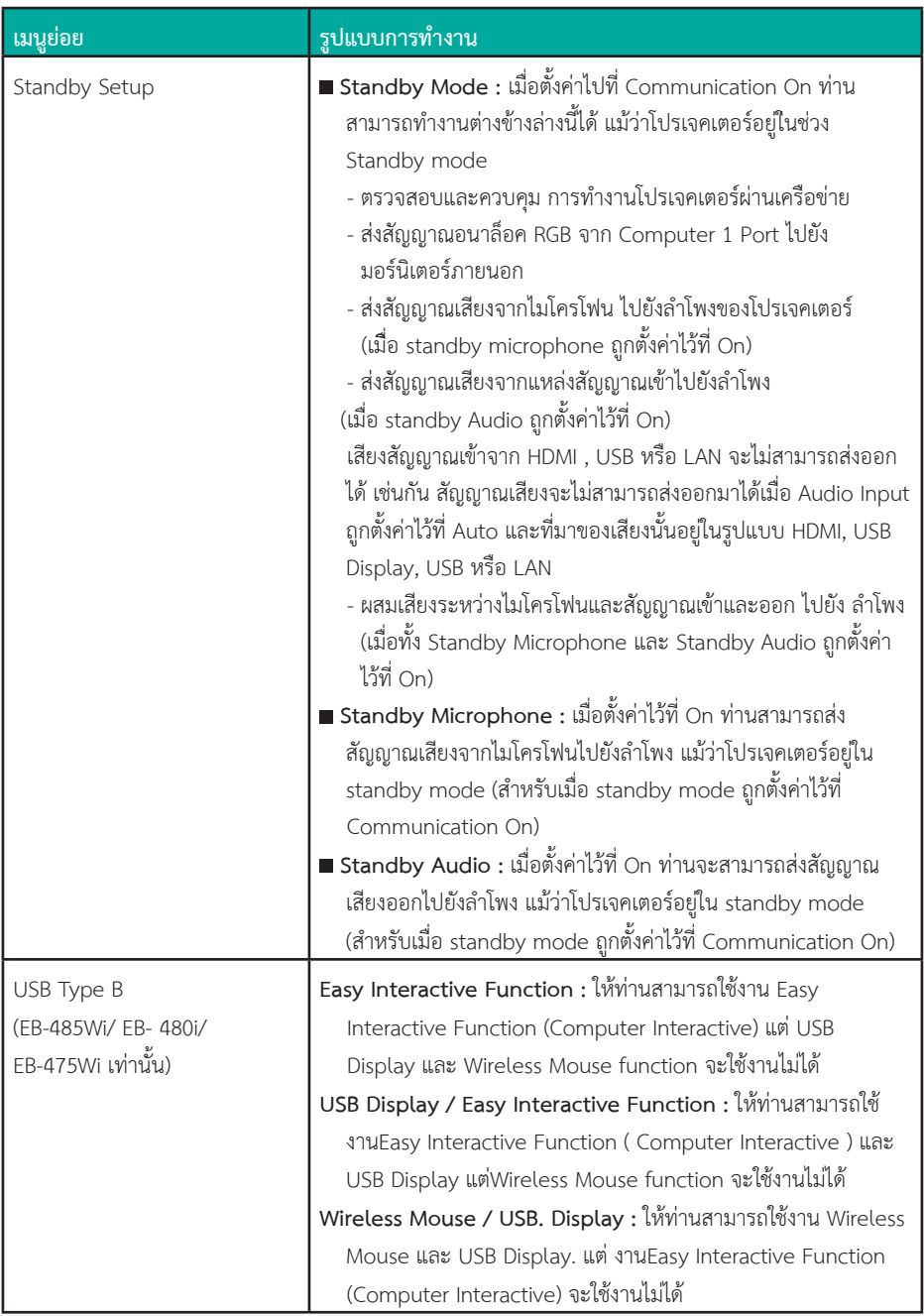

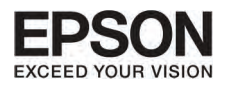

#### masmonuua uuu Configuration  $\mathbf{Z}$ บทที่

100

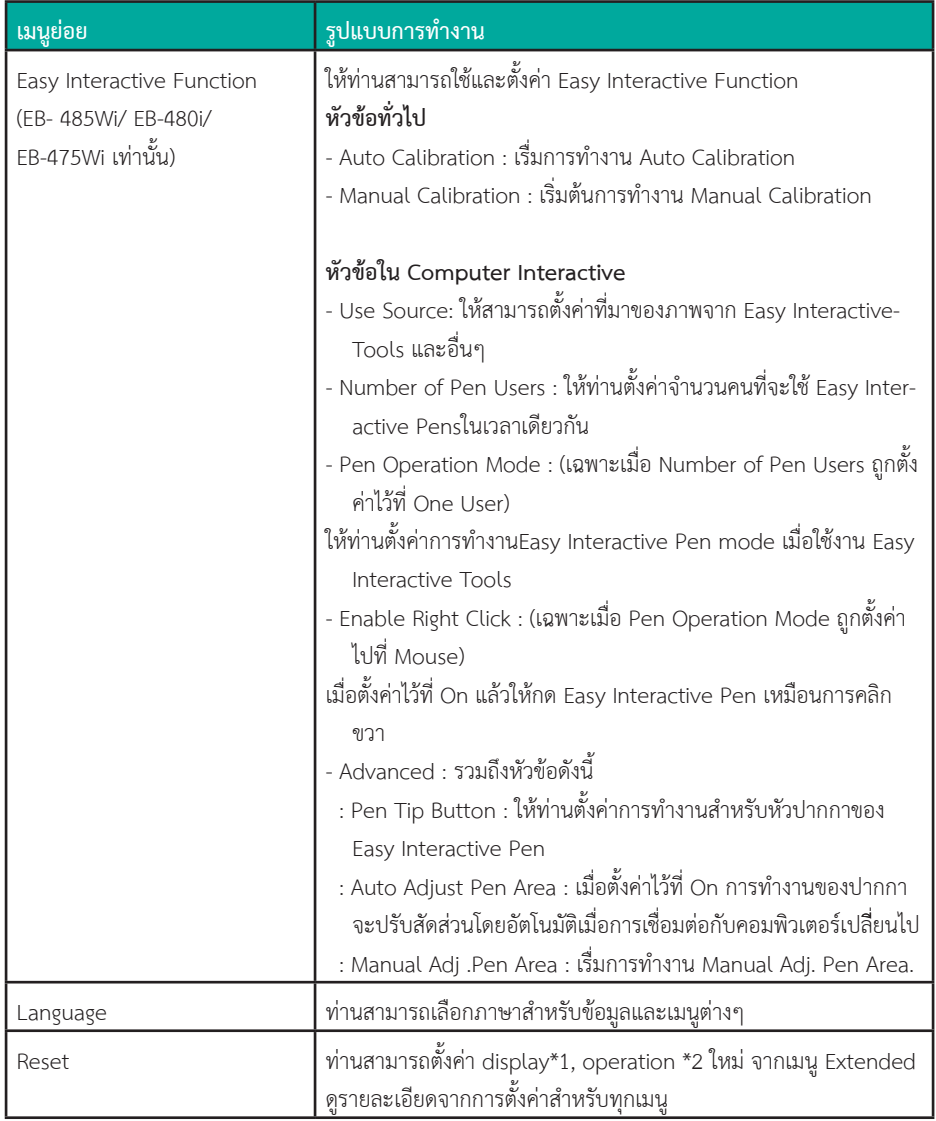

\* 1 เมื่อ User's Logo Protect ถูกตั้งค่าใน password protect ไว้ที่ on จะไม่สามารถเปลี่ยน User's Logo ได้<br>แต่สามารถเปลี่ยนได้ถ้าเปลี่ยนไปตั้งค่าที่ off

\* 2 ยกเว้นสำหรับ High Altitude Mode

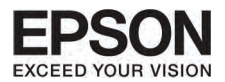

#### **Network Menu**

เมื่อตั้งคาเมนูเครือขายไวที่ On ใน Password Protect จะมีขอความแสดงขึ้นมา และการตั้งคาเครือขายจะ ไมสามารถเปลี่ยนไดอีก ใหตั้งคา Set Network Protect ไปที่ on หลังจากนั้นถึงจะเขาสูเครือขาย

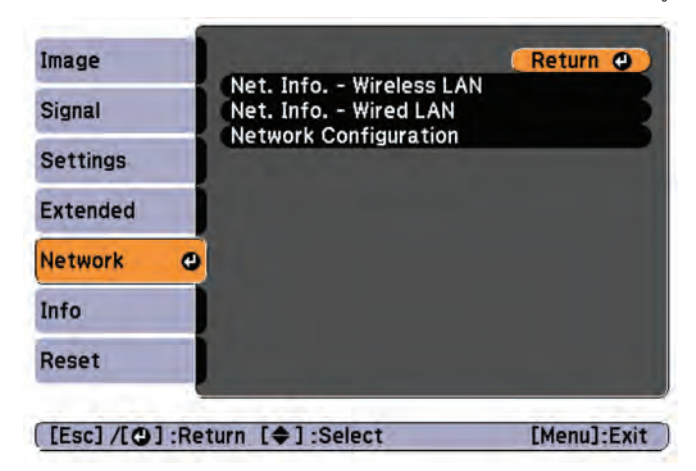

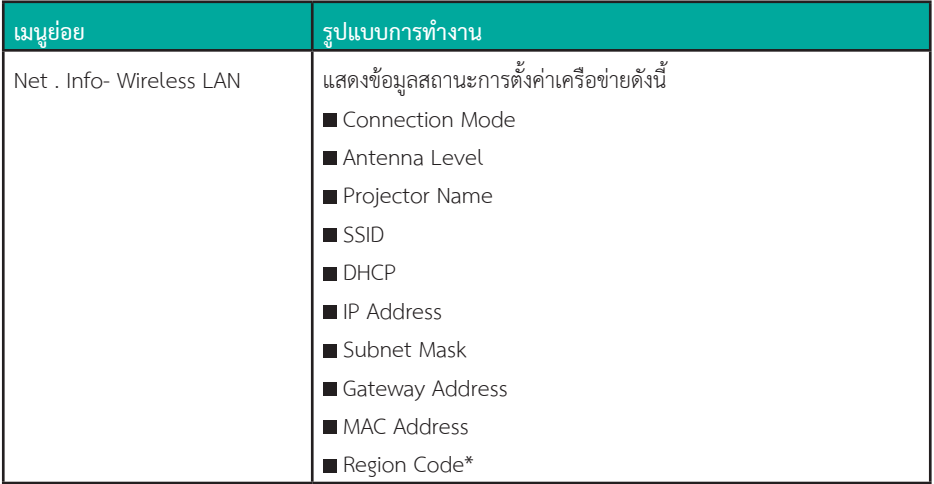

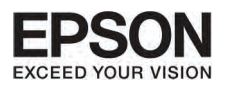

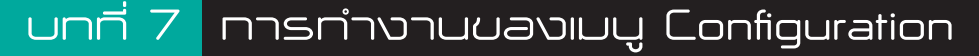

 $102$ 

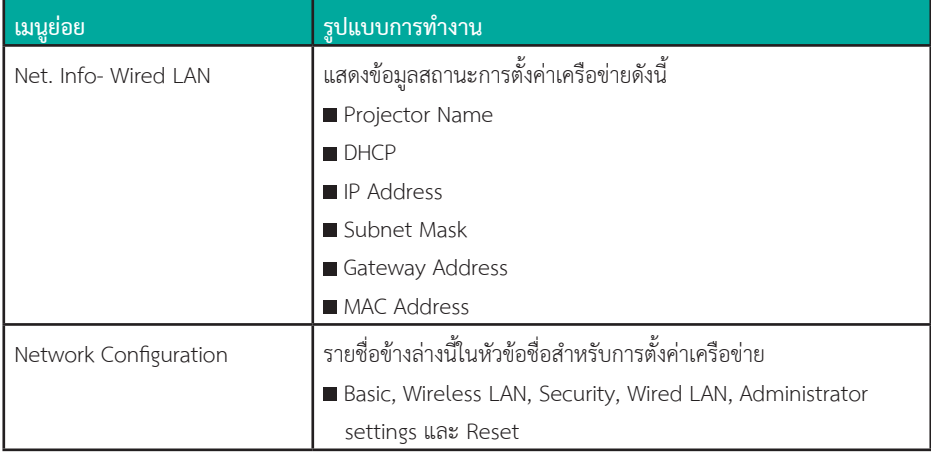

\* แสดงถึงพื้นที่ประเทศที่เชื่อมต่อเครือข่ายอินเตอร์เนท สำหรับข้อมูลเพิ่มเติมให้สอบถามจากตัวแทน จำหน่ายหรือศูนย์บริการเอปสันใกล้บ้าน

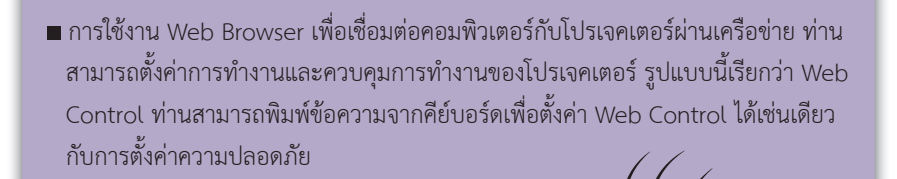

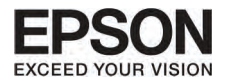

#### ข้อสังเกตสำหรับเมนูการทำงานของเครือข่าย

เลือกจากเมนูบนและเมนูย่อย และเปลี่ยนหัวข้อให้เหมือนกับที่ทำไว้ในเมนู configuration เมื่อเสร็จเรียบร้อยแล้ว ให้ไปที่เมนู Setup complete แล้วเลือก Yes No หรือ cancel เมื่อเลือก Yes หรือ No ก็จะกลับไปสู่เมนู Configuration

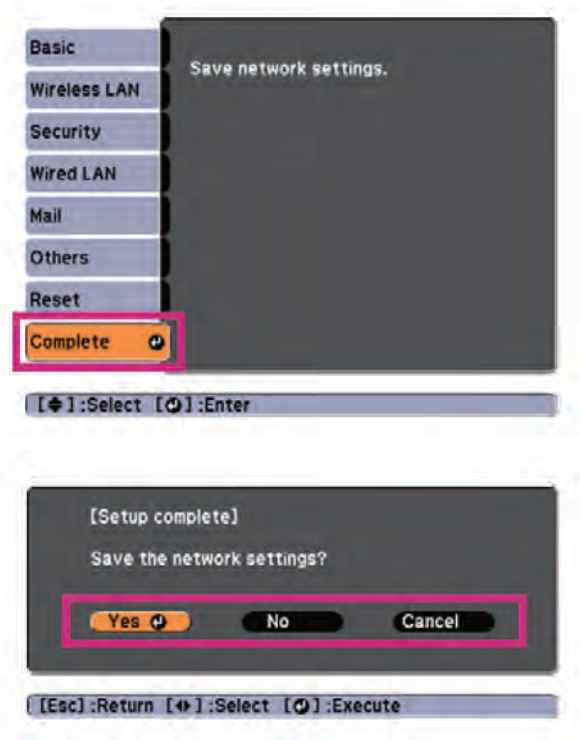

Yes : บันทึกการตั้งค่า และออกจากเมนู Network No : ไม่บันทึกการตั้งค่า และออกจากเมนู Network Cancel : แสดงเมนู Network ต่อไป

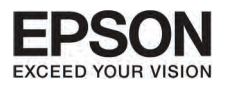

104

#### การทำงานของ Soft keyboard

เมนูเครือขายจะมีหัวขอที่ตองการใหใสตัวเลขตัวอักษรระหวางการตั้งคา ในกรณีนี้ให้ทำตามที่ คีย์บอร์ดที่แสดงที่หน้าจอให้ทำ ให้ใช้ปุ่ม ((\_\_) ((\_\_) ((-() () )) บน รีโมทคอนโทรลหรือ ปุ่ม (  $\bigtriangleup$  ) (  $\bigtriangledown$  ) (  $\triangleleft$  ) (  $\triangleleft$  )) ที่ control panel เพื่อเลื่อนลูกศรไปยัง ทิศทางที่ต้องการ แล้วกดปุ่ม (إلى ) เพื่อใส่ตัวเลขตัวอักษร ใส่ตัวเลขโดยการกดปุ่ม Num ที่ รีโมทคอนโทรล หลังจากใส่เสร็จแล้ว กดปุ่ม Finish ที่แป้นพิมพ์เพื่อยืนยันการทำงาน หรือ กด Cancel ที่แปนเพื่อยกเลิก

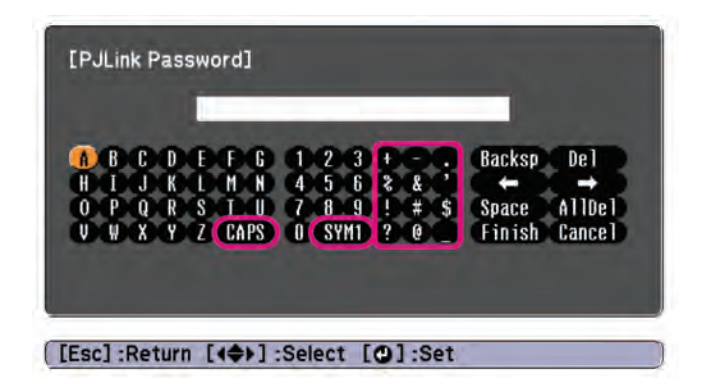

- ทุกครั้งที่ใช้ แป้น CAPS และกดปุ่ม (إلى الثانية) แป้นจะยก เพื่อใหใชตัวอักษรสวนบนหรือสวนลาง
- ทุกครั้งที่ใช้แป็น SYM 1/2 และกดปุ่ม (إلى ) จะ เปนการตั้งคาและเปลี่ยนสัญญลักษณในสวนนั้น

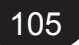

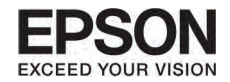

#### Basic menu

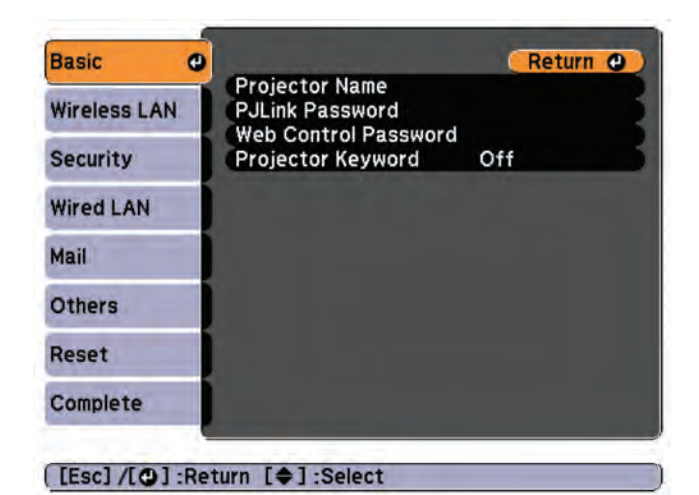

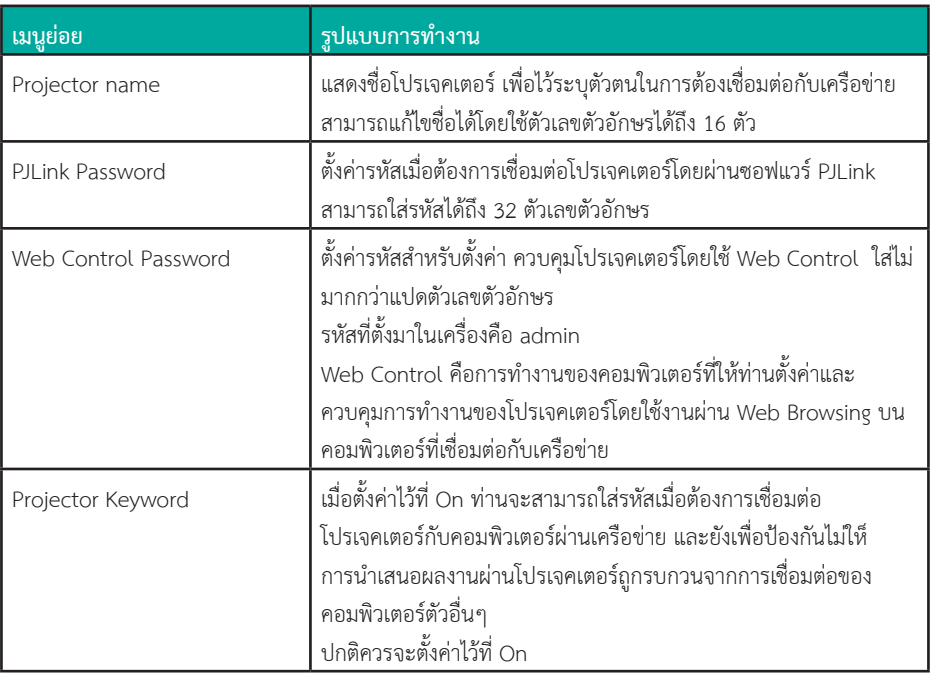

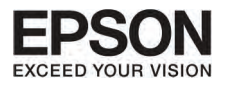

#### Wireless LAN menu

เชื่อมตอโปรเจคเตอรกับคอมพิวเตอรผาน Wireless LAN ใหติดตั้งอุปกรณ Wireless LAN (ELPAP07)

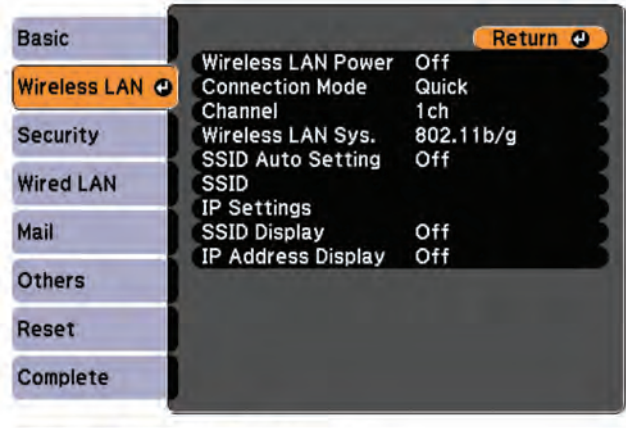

[Esc] /[O] :Return [♦] :Select

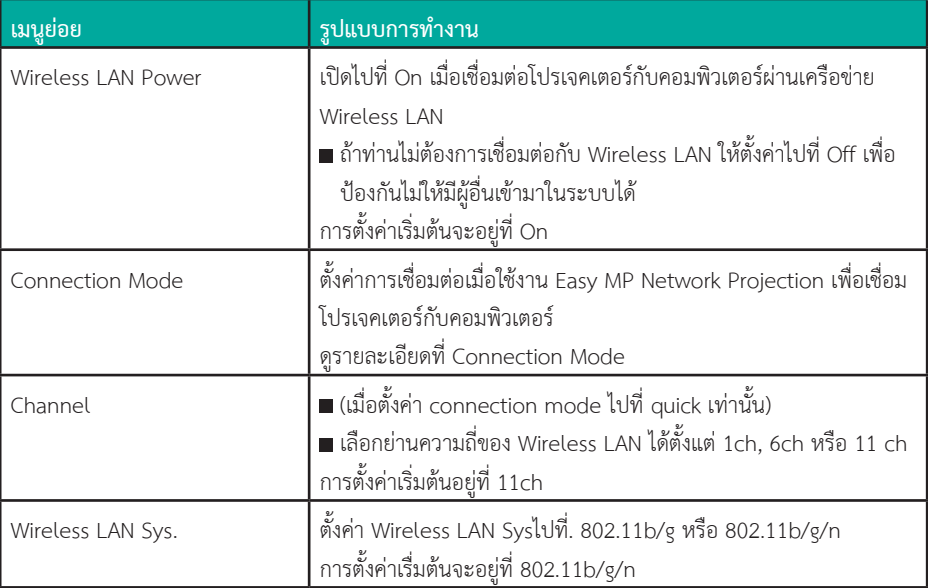

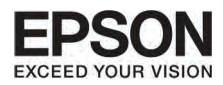

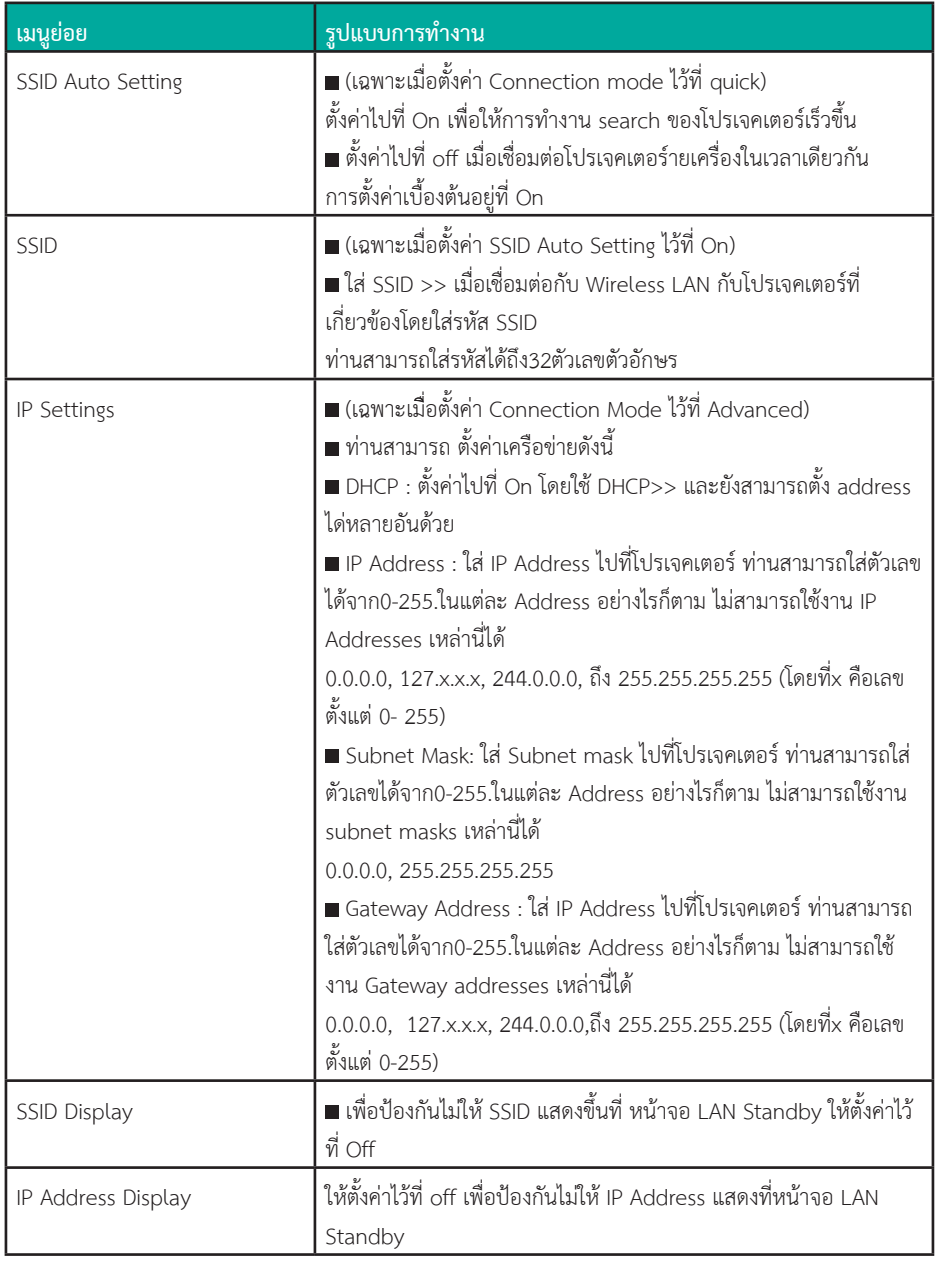

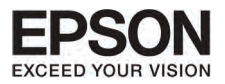

## **àÁ¹Ù Security**

เมื่อตั้งคาเมนูเครือขายไวที่ On ใน Password Protect จะมีขอความแสดงขึ้นมา และการตั้งคาเครือขายจะ ไมสามารถเปลี่ยนไดอีก ใหตั้งคา Set Network Protect ไปที่ on หลังจากนั้นถึงจะเขาสูเครือขาย

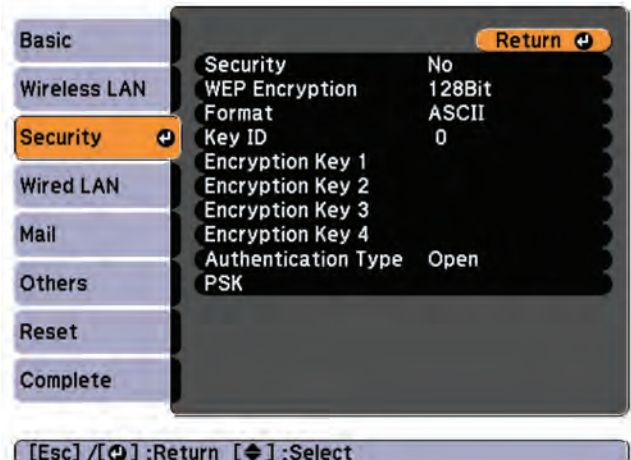

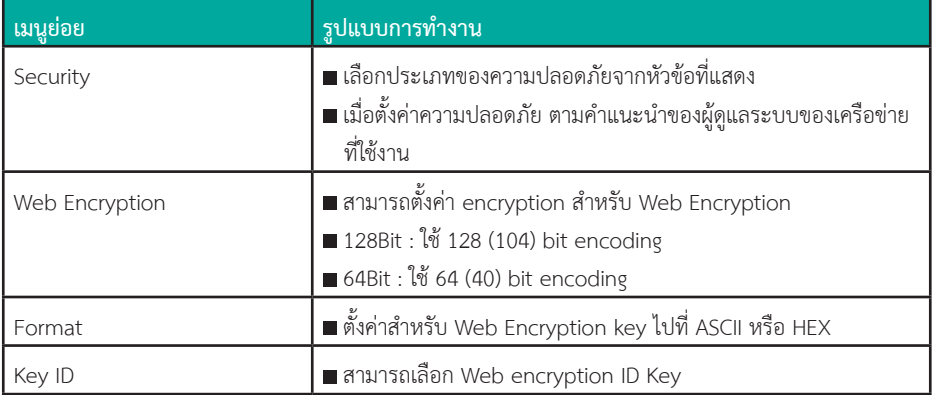
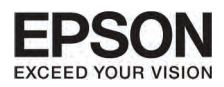

# unn 7 nnsn'nonuua buuy Configuration

109

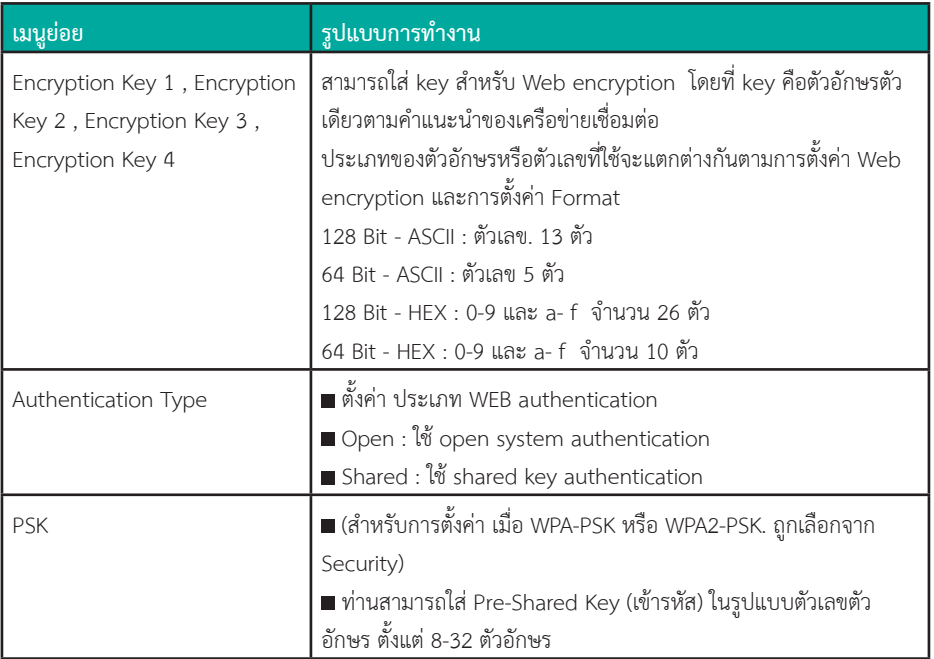

#### ประเภทของความปลอดภัย

เมื่ออุปกรณ์ Wireless LAN ติดตั้งและใช้งานใน Advanced connection mode แนะนำว่าท่านต้อง ใส่รหัสความปลอดภัย ซึ่งมีรูปแบบดังนี้

 $-WFP$ 

ข้อมูลที่ถูกเข้ารหัสโดย WEP key เพื่อป้องกันการเชื่อมต่ออุปกรณ์อื่นๆที่ไม่ได้รับใบอนุญาติ - WPA

มาตรฐานของการเข้ารหัสที่มีการรักษาความปลอดภัยมากกว่า WEP แม้ว่าการผสมผสานของ การเข้า รหัส WPA คือการใช้ TKIP และ AES

WPA ยังรวมถึงการทำงานของระบบการรับรองผู้ใช้ WPA มีสองรูปแบบ: คือ การรับรองจากเซิฟเวอร์ หรือการรับรองระหว่างคอมพิวเตอร์และเครือข่ายเชื่อมต่อที่ไม่มีเซิฟเวอร์ โปรเจคเตอร์รุ่นนี้จะรับรองการ ทำงานที่ไม่มีเติฟเวอร์

้สำหรับรายละเอียดการตั้งค่า ให้ทำตามคำแนะนำของผู้ดูแลเครือข่าย

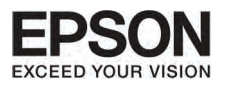

### Wired LAN menu

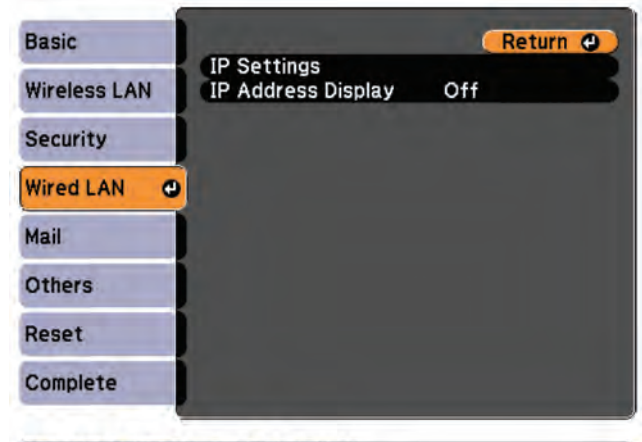

[[Esc] /[O]:Return [♦]:Select

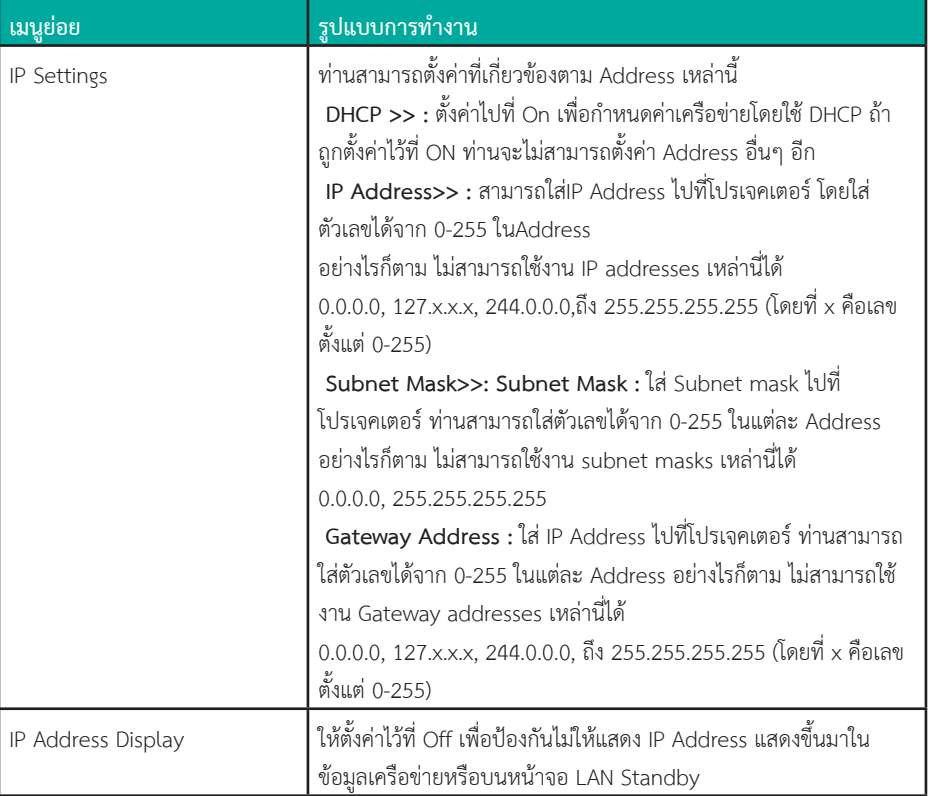

#### 111

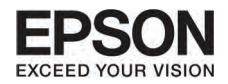

# **º··Õè 7 ¡Ò÷í Ò§Ò¹¢Í§àÁ¹Ù Confi guration**

## Mail Notification menu

เมื่อตั้งคาเมนูนี้ ทานจะไดรับอีเมลเตือนถาเกิดปญหาระหวางการทํางานของโปรเจคเตอร

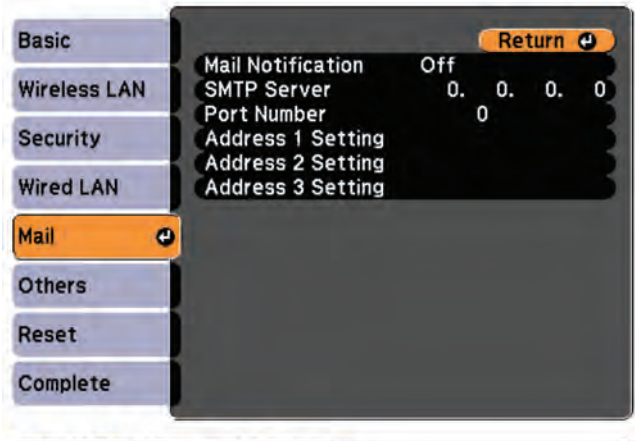

[[Esc] /[O] :Return [♦] :Select

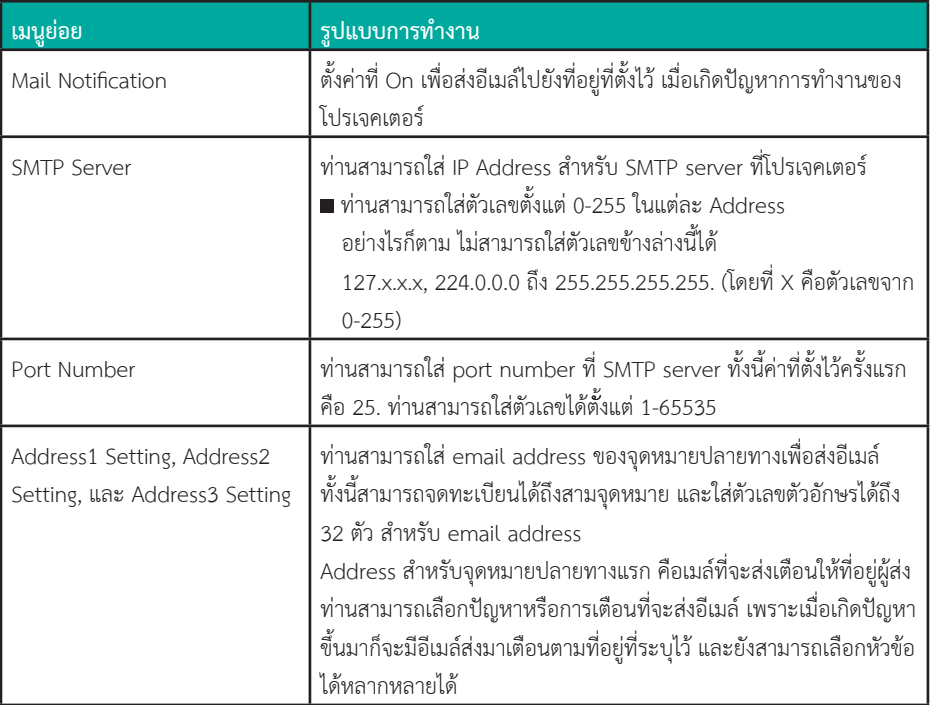

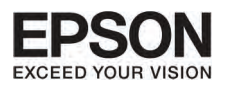

เมนูอื่นๆ

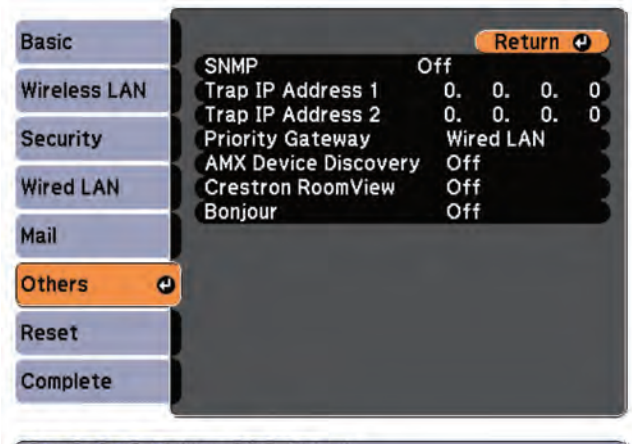

[[Esc] /[O]:Return [ $\oplus$ ]:Select

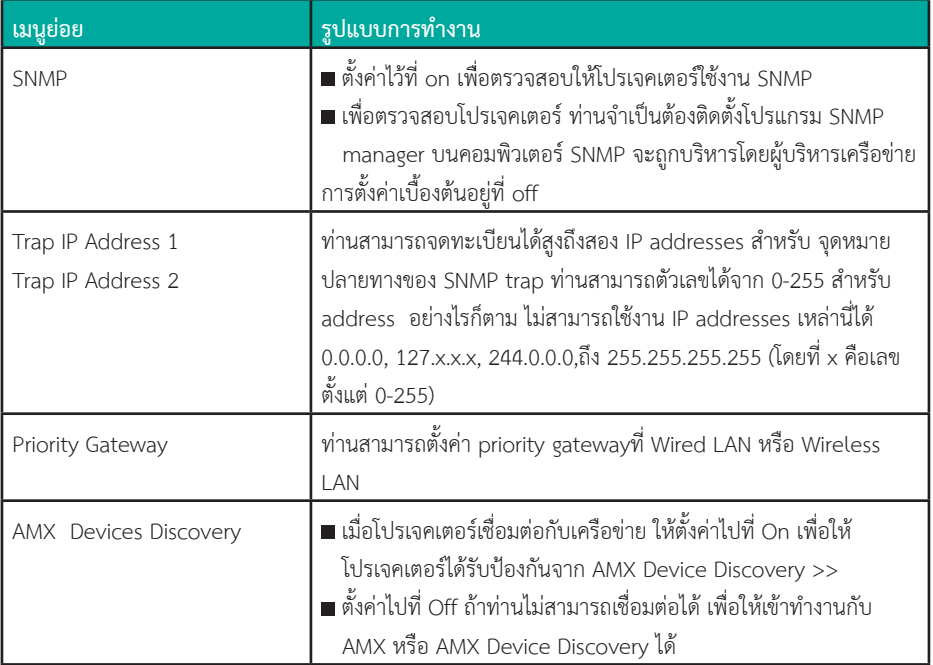

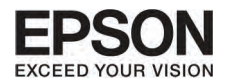

# unn 7 nnsninvouwaviwy Configuration

113

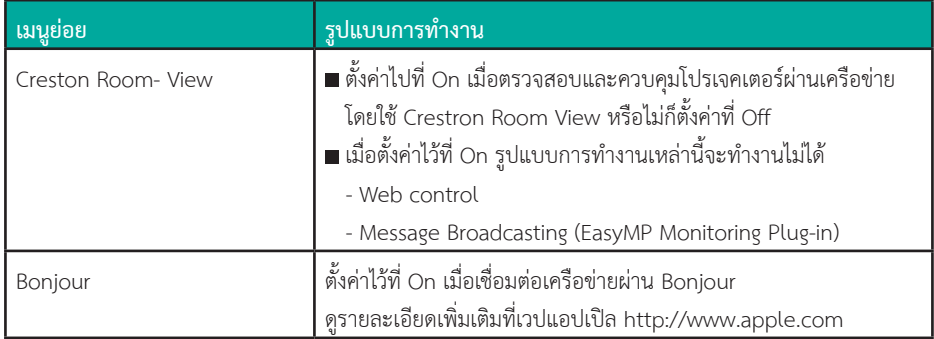

## Reset Menu

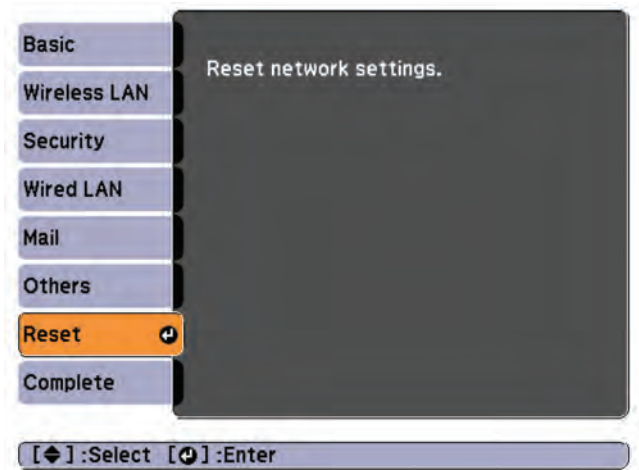

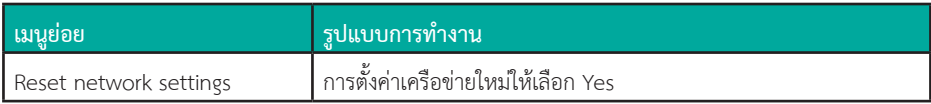

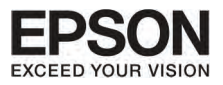

# **àÁ¹Ù¢ŒÍÁÙÅ (Infro)**

กรุณาเช็คสถานะของสัญญาณภาพที่สง และโปรเจคเตอร การแสดงใหเห็นหัวขอตางๆ จะขึ้นอยูกับหลายปจจัย ทั้งอุปกรณและการเชื่อมตอ

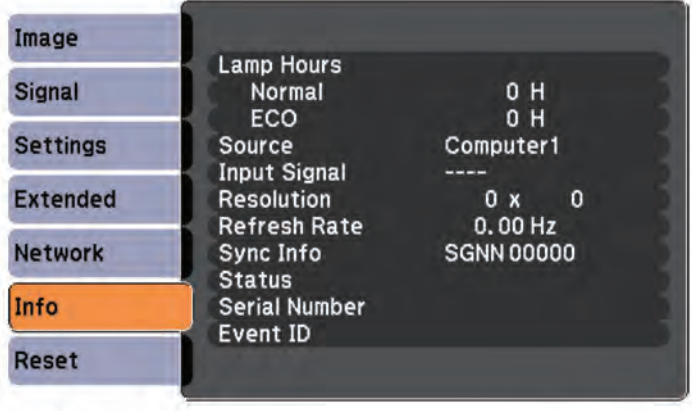

 $[$  [ $\triangleq$ ] : Select

[Menu]:Exit

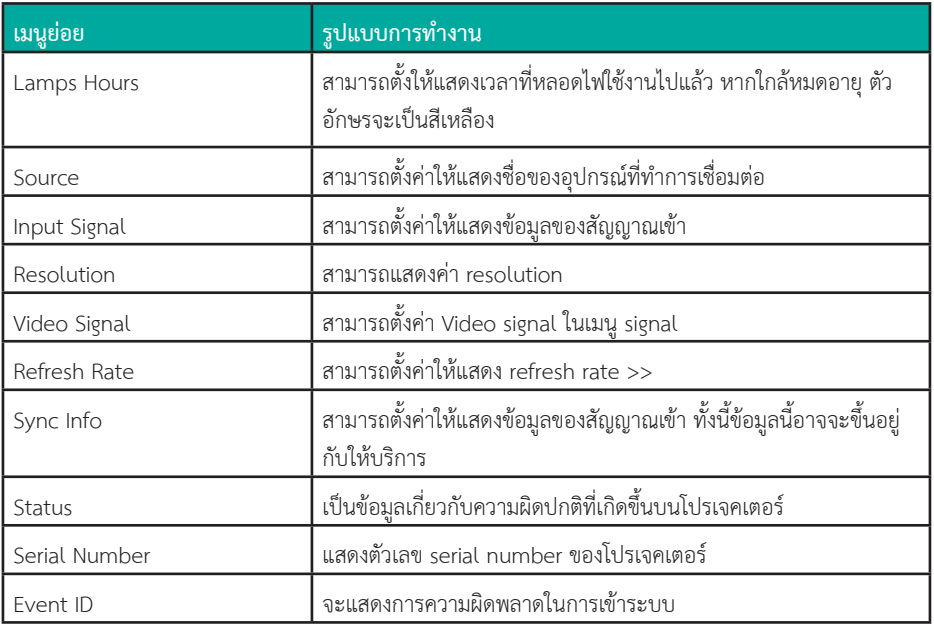

 $\,$  \* เวลาการใช้งานจะแสดงในรูปแบบ 0h สำหรับ 10 ชั่วโมงแรก และ 10h 11h สำหรับชั่วโมงต่อมา

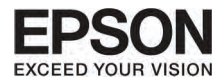

## **Reset Menu**

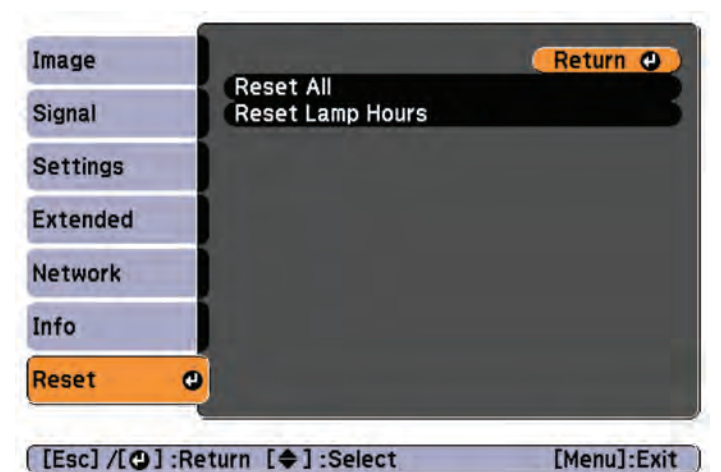

[[Esc] /[⊙] :Return [≑] :Select

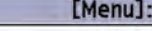

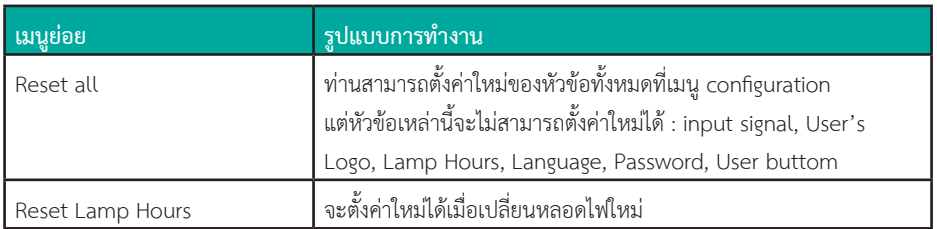

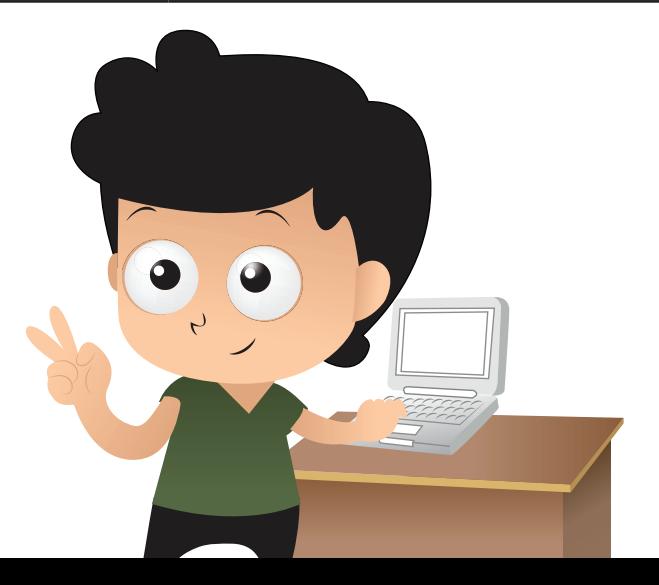

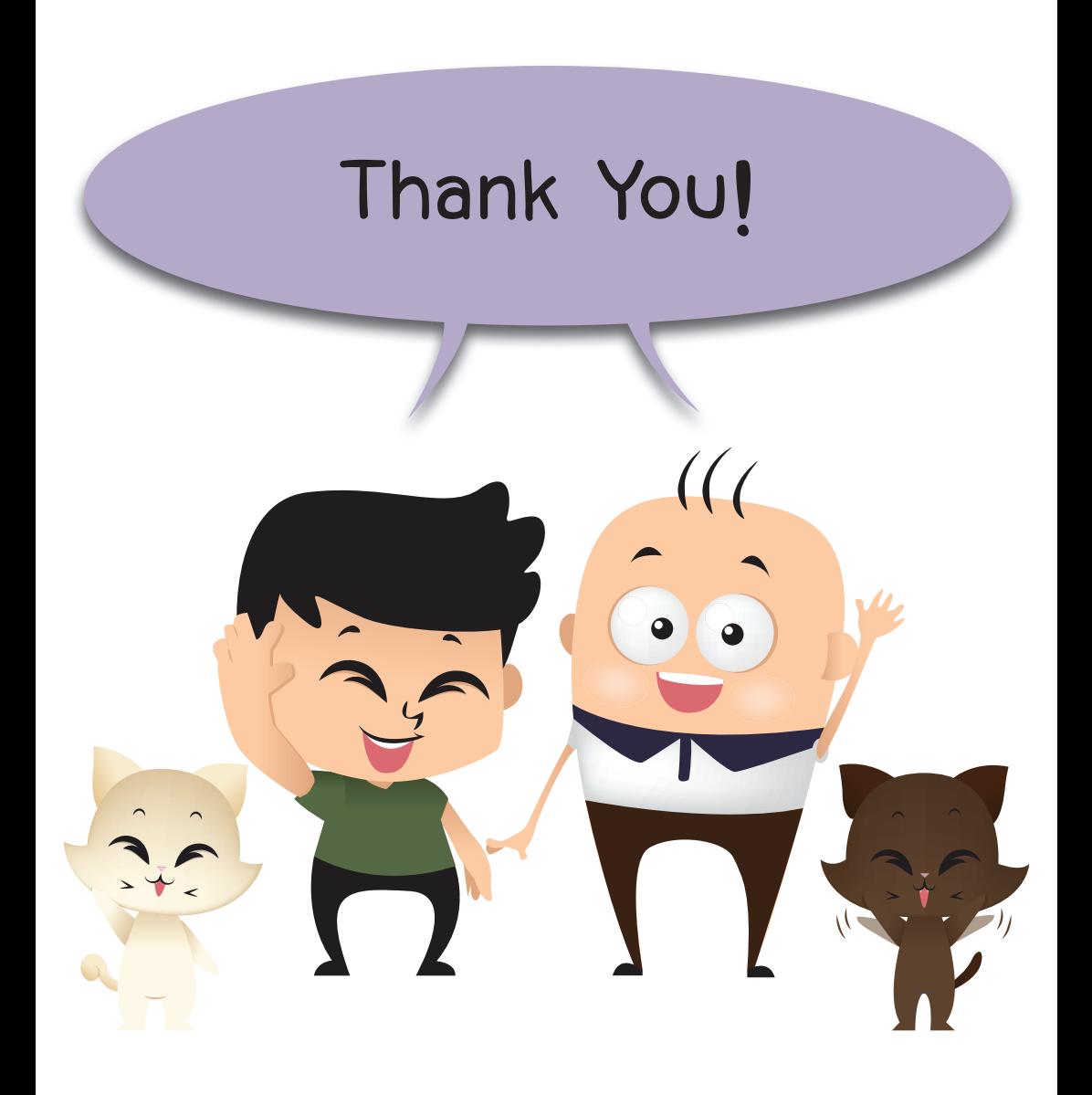

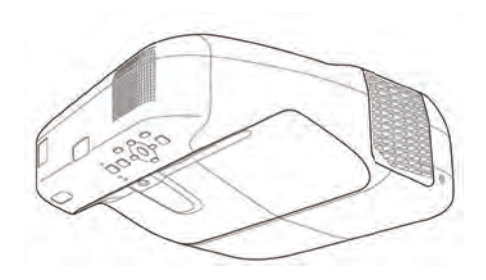

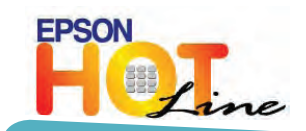

### 0-2685-9899

**วันจันทร - ศุกร เวลา 8:30 -17:30 น. (เวนวันหยุดราชการและนักขัตฤกษ)**

support@eth.epson.co.th

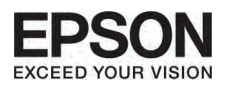

บริษัท เอปสัน (ประเทศไทย) จํากัด ชั้น 42 อาคารเอ็มไพร์ ทาวเวอร์ 195 ถนนสาทรใต ยานนาวา สาทร กรุงเทพ 10120 โทร: 662-6859888 แฟกซ: 662-6700688